# **RCF FORUM**

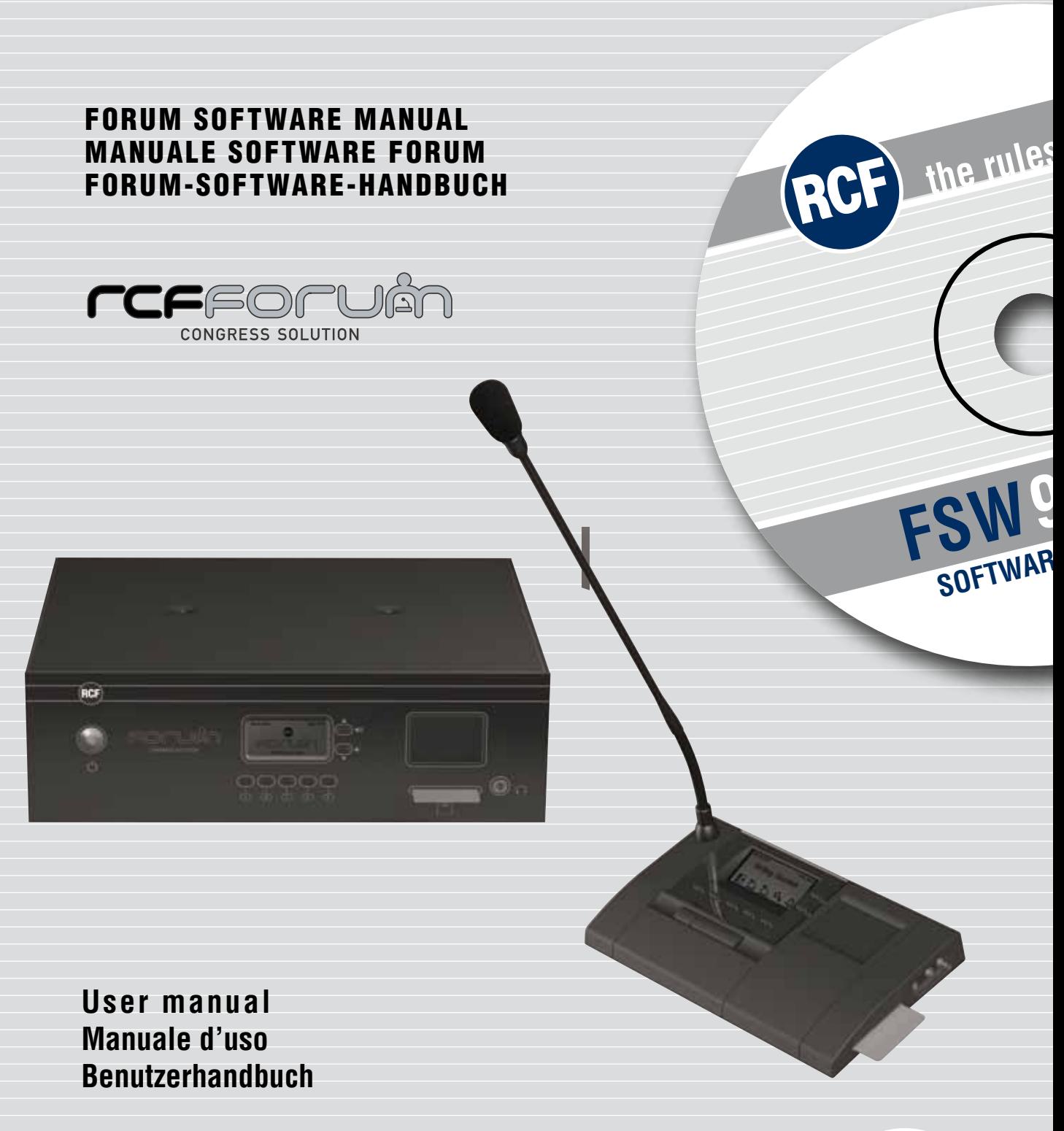

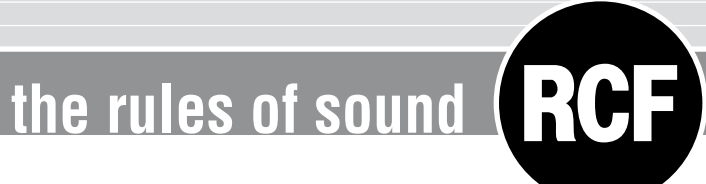

## **Reggio Emilia – Italy**

## **CONTRATTO DI LICENZA DEL SOFTWARE RCF FORUM**

Il presente è un contratto legale tra Lei (un privato o una società) e la RCF Spa – Reggio Emilia - Italia in relazione all'utilizzo di questo software (da qui in poi il "**SOFTWARE**").

La preghiamo leggere attentamente i termini del presente Contratto di Licenza prima di installare o di utilizzare il **SOFTWARE**. Con l'installazione, la copia o l'inizio dell'utilizzo del **SOFTWARE**, Lei accetta i termini del presente Contratto di Licenza.

#### **1. CONCESSIONE DELLA LICENZA**

**RCF Spa** Le concede i seguenti diritti non esclusivi per l'uso del **SOFTWARE** in base ai termini del presente Contratto di Licenza.

- **a)** Potrà utilizzare il **SOFTWARE** su un solo specifico computer per volta. L'uso del **SOFTWARE** include caricare il **SOFTWARE** nella memoria RAM o installarlo nella memoria dell'hard disk del computer sul quale verrà utilizzato il **SOFTWARE**.
- **b)** Lei potrà eseguire una copia del **SOFTWARE** solo come backup (CD, DVD o mezzo simile), ma è proibito eseguire qualsiasi altra copia.
- **c) Utilizzo su un singolo PC e in Rete:** Lei potrà utilizzare il software con qualsiasi apparecchio (PC). Se però sostituisce il PC, sarà tenuto a cancellare il software dalla sua memoria e chiedere al produttore un nuovo codice di licenza (gratuito), in quanto il vecchio codice non può più venire utilizzato. L'installazione o l'utilizzo su più di un apparecchio non sono consentiti. L'utilizzo del software all'interno di una rete informatica o di altro sistema computerizzato con varie postazioni di lavoro non è permesso se il programma può essere utilizzato simultaneamente su diversi computer. Se desidera utilizzare il software all'interno di una rete o di altro sistema con varie postazioni di lavoro, deve acquistare dal produttore vari codici di licenza.

#### **2. COPYRIGHT**

Il **SOFTWARE** ed i relativi copyright sono di proprietà della **RCF Spa** e sono protetti da tutte le leggi ed i trattati internazionali sul copyright. Il **SOFTWARE** va quindi trattato come ogni altro materiale coperto da copyright (un CD, un DVD, un libro). Tutti i diritti non previsti dal presente restano riservati alla **RCF Spa**.

L'informativa di copyright, il numero di serie ed altre caratteristiche identificative del software non dovranno essere rimosse o cambiate. Lo stesso vale per la soppressione delle caratteristiche appropriate della schermata di programma.

#### **3. ULTERIORI RESTRIZIONI**

- **a)** E' fatto divieto di modificare, cambiare, ricercare di risalire al codice sorgente, decompilare disassemblare il SOFTWARE nonché l'informativa sul copyright ed il logo protetto da copyright.
- **b)** E' proibito prestare, noleggiare, affittare o trasferire il **SOFTWARE**, tutto o in parte, a terzi. E' possibile però trasferire definitivamente il **SOFTWARE** ed il materiale stampato che lo accompagna ammesso che non se ne conservi nessuna copia e che il ricevente accetti i termini di questo Contratto di Licenza. Se il **SOFTWARE** è stato aggiornato ad una versione successiva, qualsiasi trasferimento del **SOFTWARE** deve comprendere l'aggiornamento più recente e tutte le versioni precedenti. Il terzo ricevente dovrà ottenere dal produttore un nuovo codice di licenza (gratuito) in modo da garantirsi la completa funzionalità del software.
- **c)** Il **SOFTWARE** non può essere ceduto a terzi se esiste il dubbio che essi possano violare i termini contrattuali ed in particolare produrre copie illegali.
- **d)** Se la confezione del presente **SOFTWARE** contiene vari tipi di supporto (floppy disk o CD-ROM) e tali supporti contengono lo stesso software, è ammesso solo l'uso del supporto appropriato al computer. E' fatto divieto di utilizzare l'altro tipo di supporto su un altro computer.

#### **4. NESSUNA GARANZIA**

**RCF Spa** non concede alcuna garanzia, né espressa né implicita, in relazione a nessun software, compreso, in senso esemplificativo ma non esaustivo, la commerciabilità o l'adeguatezza ad uno scopo particolare.

## **5. NESSUNA RESPONSABILITA'**

In nessun caso, la **RCF Spa** potrà essere ritenuta responsabile nei confronti dell'utente finale per danni di qualsiasi genere compresi, in senso esemplificativo ma non esaustivo, danni finanziari per mancati utili o per perdita di informazioni commerciali derivanti dall'utilizzo o dall'impossibilità di utilizzo del presente prodotto. Tale clausola è efficace anche nel caso che la **RCF Spa** sia stata avvisata della possibile esistenza di tali danni. Anche nel caso che il **SOFTWARE** presenti errori di programma materiali, verificabili e riproducibili, la **RCF Spa** non avrà l'obbligo di modificare tali errori.

#### **6. CARATTERISTICHE DI SISTEMA**

Data la grande varietà di sistemi computerizzati non è possibile determinare le caratteristiche di sistema generali per il funzionamento ottimale. Le caratteristiche di sistema raccomandate sono state determinate dopo vari test con diversi PC. Anche nel caso che il PC rispecchi le caratteristiche di sistema, possono verificarsi problemi con il software **RCF FORUM** dovuti a configurazioni particolari hardware o software. Non è possibile fornire una garanzia operativa al 100% con il software **RCF FORUM**.

#### **7. RITIRO DELLA LICENZA**

La **RCF Spa** si riserva il diritto di ritirare la Licenza concessa con il presente Contratto nel caso di mancato rispetto di uno qualsiasi dei termini del presente Contratto di Licenza. All'atto di tale ritiro, si dovrà interrompere immediatamente l'uso del **SOFTWARE**.

#### **8. GENERALITA'**

Il presente Contratto di Licenza è disciplinato e redatto in conformità alle leggi **ITALIANE** senza riferimento ai principi di conflitti di legge.

## **RCF S.p.A. Vi ringrazia per l'acquisto di questo prodotto, realizzato in modo da garantirne l'affidabilità e prestazioni elevate.**

## **INSTALLAZIONE**

Inserire il CD contenente il software di installazione nell'apposito lettore. Assicurarsi che il computer su cui verrà utilizzato il software abbia i requisiti minimi richiesti ( Sistema Operativo Windows XP). Esplorare il contenuto del CD attraverso gli appositi comandi di Windows, e quindi lanciare il file "setup....exe" (i puntini indicano un numero progressivo della versione utilizzata).

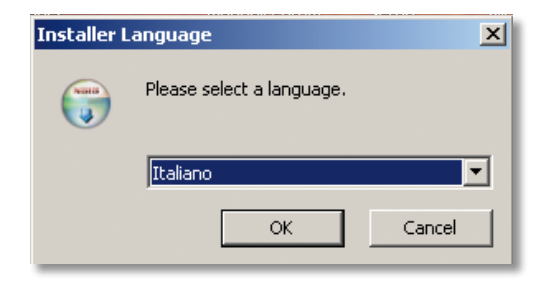

Apparirà la seguente finestra di dialogo

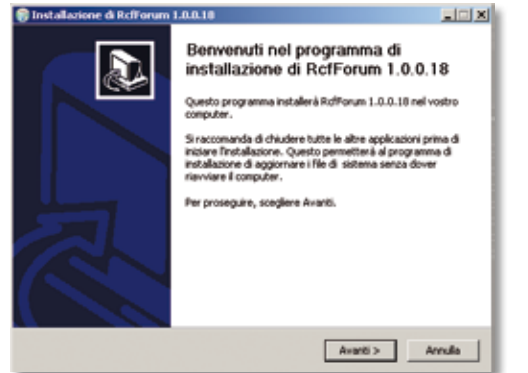

Selezionare la lingua e confermare premendo "OK". Quindi apparirà la finestra

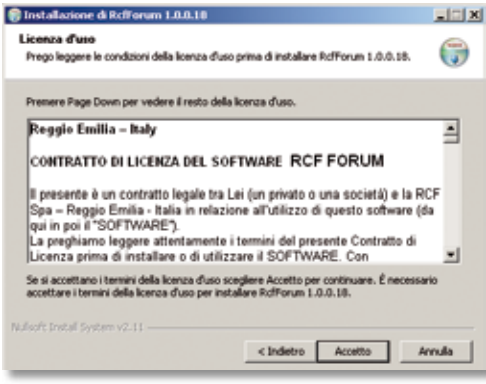

Confermare premendo "Avanti". Accettare il contratto di licenza selezionando l'apposita opzione.

A questo punto procedere con l'installazione. Comparirà la seguente finestra durante la fase di installazione indicante lo stato di avanzamento.

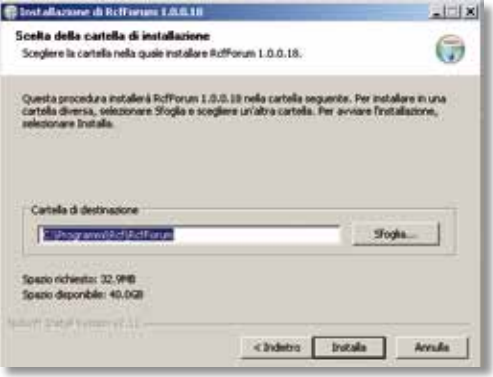

Al termine di quest'operazione confermare l'avvenuta installazione mediante il comando "fine".

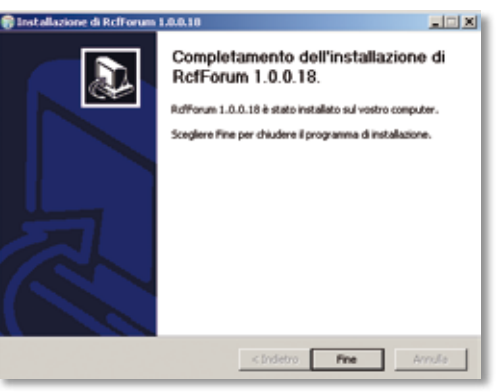

A questo punto verranno create due icone sul desktop, una cartella in **C:/Programmi/RCF/RcfForum** e nella barra Avvio.

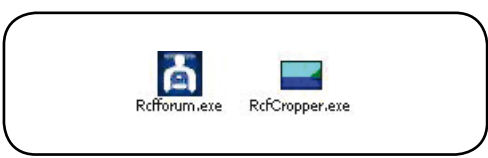

## **UTILIZZO DEL PROGRAMMA CONNESSIONE DELL'UNITA CENTRALE**

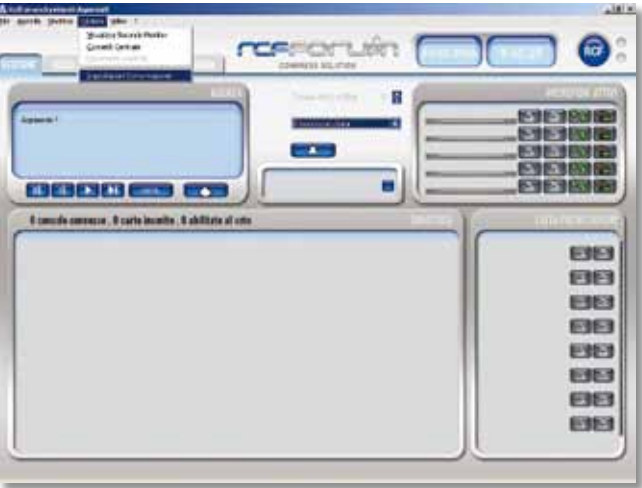

Lanciare il programma RcfForum mediante l'icona sul desktop, o i collegamenti nella barra Avvio o dalla cartella RcfForum. Si aprirà la schermata di gestione principale del programma:

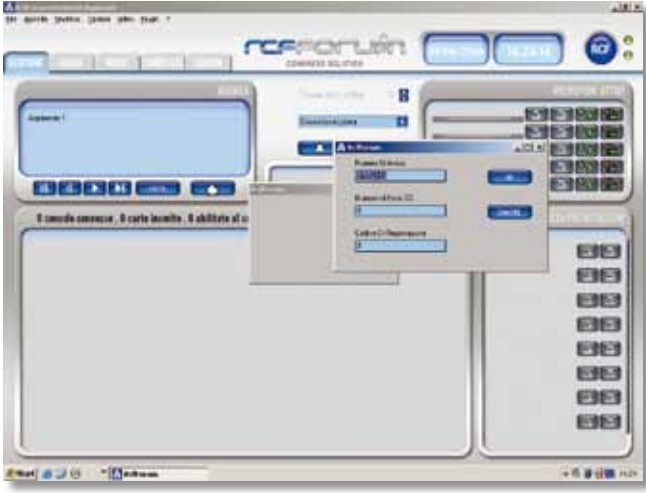

Per connettere il computer all'unità centrale andare nel menu "Opzioni" e selezionare "Impostazioni di comunicazione" per impostare la porta di comunicazione utilizzata, inserendo il numero della porta "com" da utilizzare e quindi confermare per rendere operative le modifiche. Ancora dal menu "Opzioni" selezionare "Connetti centrale". La prima volta che viene connessa la centrale, apparirà il seguente messaggio

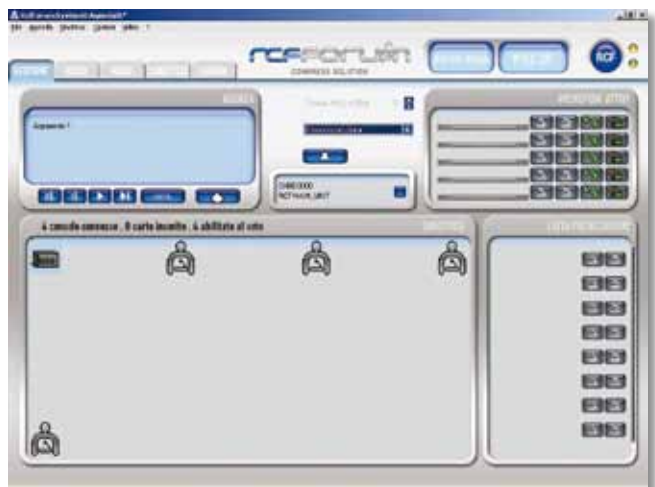

Il Numero Univoco e il Numero di Serie CD (che troverete dentro la custodia del CD) vi serviranno in fase di registrazione per ottenere il Codice Di Registrazione.

Per registrare il SW bisogna connettersi al sito RCF.it, entrare nella sezione "FORUM CONGRESS SOLUTION" / "FORUM SERIE 9000" / "REGISTRAZIONE SOFTWARE", ciccare sul link di collegamento "http://www.rcf. it/cgi-rcf/registrazione.cgi?lng=IT" e seguire le indicazioni.

Al termine della registrazione vi verrà inviato il Codice Di Registrazione che andrete ad inserire nell'apposito spazio (vedi figura), inserite anche il Numero di Serie CD e premete OK.

Il SW sarà operativo. A questo punto riconnettersi all'unità centrale cosi che appariranno le console collegate sulle diverse linee.

## **CREAZIONE SINOTTICO**

Per poter creare il sinottico di sala, disporre le console, assegnare a queste le funzioni, le generalità dei diversi delegati e creare le smartcard, aprire la finestra "SINOTTICO"

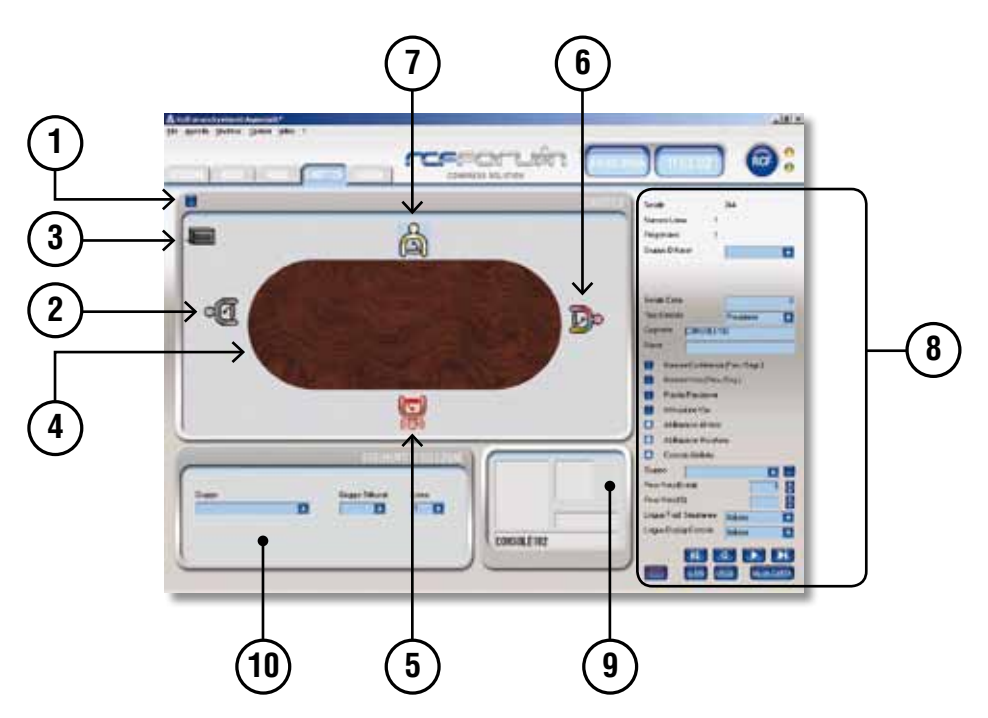

Per inserire uno sfondo nel riquadro del sinottico, aprire il menù "Sinottico", "Apri Immagine" selezionare e aprire il file desiderato.

Abilitando il tasto blu **1** e selezionando di volta in volta le console, i LED posti sulla asta microfonica di ogni base lampeggeranno in modo da facilitare il posizionamento dell'icona della console **2** nella struttura caricata. Per spostare le icone delle console all'interno del riquadro selezionare l'icona e tenendo premuto il tasto sinistro del mouse trascinarla. Per ruotarla premere il tasto centrale del mouse tenendo il cursore sull'icona da ruotare. Col tasto destro del mouse è possibile attivare e disattivare il microfono della base: si accenderà l'anello luminoso posto sull'asta e contemporaneamente l'icona diventerà rossa **5** . A lato del riquadro rappresentante il sinottico, si trovano una serie di personalizzazioni (8) che possono essere impostate per ogni console. Dopo aver selezionato una console si può associare questa ad un gruppo di diffusori collegati alle diverse linee di uscita A,B,C,D, consentendo l'attenuazione automatica del volume all'accensione della stessa(vedi impostazioni audio).

Si può associare alla base selezionata una delle tre funzioni " delegato", "segretario", "presidente" attraverso il menù "Tipo Console": l'icona associata al delegato sarà di colore grigio **2** , quella associata al segretario sarà di più colori **6** , quella associata al presidente sarà di color oro **7** . Si può associare nome e cognome digitandoli negli appositi spazi "Nome" e "Cognome". Se a

questi è associata un immagine chiamata "Cognome\_Nome.\*", nella cartella C:/Programmi/RCF/ RcfForum/pic, comparirà automaticamente nel riquadro **9** insieme al nome e cognome del delegato.

Di default tutte le basi vengono registrate come "delegati" abilitati a "parlare" e "votare" **8** . Per le basi "segretario" sono disponibili le ulteriori opzioni "Gestione Conferenza" e " Gestione Voto", mentre per il "presidente", oltre alle già citate, è disponibile l'opzione "Priorità Presidente".

Per associare ad ogni delegato/base un "Gruppo" di appartenenza selezionandolo dal menù apposito, o crearne uno nuovo aprendo l'apposita finestra di dialogo con il bottone accanto al menù "Gruppo". Si aprirà una finestra in cui si possono scorrere i gruppi già presenti mediante le apposite frecce, oppure creandone nuovi premendo il tasto "Nuovo" e digitando il nome del "Gruppo".

È possibile richiamare una immagine di archivio da associare al gruppo mediante il tasto con la bandierina e quindi confermare con "OK". Queste informazioni saranno visualizzate nel riquadro **9** .

Per assegnare un differente peso di voto a ciascuna base, occorre selezionare il valore prescelto dai menù dedicati "Peso Voto (Unità)" o " Peso Voto (%)". Tramite i comandi "Ricalcala Peso Voto %" e " Resetta Peso Voto %" dal menù "Sinottico" è possibile controllare che il totale delle percentuali assegnate non sia superiore al 100% o dividere in egual modo la percentuale tra le console abilitate al voto. Per ricalcolare in modo automatico il peso del voto di ogni delegato occorre prima resettare le impostazioni precedenti.

Con il menù "Lingua Display Console" è possibile selezionare la lingua del display della console del delegato selezionato.

Con i tasti cursore è possibile spostarsi da un icona ad un'altra in ordine numerico ( cioè di come sono fisicamente connesse lungo la linea) o andare all'unità centrale o all'ultima base connessa. Per rendere operativa ogni modifica effettuata lanciare "setup" con l'apposito tasto.

Dal riquadro "Strumenti di Selezione" **10** è possibile selezionare tutte le basi appartenenti allo stesso "Gruppo", "Gruppo di Diffusori" o "Linea".

Inserendo una Smartcard nell'unità centrale e premendo il tasto "Leggi" è possibile leggerne il contenuto. Apparirà una finestra contenente le impostazioni del delegato che possono essere copiate mediante il tasto "Copy", "Esci" per tornare alla finestra "Sinottico".

Col tasto "Salva Carta" è possibile salvare le impostazioni inserite per la console selezionata.

## **IMPOSTAZIONE MODO CONFERENZA**

Selezionare la finestra "MODO" per entrare nella schermata di regolazione delle varie modalità di conferenza.

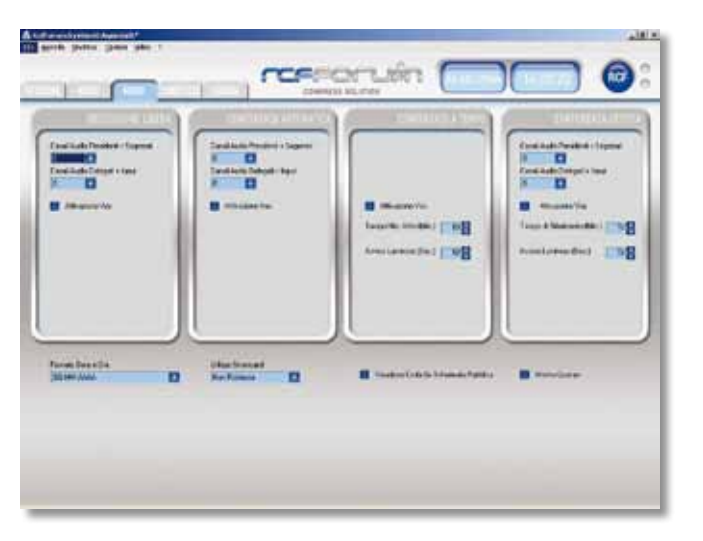

Dal primo riquadro " DISCUSSIONE LIBERA" è possibile selezionare il numero di canali audio dedicati ai presidenti/segretari e delegati/ input mediante gli appositi menù di selezione. I canali audio disponibili si aggiornano automaticamente in base alla prima selezione fatta.

Per "CONFERENZA AUTOMATICA" e "CONFERENZA GESTITA" la modalità di selezione è uguale a quella della "DISCUSSIONE LIBERA". In "CONFERENZA GESTITA" si ha la possibilità di assegnare un tempo di parola indicativo, visualizzato nella schermata "GESTIONE" nel riquadro "MICROFONI ATTIVI", che non comporta lo spegnimento del

microfono. Per avvisare l'oratore( tramite lampeggio del LED posto sulla ghiera del microfono) che sta scadendo il tempo di parola, impostare nel menù "Avviso Luminoso (Sec)" il tempo rimanente.

Nel Riquadro "CONFERENZA A TEMPO" i canali audio disponibili sono uno per il presidente e uno per i delegati e non sono modificabili, per impostare il tempo concesso e l'avviso di tempo rimanente inserirlo negli appositi spazi.

Nel menù "Utilizzo Smartcard" si seleziona se la Smartcard è "Richiesta", "Non Richiesta" o "Vincolata Console":

- "Richiesta" = necessaria abilitazione di una console generica mediante Smartcard;
- "Vincolata Console" = necessaria abilitazione di una console assegnata tramite Smartcard;
- "Non Richiesta" = le console non necessitano di Smartcard per essere attivate.

## **IMPOSTAZIONI AUDIO**

Selezionare la finestra "AUDIO" per entrare nella schermata di regolazione delle varie impostazioni di ingresso e uscita.

Nel riquadro "ALTOPARLANTI CONSOLE" è possibile regolare il volume dell'altoparlante delle console e l'attenuazione di quelli adiacenti alle console attive.

Nel riquadro "VOLUME" è possibile regolare il volume master delle quattro uscite audio A, B, C, D. Nel riquadro "VOLUME LINEE USCITA" è possibile regolare singolarmente il volume delle linea A, B, C, D.

Nel riquadro "ATTENUAZIONE LINEE USCITA" è possibile regolare l'attenuazione delle singole linee all'accensione di una console legata alle stesse.

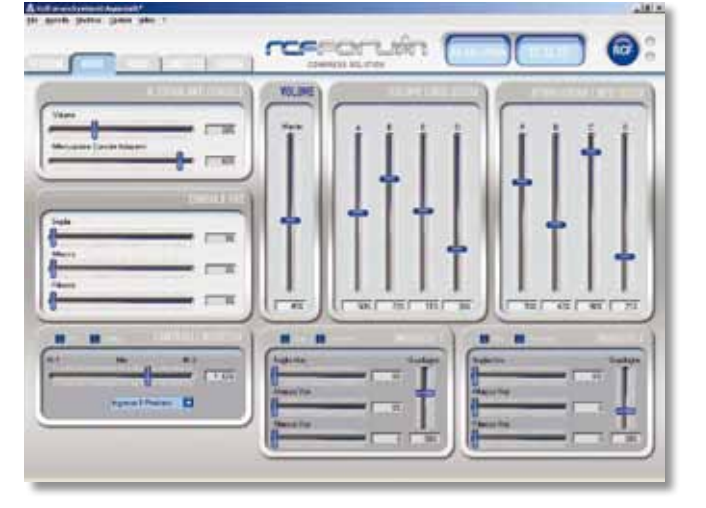

Nel riquadro "CONTROLLI INGRESSI" è possibile selezionare il livello di priorità tra i due ingressi e la loro miscelazione tramite slide.

Nei riquadri "INGRESSO1" e "INGRESSO2" è possibile regolare il guadagno del segnale entrante.

## **IMPOSTAZIONI AGENDA**

Selezionare la finestra "AGENDA" per entrare nella schermata di impostazione dei tipi di conferenza e votazione per ogni argomento creato.

Nel riquadro "ARGOMENTO" è possibile inserire il titolo dell'argomento della discussione sovrascrivendo "Argomento1". Per inserire più di un argomento premere "NUOVO" e quindi inserire il nuovo titolo al posto di "Argomento2" e cosi a seguire.

Ad ogni argomento è possibile associare un tipo di conferenza e di votazione selezionando tra le varie opzioni disponibili. È inoltre possibile scrivere un commento per ogni argomento trattato nell'apposito riquadro scegliendo il formato desiderato, o richiamare un testo precedentemente salvato in formato rtf, dal menù "Agenda", "Importa Testo". Per salvare la descrizione selezionare "Esporta Testo" dal menù "Agenda".

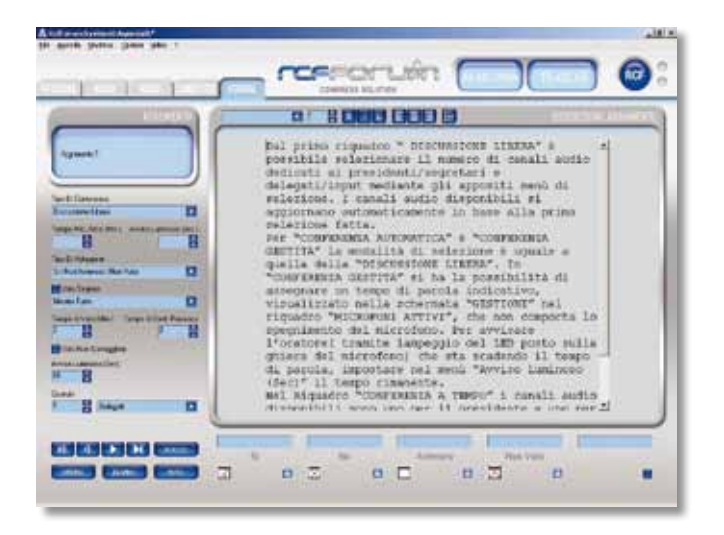

Premendo il tasto "ORDINA" si aprirà una finestra contenente tutti gli argomenti creati in cui è possibile cambiarne l'ordine.

Premendo il tasto "ELIMINA" è possibile eliminare l'argomento corrente.

Premendo il tasto "NOTA" è possibile inserire un commento indicante data e ora nella descrizione, che verrà visualizzata anche nel report della sessione. Dal menù "Agenda" è possibile aprire una agenda salvata in precedenza o salvare l'agenda corrente in formato aml.

## **GESTIONE DISCUSSIONE**

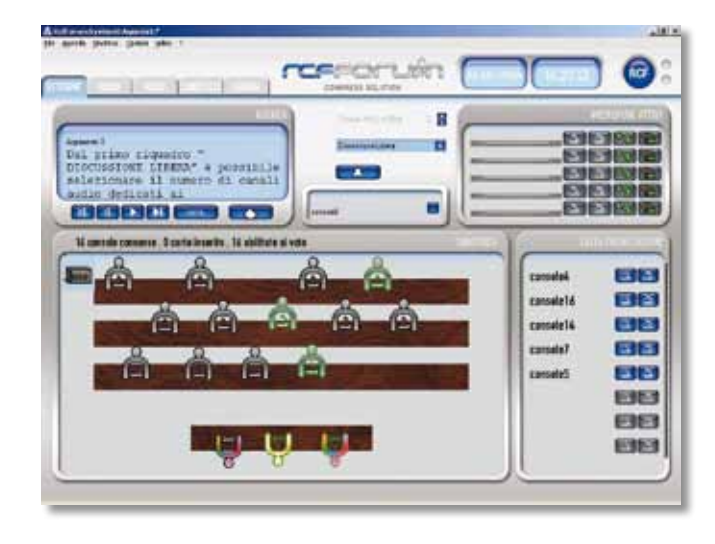

Selezionare la finestra "GESTIONE" per entrare nella schermata di gestione della discussione in corso e della votazione.

Il riquadro "AGENDA" visualizza l'argomento corrente e l'eventuale descrizione. I tasti cursore permettono di passare agli argomenti successivi o precedenti: verranno caricate tutte le impostazioni salvate per ogni argomento. Con il tasto "NOTA" è possibile inserire un commento in cui verrà visualizzata data e ora.

Col tasto **si entra nella finestra di** votazione.

Il tipo di conferenza impostato nella schermata "AGENDA" è riportato nella apposita stringa;

è possibile intervenire in ogni momento sul tipo di discussione in atto.

Col tasto **e possibile** inviare ai vari altoparlanti un segnale acustico per richiamare l'attenzione dei presenti.

Nel riquadro "MICROFONI ATTIVI" è indicata la lista dei microfoni attivi in quel momento. Affianco al nome del delegato o della base attiva sono presenti quattro tasti:

### $\boxed{2}$   $\boxed{3}$   $\boxed{6}$   $\boxed{2}$   $\boxed{2}$

Premendo il primo a sinistra si attiva la funzione "mute", premendolo nuovamente, il delegato potrà ricominciare a parlare. Nel tempo in cui la funzione "mute" sarà attivata il led rosso sulla base e l'icona "mute" sul display continueranno a lampeggiare.

Premendo il secondo si disattiva il microfono: il delegato che stava parlando non è più abilitato a farlo e il suo nome scompare dalla lista.

Premendo il terzo tasto si dà al delegato che sta parlando un "extra time" se la discussione è in modalità " A Tempo": il delegato sarà abilitato a parlare per un tempo indefinito. Quando viene premuto questo tasto, sia sul riquadro "MICROFONI ATTIVI" che sul display della console del delegato, apparirà un contatore di tempo progressivo.

Premendo il quarto tasto si attiva il lampeggio della ghiera luminosa sulla console microfonica. Questa continuerà a lampeggiare finché il tasto non verrà premuto nuovamente.

Nel riquadro "LISTA PRENOTAZIONI" sono elencati i nomi dei delegati che si sono prenotati per parlare. All'atto della prenotazione i tasti cambiano colore, da grigi a blu, per indicare la prenotazione.

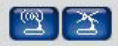

Premendo il primo tasto si attiva il microfono del delegato: il gestore può attivare e disattivare qualunque microfono presente nella lista in ogni momento, senza dover rispettare l'ordine di prenotazione.

Premendo il secondo tasto si cancella il delegato dalla lista di prenotazione. Muovendosi col cursore a lato del riquadro, si scorre la lista delle prenotazioni.

Nel riquadro "SINOTTICO" è mostrata la situazione attuale del sistema, la disposizione delle console con le rispettive funzioni e quali sono attive. L'unità centrale è considerata come una console poiché possono essere connessi dei microfoni esterni.

Selezionando (col tasto sinistro) una icona del sinottico, nel riquadro centrale ( senza nome) verrà visualizzato il nome del delegato/base. Premendo il tasto blu affianco, si attiva il lampeggio della ghiera del microfono; si disattiva automaticamente dopo alcuni secondi.

## **GESTIONE VOTAZIONE**

Il riquadro "ARGOMENTO" visualizza l'argomento corrente e l'eventuale descrizione. Nel riquadro "SINOTTICO" è mostrato lo stato del sistema: quante console sono abilitate a votare, quante sono connesse e quante sono utilizzate con la smartcard; durante la fase di richiesta di conferma presenze e di votazione le icone delle console che hanno già votato cambiano colore. Nel riquadro "VOTAZIONE/CONFERMA PRESENZE" è mostrato lo stato attuale della votazione o della conferma presenze.

E' indicato il numero di "Console Abilitate", di "Presenze Confermate" di " Hanno Votato" e " Devono Votare" che sia aggiorna in tempo reale. E' visualizzato un diagramma in cui sono rappresentate le informazioni di "Conferma Presenze" e "Votazione"

 Premendo questo tasto si richiede la conferma delle presenze: su ogni console apparirà la stessa icona. Ad ogni conferma di presenza, i dati nel riquadro "CONFERMA PRESENZA" verranno aggiornati.

 Premendo questo tasto si richiede di votare: su ogni console appariranno le icone dedicate. Ad ogni voto, i dati nel riquadro "VOTAZIONE" verranno aggiornati.

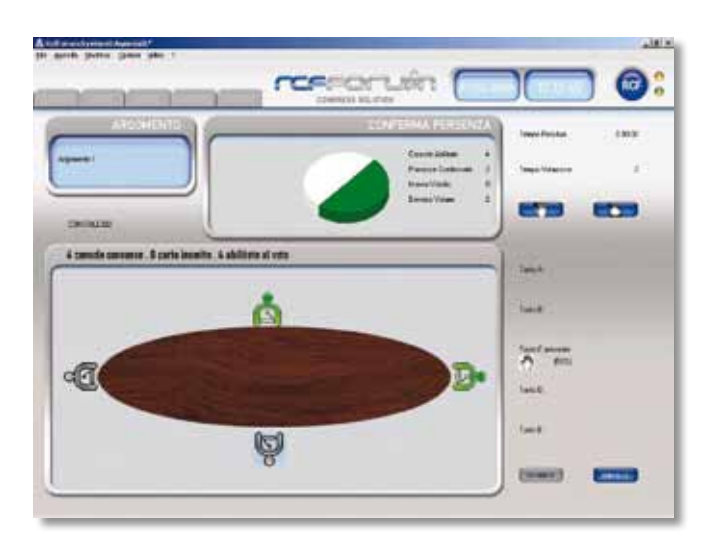

Alla conclusione della votazione apparirà una nuova schermata in cui sono visualizzati i risultati (appariranno i nomi e cognomi/ numero console solo in caso di votazione palese).

I risultati possono essere visualizzati con tre aspetti diversi:

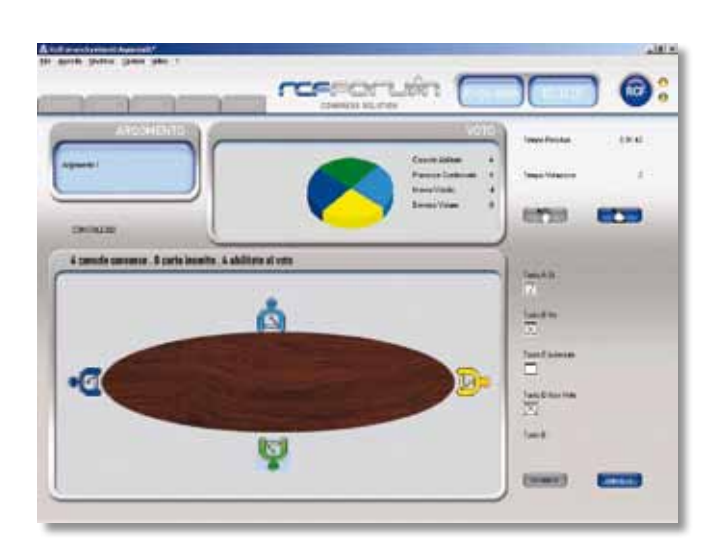

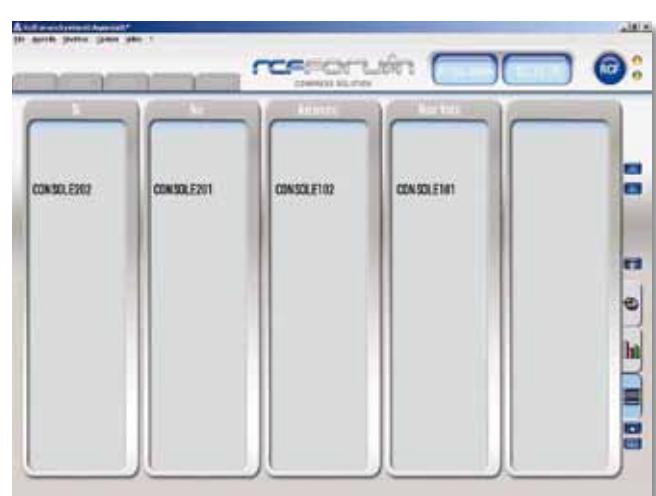

"**LISTA**": la lista dei voti è divisa in colonne a seconda del voto; compaiono il numero di voti e i nomi/numeri di console.

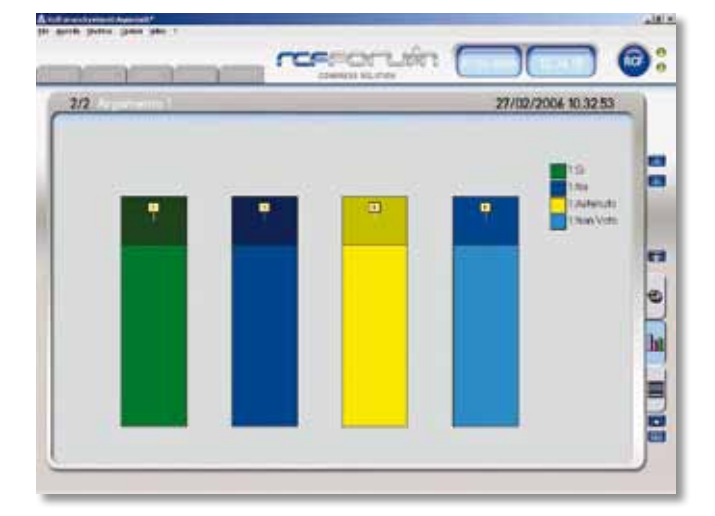

### "**ISTOGRAMMA A BARRE**":

i risultati sono rappresentati su barre di altezza diverse a seconda del numero di voti.

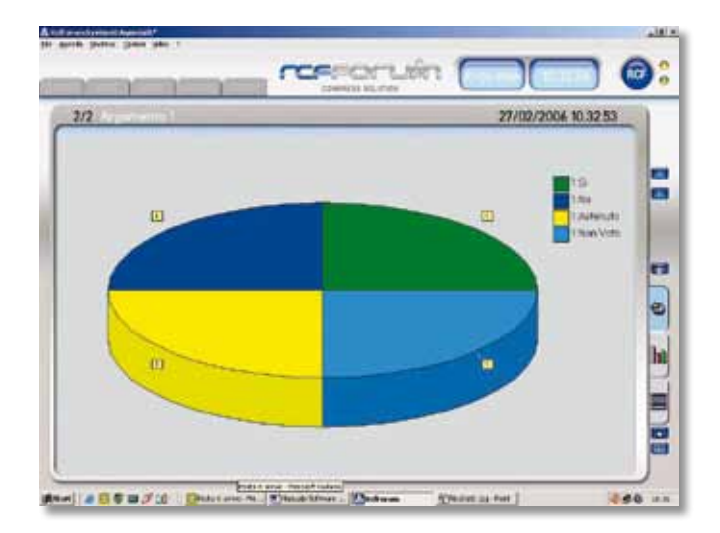

#### "**ISTOGRAMMA A TORTA**":

i risultati sono rappresentati su spicchi di ampiezza diversa a seconda del numero di voti.

Per aprire una nuova votazione premere il tasto "Voto" sotto i menù di selezione di visualizzazione dei risultati; col tasto "ESCI", si torna alla schermata "GESTIONE"; con le frecce si ripercorrono i risultati delle varie votazioni, e con il tasto " STAMPA" si stampa il risultato della votazione. Si può introdurre un "Footer" sulla stampa selezionandolo dal menù "File".

## **GESTIONE TELECAMERE**

Per vedere l'immagine delle telecamere bisogna visualizzare il secondo monitor dall'apposito menu (Opzioni/Visualizza Secondo Monitor e Video/Visualizza)

Per adoperare il SW di gestione delle telecamere bisogna andare in "Plugin / Dome". Apparirà la seguente schermata.

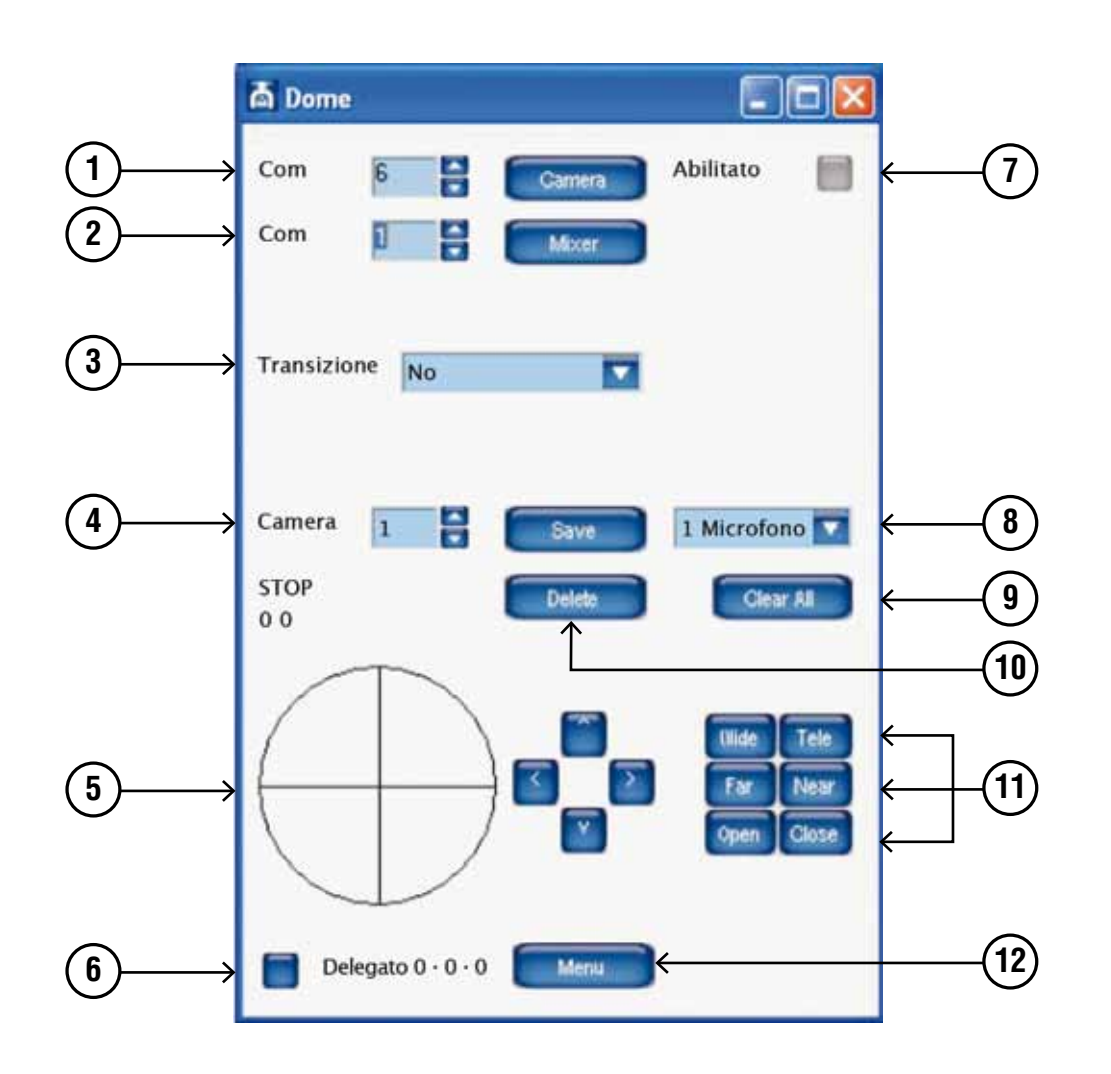

Per poter muovere le telecamere e commutare la matrice video è necessario impostare il numero della porta di comunicazione usata dal PC.

Dal punto 1 si seleziona il numero della porta di comunicazione tra il Pc e le telecamere.

Dal punto 2 quella tra il PC e la matrice video.

Una volta impostati questi parametri bisogna abilitare le porte di comunicazione premendo i bottoni "Camera", "Mixer" e "Abilitato"(punto 7). L'accensione di questi conferma la richiesta di connessione.

## **ASSEGNARE UN PUNTAMENTO DELLA TELECAMERA A UNA BASE MICROFONICA:**

- Selezionare dal sinottico di sala la base microfonica alla quale si intende assegnare un puntamento.
- Selezionare il numero della telecamera con la quale si deve andare ad inquadrare la base microfonica (punto 4).
- Selezionare la voce "1 Microfono" o "Sala" se l'inquadratura da salvare è relativa a una base microfonica o a un'immagine generica di sala (punto **<sup>8</sup>** ).
- • muovere la telecamera usando il simulatore di joystick (punto **<sup>5</sup>** ). Tenendo premuto il tasto sinistro del mause all'interno del cerchio e spostandosi verso l'alto, il basso, sinistra o destra si muoverà la telecamera selezionata. Questa funzione permette di muovere velocemente la telecamera. Per una regolazione fine usare le frecce poste sulla destra del cerchio.
- Per regolare lo zoom adoperare i tasti "Wilde" e "Tele" (punto  $\textcircled{1}$ ).
- Il fuoco e l'iris della telecamera sono automatici. Se si volesse intervenire manualmente, adoperare i tasti "Far" e "Near" per il fuoco e "Open" e "Close" per l'iris (punto **<sup>11</sup>** ).
- Una volta trovato il corretto puntamento salvarlo premendo il tasto "Save".
- Selezionare il tipo di transizione da adoperare nel passaggio da un'immagine all'altra (punto  $\circled{3}$ ). Le transizioni possibili sono 4:
- no = nessuna transizione (si vede il movimento della telecamera)
- nero = l'inquadratura va a nero, si sposta la telecamera, e riapre da nero l'immagine
- sala = si transita da un'immagine di sala
- sinottico = si transita dall'immagine del sinottico

Selezionando una base microfonica se si accende il pulsante in basso a sinistra (punto  $\textcircled{\textbf{0}}$ ) vuol dire che a quella base microfonica è gia stato salvato un puntamento.

Per cancellare un puntamento bisogna selezionare dal sinottico la base microfonica e premere il tasto "Delete" (punto  $\omega$ ).

Se si vogliono cancellare invece tutti i puntamenti bisogna premere il tasto "Clear All" (punto **<sup>9</sup>** ). Apparirà una schermata che chiede la conferma della scelta.

Per entrare nel menu di settaggio delle telecamere bisogna premere il tasto "Menu" (punto **<sup>12</sup>** ). Sopra l'immagine video apparirà il menu di configurazione della telecamera. Usare le frecce poste sulla destra del cerchio per muoversi all'interno del menu.

Spostandosi verso l'alto o il basso si visualizza la voce del menu che interessa, con la freccia a destra si entra nel sottomenu.

All'accensione del microfono la telecamera si andrà a puntare automaticamente sul preset impostato. Se vengono accesi due o più microfoni viene visualizzata l'immagine di sala. Quando rimarrà acceso solo un microfono la telecamera si ritornerà a puntare la base microfonica in funzione. Il passaggio tra un'inquadratura e l'altra avviene sempre con la transizione impostata (punto **<sup>3</sup>** ).

Quando si passa alla fase di votazione il SW cambia automaticamente l'immagine del secondo monitor, visualizzando al posto della telecamera il sinottico con le opzioni di voto. Solo al termine della fase di votazione verrà ripristinato automaticamente, sul secondo monitor, il segnale video della telecamera .

Se si desidera sostituire il segnale della telecamera con il sinottico di sala bisogna andare nel menu "Video/Nascondi".

## **GESTIONE REGISTRAZIONE AUDIO**

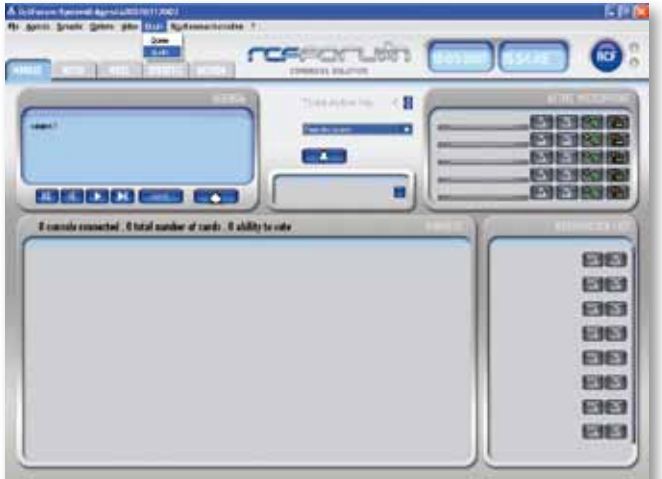

Per effettuare una registrazione audio bisogna prelevare il segnale dall'Unità Centrale FMU 9100 e darlo in ingresso alla scheda audio del PC. Dopo aver connesso l'Unità

Centrale, aprire dal menù "Plugin" la sezione "Audio",

apparirà la seguente schermata.

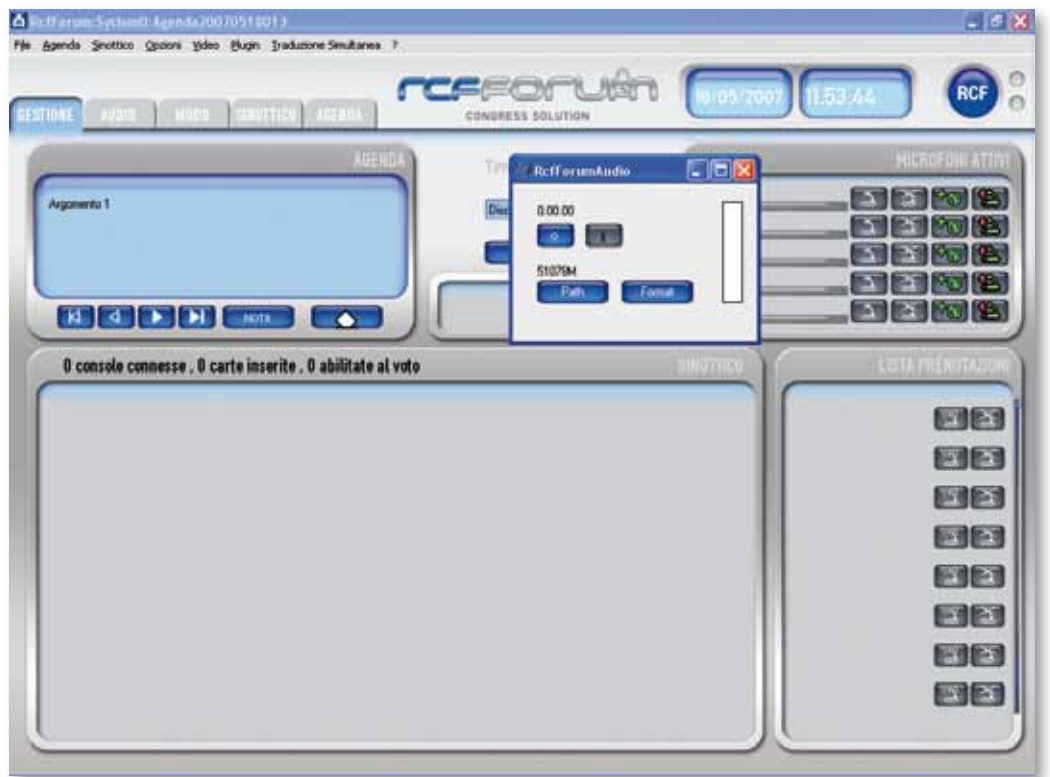

Premendo il tasto "Path" viene visualizzato il percorso di default nel quale viene salvato il file audio, con possibilità di cambiarlo.

Premendo il tasto "Format" si seleziona il tipo di compressione audio.

Premendo il tasto col simbolo " <sup>o "</sup> si avvia la registrazione. La colonna sulla destra del riquadro si colorerà di verde appena viene ricevuto il segnale audio.

A questo punto è possibile ridurre a icona la schermata "RcfForumAudio" e procedere con la conferenza.

Al termine della riunione riaprire la schermata "RcfForumAudio" e premere il tasto " **I** " per fermare la registrazione.

## **ASCOLTARE UNA REGISTRAZIONE**

Per ascoltare una registrazione bisogna aprire il programma "RcfAudioReader".

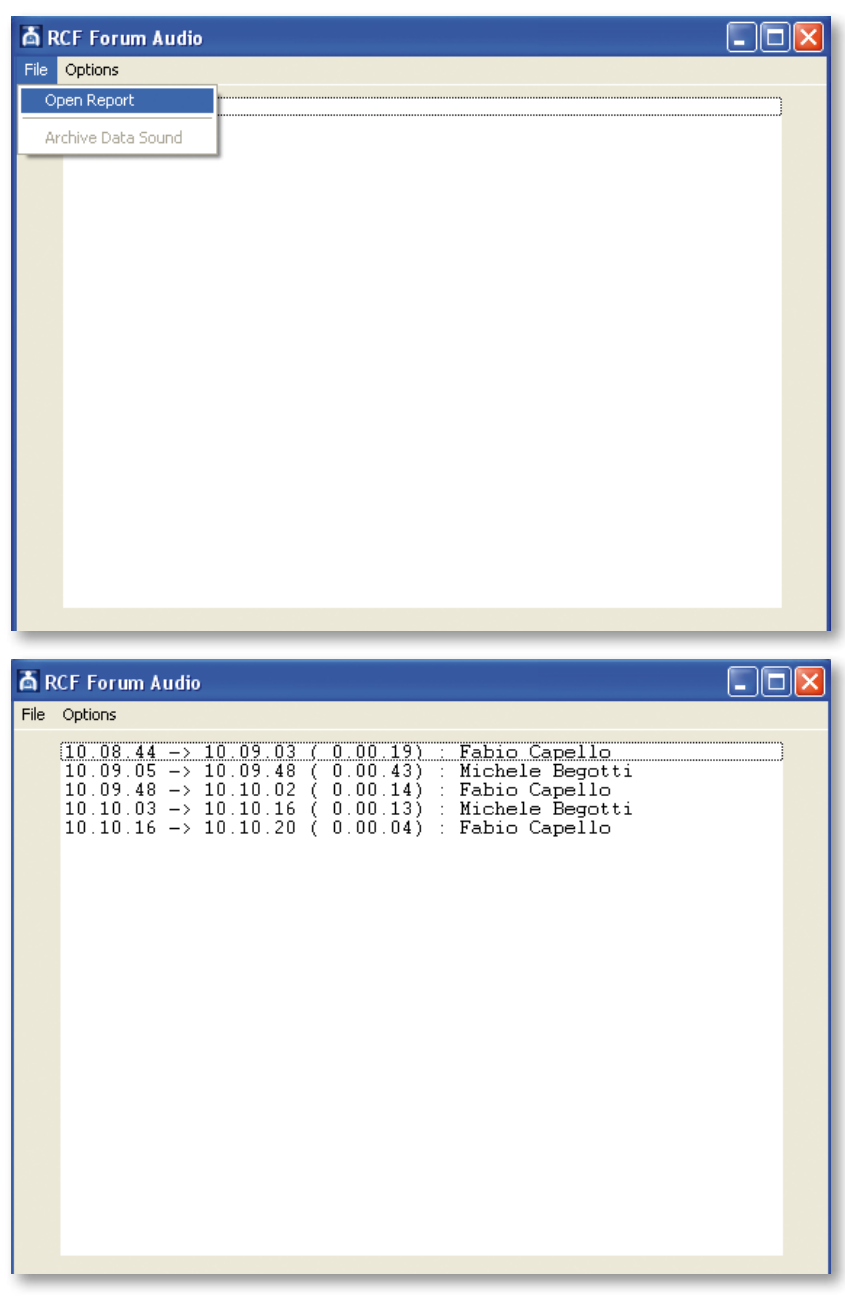

Aprire "File", "Open Report" e selezionare il report (C:\ Program\Rcf\RcfForum) che si desidera ascoltare (l'audio relativo ad esso verrà caricato automaticamente).

Verrà visualizzato l'ora d'inizio, l'ora della fine, il tempo totale dell'intervento e il nome dell' oratore.

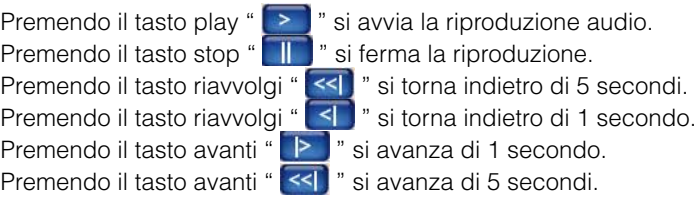

Si possono personalizzare i tempi dei tasti aprendo il menù "Options", "Preferencies".

Se si desidera ascoltare l'audio da un punto preciso basta selezionare il nome dell'oratore con la relativa ora d'inizio e premere il tasto play.

## **GESTIONE TRADUZIONE SIMULTANEA**

Per selezionare le lingue di traduzione simultanea andare nel menu "Traduzione Simultanea" / "Lingue". Apparirà la seguente schermata.

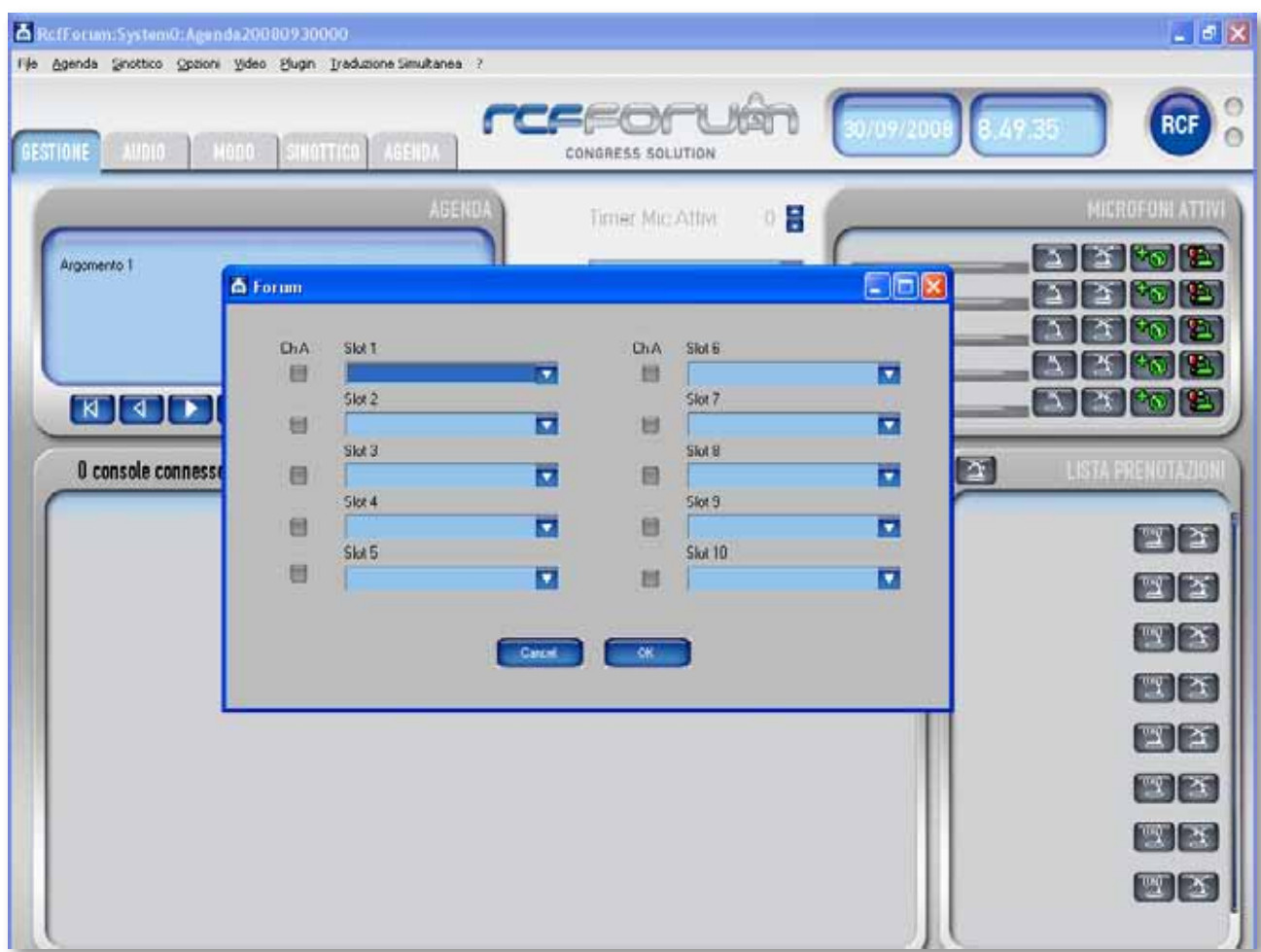

Aprire la finestra "Slot 1" e selezionare la lingua per il primo canale. Aprire la finestra "Slot 2" e selezionare la lingua per il secondo canale. Procedere nello stesso modo per gli altri canali.

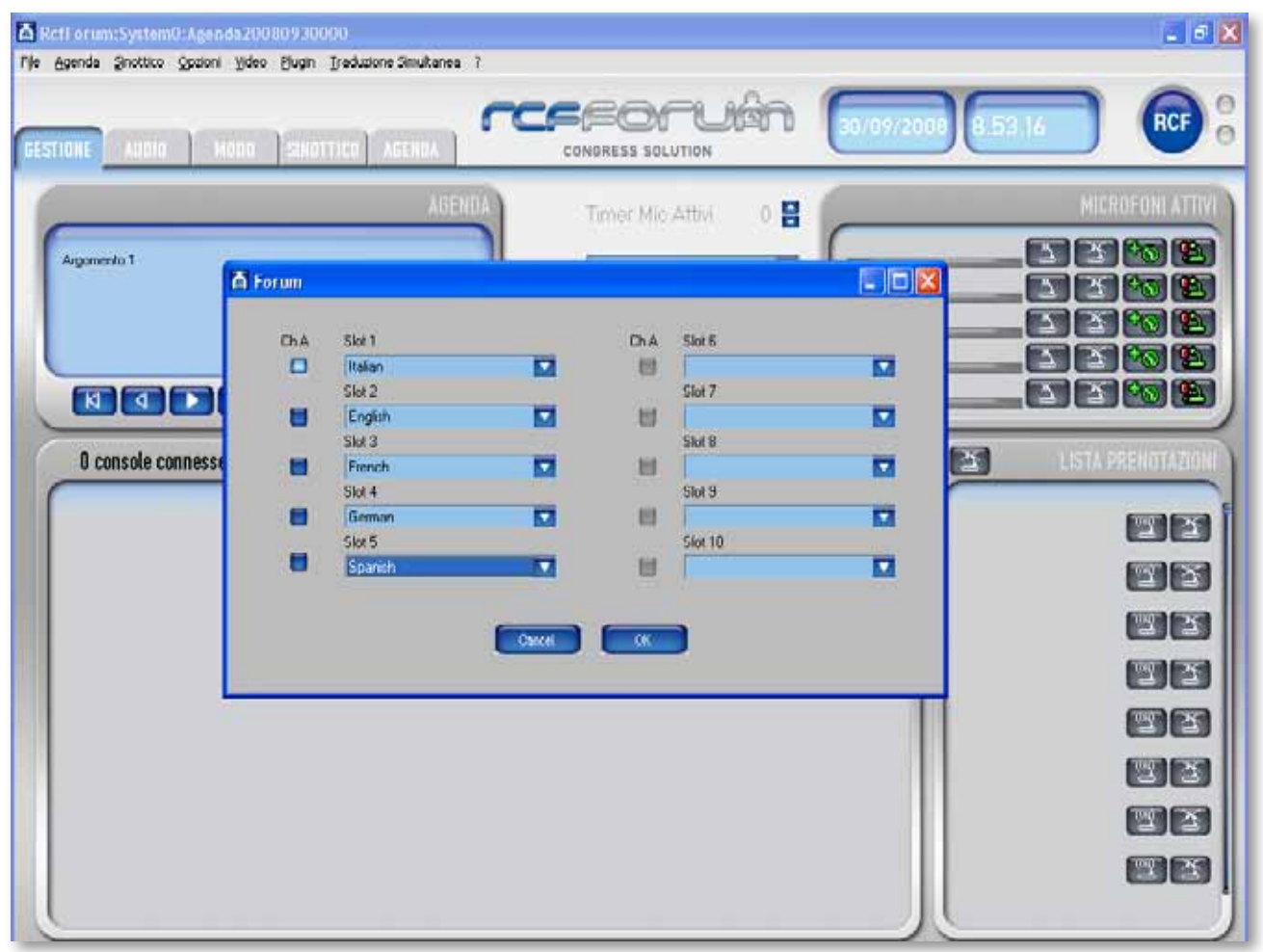

Premendo il pulsante "Ch A" si imposta la lingua in uscita sul canale A di tutte le console interpreti. Premendo il pulsante "OK" si inviano i dati alle console FMS 9411-S e SIS 2411X

## **UTILIZZO DEL PROGRAMMA RCFCROPPER**

RcfCropper è il programma che serve per ridimensionare le immagini da inserire nella scheda dettagli dei partecipanti.

Per creare un'immagine aprire il programma RcfCropper. Apparirà la seguente schermata.

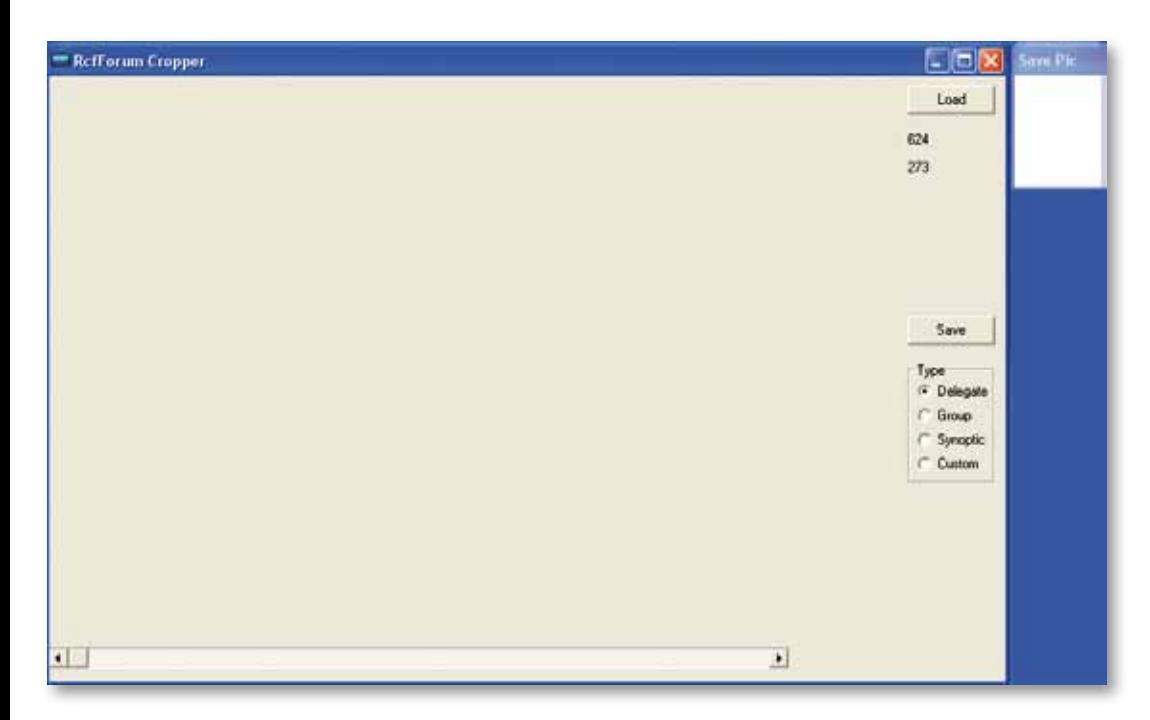

Il tasto Load serve per caricare l'immagine da ridimensionare.

Il tasto Save serve per salvare l'immagine creata.

Selezionando Delegate nel pannello Type si vede (in alto a destra) l'anteprima dell'immagine che apparirà nella scheda dettagli (riquadro più grosso).

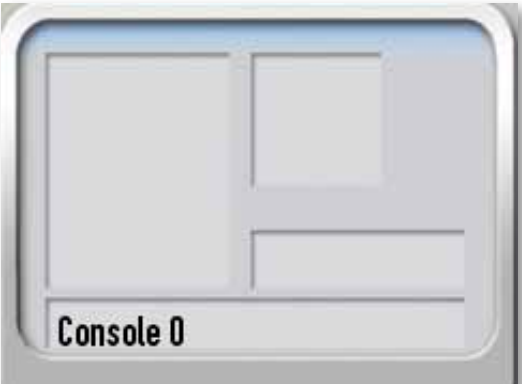

Selezionando Group si vede (in alto a destra) l'anteprima dell'immagine che apparirà nella scheda dettagli (riquadro più piccolo).

Selezionando Synoptic si vede (in alto a destra) l'anteprima dell'immagine utilizzata come sfondo nel Sinottico.

Selezionando Custom e` possibile ottenere l'anteprima di un'immagine di dimensioni arbitrarie.

Una volta caricata l'immagine da ridimensionare (tasto **<sup>1</sup>** ) e selezionato il tipo d'immagine da creare (tasto **<sup>3</sup>** ), cliccare sulla foto per definire l'angolo superiore sinistro della selezione. Successivamente spostare il cursore **<sup>5</sup>** verso destra per ingrandire la selezione e trascinare quest'ultima col mouse per scegliere la zona desiderata. Nel riquadro **4** si vede l'anteprima in dimensioni reali.

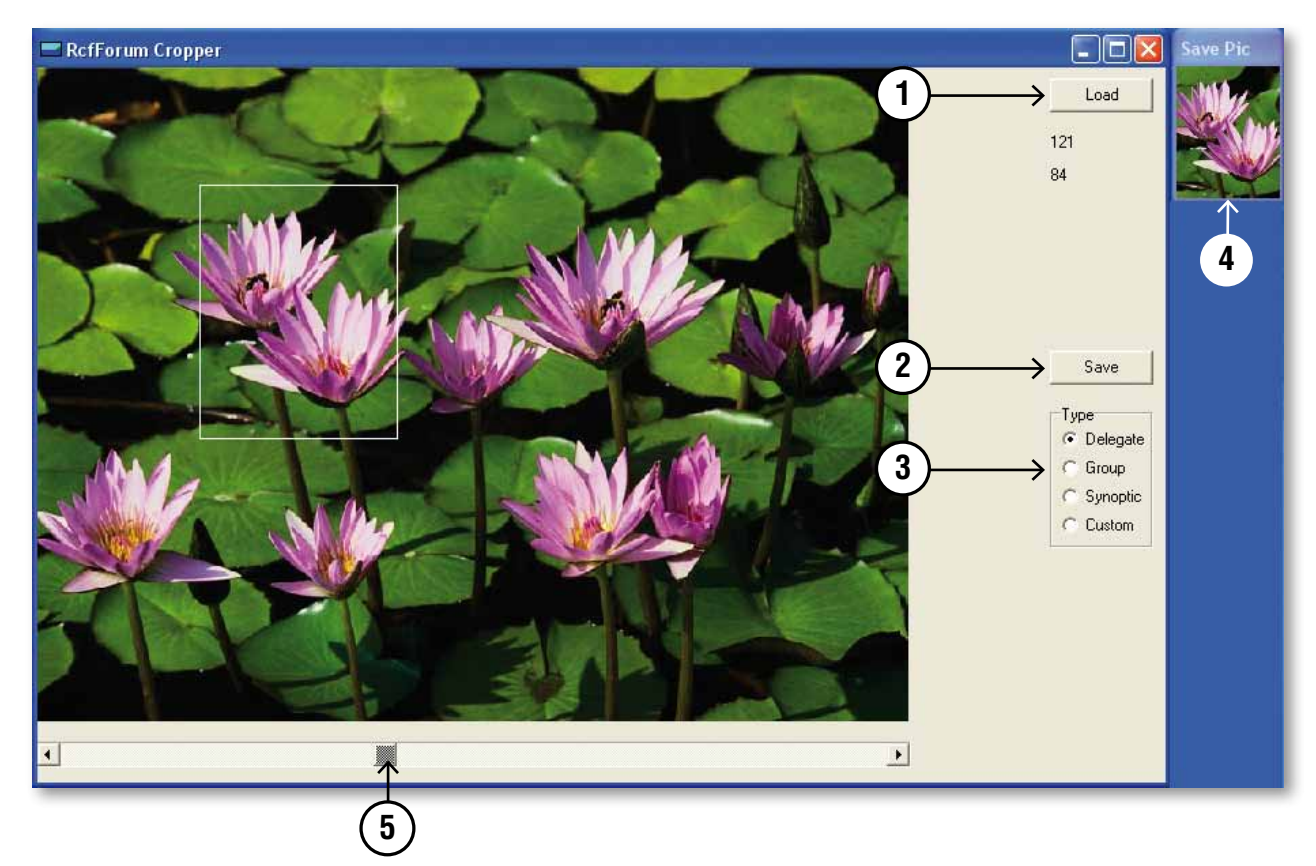

Finita questa operazione premere il tasto Save **2** per salvare l'immagine selezionata. Se si tratta della foto di un relatore bisogna salvarla nella cartella "pic", che si trova in C:\programmi\Rcf\RcfForum, come Cognome\_Nome.

Se si tratta di un'immagine di un gruppo d'appartenenza o di un sinottico la si può salvare dove si vuole.

## **Reggio Emilia – Italy**

## **RCFFORUM SOFTWARE LICENCE AGREEMENT**

This is a legal agreement between You (an individual or a corporation) and **RCF Spa Reggio Emilia - ITALY** regarding the usage of this software product (herein referred to as "**SOFTWARE**"). Please read carefully the terms of this License Agreement before installing or using the **SOFTWARE**. By installing, copying, or starting the use of the **SOFTWARE**, you hereby consent to the terms of this Licence Agreement.

### **1. GRANT OF LICENCE**

**RCF Spa** grants You the following non-exclusive rights to use the **SOFTWARE** in accordance with the terms of this Licence Agreement.

- **a)** You may only use the **SOFTWARE** on a specific single computer at one time. Use of the **SOFTWARE** shall include loading the **SOFTWARE** into temporary memory (i.e., RAM) or installing the **SOFTWARE** into storage media (i.e., hard disk) of the computer on which you will use the **SOFTWARE**.
- **b)** You may make one copy of the **SOFTWARE** for backup purposes only (CD, DVD or any other media), but you are prohibited to make any other copy. This backup has to be identified as such of the original software.
- **c) Multiple-Shift Usage and Network Usage:** You may use the software with each available hardware. If You, however, change the hardware, You must delete the software from the mass storage of the hitherto used hardware and ask the manufacturer for a new licence code (free of charge), because the old license code cannot be used any more. Storing or using on more than one hardware is not allowed. The use of the software within a network or another computer system with several workstations is not allowed, if the program can be used simultaneously by several computers. If You want to use the software within a network or another system with several workstations You must purchase several license codes from **RCF Spa**.

#### **2. COPYRIGHT**

The **SOFTWARE** and its copyrights are the property of **RCF Spa** and are protected by all international copyright laws and treaties. Therefore, you must treat the **SOFTWARE** like any other copyrighted material (i.e., CD, DVD, book).

All rights that are not provided for herein are reserved by **RCF Spa**.

Copyright notice, serial number and other software identification features must not be removed or changed. The same refers to the suppression of appropriate features of the screen display.

#### **3. OTHER RESTRICTIONS**

- **a)** You shall not modify, change, reverse engineer, decompile, or disassemble the **SOFTWARE** and the copyright notice and copyrighted logo.
- **b)** You shall not loan, rent, lease, sublicense or transfer the **SOFTWARE**, whole or a part, to any third party. But You may permanently transfer the **SOFTWARE** and accompanying printed materials provided you retain no copies of the Software and recipient agrees to the terms of this Licence Agreement. If the **SOFTWARE** has been updated or upgraded, any transfer of the **SOFTWARE** must include the most recent update and all prior versions. The third party must acquire a new licence code (free of charge) from the manufacturer to ensure the full functionality of the software.
- **c)** You must not give the **SOFTWARE** to third parties, if doubts exist that the third party will breach the contract terms, especially produce illegal copies.
- **d)** If this **SOFTWARE** contains multiple types of media (such as floppy disks and CD-ROM) and these media contain the same software, you may use only the one form of media that is appropriate for your computer. You shall not use the remaining form(s) of media on another computer.

#### **4. NO WARRANTY**

**RCF Spa** makes no warranty, either expressed or implied, with respect to any of the software, including, without limitation, merchantability or fitness for a particular purpose.

#### **5. NO LIABILITY**

In no event shall **RCF Spa** be liable to end-users for any damages whatsoever, including but not limited to financial damages for loss of business profits or business information arising from the use of, or inability to use this product. The foregoing provision is effective even if **RCF Spa** has been advised of the possibility of such damages. Even if the **SOFTWARE** has any material, verifiable, and reproducible program errors, **RCF Spa** shall have no liability to modify such errors.

#### **6 PC SYSTEM REQUIREMENTS**

Due to system variability of computer hardware it is not possible to determine general system requirements for the optimum operation. In the following you will find some recommended system requirements which have been established after several tests with various PCs. Even if your PC fulfils the system requirements, problems can occur with **RCFFORUM** softwares, due to special hardware or software configurations. It is not possible to provide a 100 percent operational guarantee with **RCFFORUM** software.

#### **7. TERMINATION OF THE LICENSE**

**RCF Spa** reserves the right to terminate this License Agreement if you fail to comply with any of the terms of this License Agreement. Upon such termination, you shall immediately stop using the **SOFTWARE**.

#### **8. GENERAL**

- **a)** Any provision of this Agreement which is prohibited or unenforceable in any jurisdiction shall be ineffective to the extent of such prohibition or unenforceability without affecting, impairing or invalidating the remaining provisions hereof.
- **b)** This License Agreement shall be governed by and construed in accordance with the laws of ITALY without reference to the principles of conflicts of laws.

## **RCF S.p.A. would like to thank you for having purchased this product, which has been designed to guarantee reliability and high performance.**

## **INSTALLATION**

Insert the CD containing the installation software in the appropriate player. Make sure that the computer on which the software will be used has the minimum requirements necessary (Windows XP operating system). Explore the contents of the CD using the normal Windows commands, then launch the "setup... .exe" file (the three dots indicate a progressive number of the version used).

The following dialogue window will open:

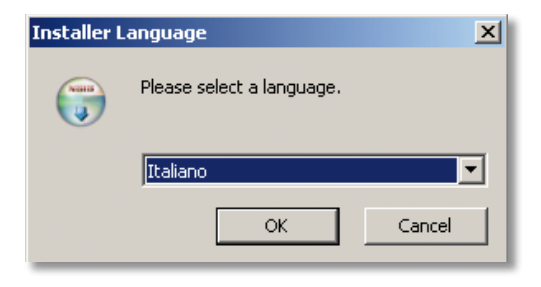

Select language and press "OK" to confirm. Then the following window opens

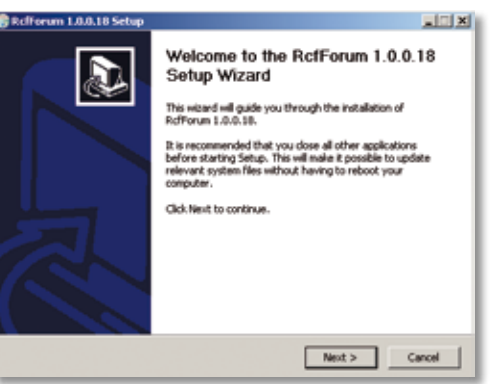

Press "next" to confirm.

Accept the terms in the licence by selecting the dedicated option.

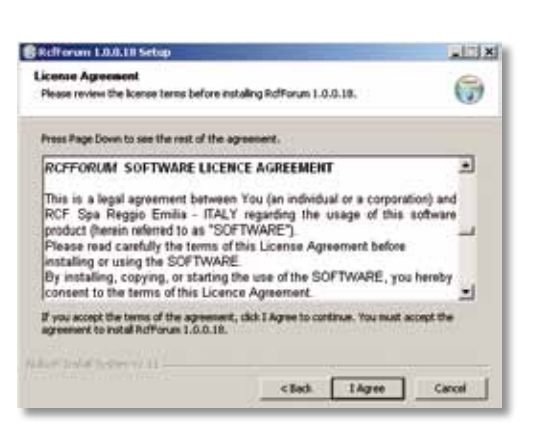

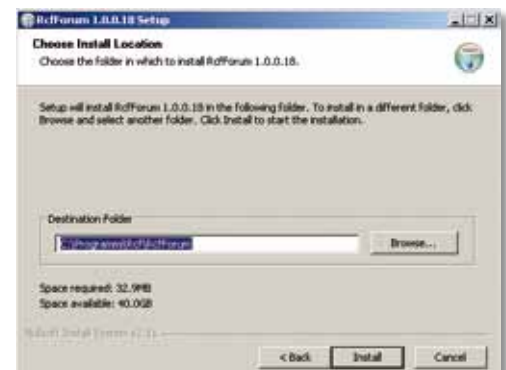

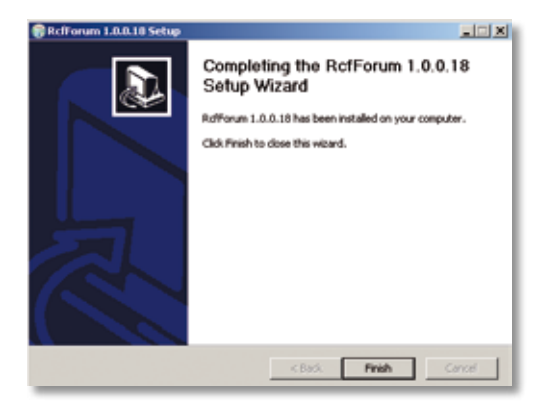

At this point, proceed with the installation. The following window will appear during the installation procedure to indicate the status.

Upon completion of this operation, confirm the installation using the "Finish" command.

Two icons will be created on the desktop, along with a folder in **C:/Programmi/RCF/RcfForum** and in the Start bar.

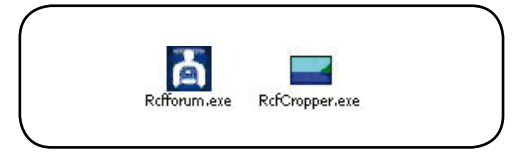

## **USING THE PROGRAMME**

## **CONNECTING THE CONTROL UNIT**

Launch the RcfForum programme using the icon on the desktop or the links in the Start bar or from the RcfForum folder. The main management screen of the programme opens:

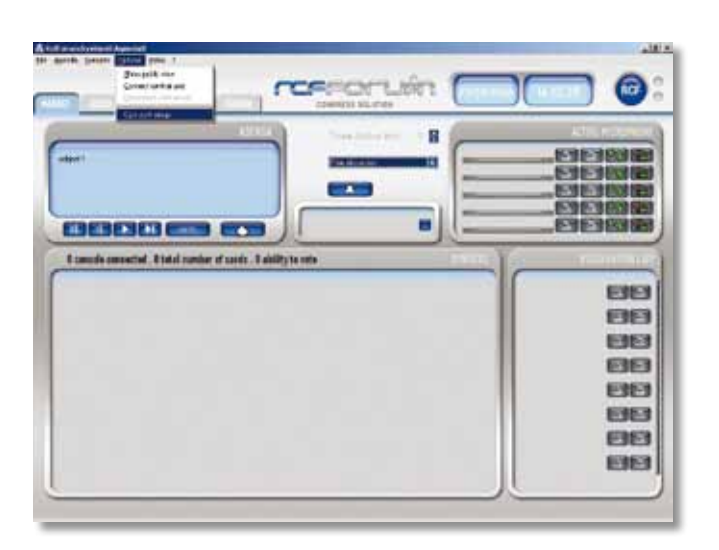

To connect the computer to the control unit, go to the "Options" menu and select "Com port setup" to set the communication port used, entering the number of the port "com" to be used, and then confirm to make the modifications operational. Again from the "Options" menu, select "Connect central unit". The first time the control unit is connected, the following message appears:

The number univocal and the CD KEY (which you will find inside the custody of the CD) will serve you in recording phase to obtain the activation code.

To register the SW is necessary be linked to the RCF.it or Rcfaudio.com site, enter the section "FORUM CONGRESS SOLUTION "/"FORUM 9000 SERIES"/"SOFTWARE REGISTRATION" click Link " http://www.rcf.it/cgi-rcf/registrazione. cgi?lng=EN" and follow the indications.

To the end of the recording you will be sent the ACTIVATION CODE that you will go to insert in the suitable space (see figure), insert also the CD KEY and press OK.

The SW will be operating. At this point reconnect

to the control unit so that the consoles connected on the various lines appear.

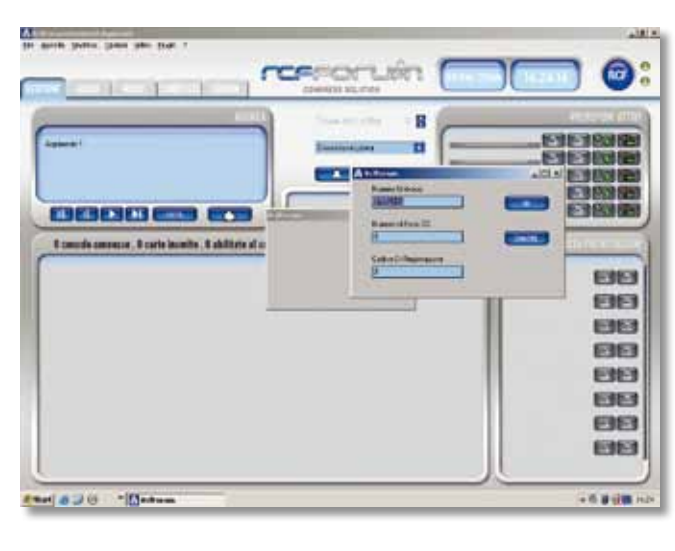

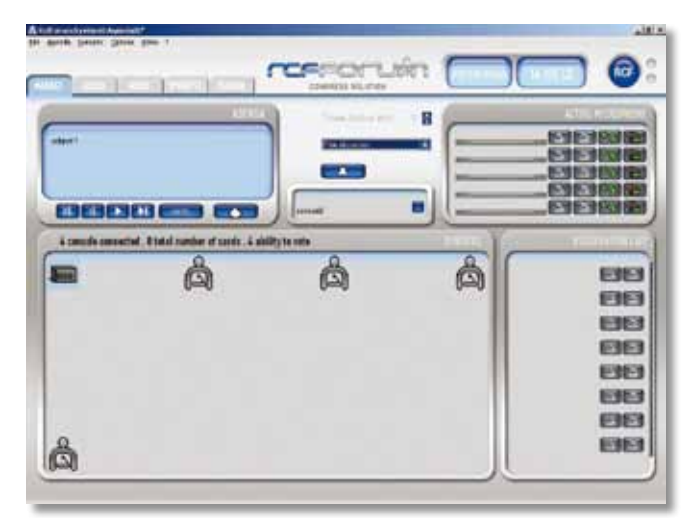

#### **CREATING THE LIGHTED DISPLAY BOARD**

To create the synoptic for the conference room, arrange the consoles, assign the console functions and general information related to the various delegates, and create the smartcards, open the "SYNOPTIC" window.

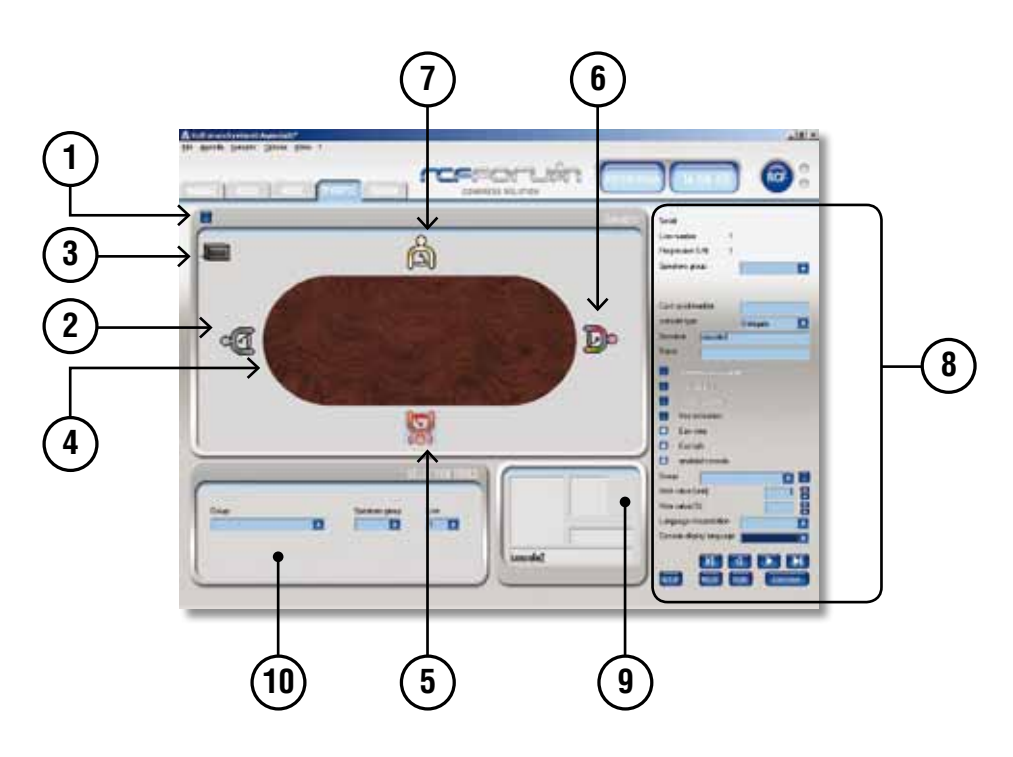

To insert a background picture in the frame of the synoptic, open the "Synoptic" menu, "Load Picture", select and open the desired file.

Enabling the blue key  $\eta$  and selecting the consoles one by one, the LEDs on the microphones of each console flash to facilitate the positioning of the console icon **2** in the layout loaded. To move the icons of the consoles within the frame, select the icon and drag it, keeping the left mouse button pressed. To rotate it, press the middle mouse button, keeping the cursor on the icon to be rotated. Use the right button of the mouse to activate and disactivate the console microphone: the lighted ring on the microphone lights up and at the same time the icon turns red **5** . Beside the frame representing the synoptic, there are a series of settings **8** that can be made for each console. When a console is selected, it can be associated with a group of speakers connected to the various output lines A,B,C,D, allowing the automatic volume attenuation of the console.

One of the three functions "delegate", "secretary", and "chairman" can be associated to the selected console via the "Console type" menu. The icon associated with the delegate will be grey  $(2)$ , the one associated with the secretary multicoloured  $(\widehat{\mathbf{6}})$ , and the one associated with the chairman gold  $(7)$ . A name can be associated by typing it into the dedicated blanks "Name" and "Surname". If an image called "Surname\_Name.\*" is associated to these, in the folder C:/Programmi/RCF/RcfForum/ pic, the image will appear automatically in the frame **9** along with the name and surname of the delegate.

By default all the consoles are set as "delegates" enabled to "speak" and "vote" **8** . For the "secretary" consoles, the further options available are "Conference Manager" and "Vote Manager", and the "chairman" console, in addition to the options mentioned, also has the "Chairman Priority" option.

Each delegate/stand can be associated to a "Group", selecting it from the dedicated menu or creating a new one by opening the dialogue window with the button next to the "Group" menu.

A window opens in which the groups already present can be scrolled using the arrow keys, or new

groups can be created by pressing the "New" key and typing in the name of the "Group". An archive image to be associated to the group can be recalled using the key with the flag and confirming with "OK". This information will be displayed in the frame **9** .

To assign a different voting weight to each console, you have to select the preset value from the dedicated menus "Vote Value (Unit)" or "Vote Value (%)". Using the commands "Calc Vote Value %" and "Reset Vote Value %" from the "Synoptic" menu, it is possible to check that the total of the percentages assigned is not greater than 100% or divide the percentage equally between the consoles enabled to vote. To automatically recalculate the weight of the vote of each delegate, the previous settings must first be reset.

The "Console Display Language" menu is used for selecting the language of the display of the selected delegate's console.

Using the cursor keys, you can move from one icon to another in numerical order (that is, according to how they are physically connected along the line) or go to the master unit or to the last console connected. To make any modifications operational, launch "setup" with the dedicated key.

From the "Selection Tools" frame **10** you can select all the consoles belonging to the same "Group", "Group of Speakers" or "Line".

You can read the contents by inserting a Smartcard in the master unit and pressing the "Read" key. A window appears containing the settings of the delegate that can be copied using the "Copy" key; press "Exit" to return to the "Synoptic" window.

Use the "Card Save" key to save the settings entered for the selected console.

#### **CONFERENCE MODE SETTING**

Select the "MODE" window to enter the screen for setting the various conference modes.

From the first frame "FREE DISCUSSION", you can select the number of audio channels dedicated to the chairmen/secretaries and delegates/inputs using the specific selection menus. The audio channels available are automatically updated based on the first selection made.

For "AUTOMATIC" and "MANUAL", the selection method is the same as that of "FREE DISCUSSION". In "MANUAL" mode you can assign an indicative speaking time, shown in the "MANAGEMENT" screen in the "ACTIVE MICROPHONE" frame, which does not lead to microphone switch-off. To notify the speaker (by the LED on the microphone lock nut flashing) that the speaking time is about to expire, set the time remaining in the "Warning time (seconds)" menu.

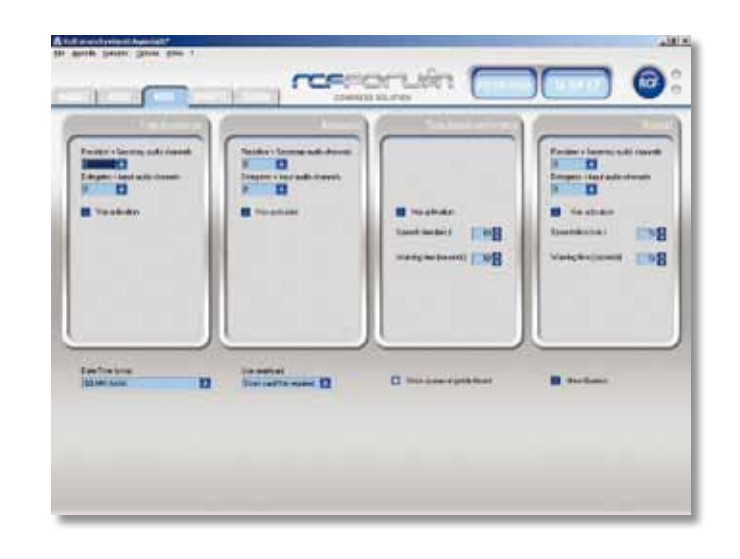

In the "Time based conference" frame, the audio channels available are one for the chairman and one for the delegates and are not modifiable; to set the time allowed and the notification of the time remaining enter it in the dedicated spaces.

In the "Use smartcard" menu you can select whether the smartcard is "Smart card Not required", "Smart card Required" or "Smart Card Unique":

"Required" = necessary enabling of a generic console by means of smartcard;

"Unique" = necessary enabling of an assigned console by means of smartcard;

"Not Required" = the consoles do not require a smartcard in order to be activated.

## **AUDIO SETTINGS**

Select the "AUDIO" window to enter the screen for the various input and output settings.

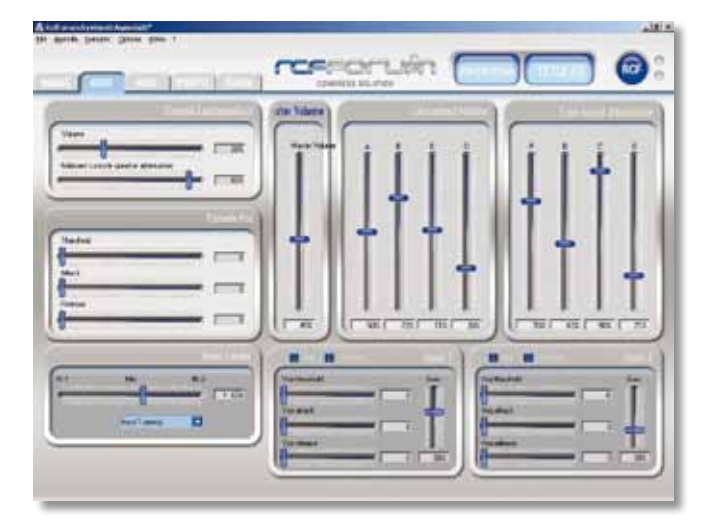

In the "CONSOLE LOUDSPEAKERS" frame you can adjust the volume of the console loudspeaker and set the attenuation of those adjacent to the active consoles.

In the "VOLUME" frame, you can adjust the master volume of the four audio outputs A, B, C, D. In the "LINE OUTPUT VOLUME" frame, you can adjust the volume of the lines A, B, C, D singly.

In the "LINE OUTPUT ATTENUATION" frame, you can adjust the attenuation of the single lines upon switch-on of a console linked to them.

In the "INPUT LEAVELS" frame, you can select the priority level between the two inputs and their mixing using slides.

Select the "AGENDA" window to enter the screen for setting the types of conference and voting for

In the "INPUT1" and "INPUT2" frames, you can adjust the gain of the incoming signal.

## **AGENDA SETTINGS**

each item created.

**REMOVED** Ħ ь 'n **ENERGIESES** ÷  $n \nabla$  $a<sub>0</sub>$  $n \nabla$ ä

In the "TOPIC" frame, you can enter the title of the subject of the discussion by overtyping "Argomentot1". To enter more than one subject,

from the "Agenda" menu.

place of "Argomento2", and so on. For each subject it is possible to associate a type of conference and voting by selecting the various options available. You can also insert a comment for each subject treated in the dedicated frame, choosing the desired format, or recall a text previously saved in rtf format from the "Agenda" menu, "Import Text". To save the description, select "Export Text"

press "NEW" and then enter the new title in the

When the "SORT" key is pressed, a window opens containing all the subjects created, the order of which can be changed.

Press the "DELETE" key to eliminate the current subject. By pressing the "NOTE" key, you can insert a comment indicating the date and time in the description, which will also be displayed in the session report.

From the "Agenda" menu, you can open an agenda saved previously or save the current agenda in aml format.

## **DISCUSSION MANAGEMENT**

Select the "MANAGE" window to enter the screen for managing the discussion in progress and the voting.

The "TOPIC" frame shows the current subject and any associated description. Use the cursor keys to move to the subsequent or previous subjects: all the settings saved for each subject will be loaded.

Using the "NOTE" key, you can insert a comment in which the date and time are displayed.

The  $\Box$  key is used to enter the window for voting.

The type of conference set in the "AGENDA" screen is shown in the dedicated string; you can change the type of discussion in progress at any moment.

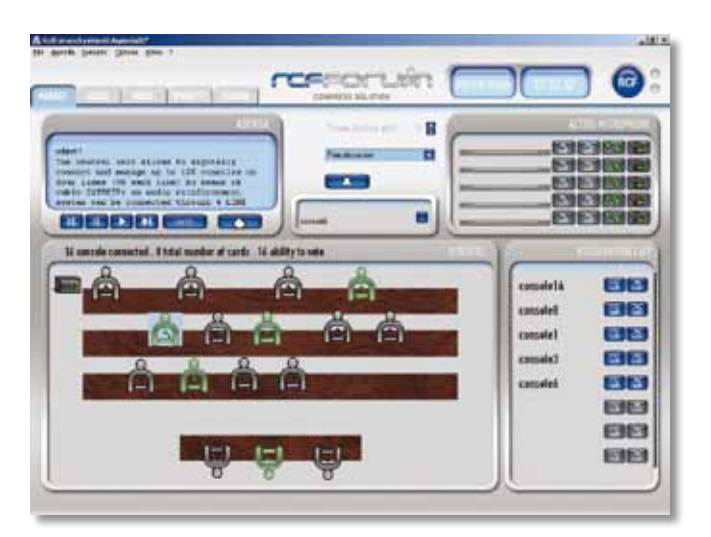

Using the **key**, it is possible to send an acoustic signal to the various loudspeakers to call the attention of the delegates.

The "ACTIVE MICROPHONE" frame shows the list of microphones active at that particular moment. Beside the name of the delegate or console there are four keys:

 $\sqrt{2}$   $\sqrt{2}$   $\sqrt{6}$ 

Pressing the first key on the left activates the "mute" function; pressing it again enables the delegate to speak again. During the time the "mute" function is active, the red LED on the console and the "mute" icon on the display will continue to flash.

Pressing the second key disactivates the microphone: the delegate who was speaking is no longer enabled to do so and his name is removed from the list.

Pressing the third key gives the delegate who is speaking extra time if the discussion is in "Time based conference" mode: the delegate will be enabled to speak for an indefinite time. When this key is pressed, a progressive time counter appears on both the "ACTIVE MICROPHONE" frame and on the delegate's console display.

Pressing the fourth key activates the flashing of the lighted ring on the console microphones. It will continue to flash until the key is pressed again.

The "RESERVATION LIST" frame shows the list of names of the delegates who are booked to speak. At the moment of booking the keys change colour, from grey to blue, to indicate the booking.

## $\mathbb{Z} \left[ \begin{array}{c} \mathbb{Z} \ 1 \end{array} \right]$

Pressing the first key activates the delegate's microphone: the conference manager can activate or disactivate any microphone present on the list at any moment, without having to respect the booking order.

Pressing the second key cancels the delegate from the booking list. Moving the cursor to the side of the frame allows you to scroll the booking list.

The "SYNPOTIC" frame shows the current situation of the system, the arrangement of the consoles with their respective functions, and which consoles are active. The master unit is considered as a console in that external microphones can be connected.

Selecting (using the left key) an icon of the board, in the central frame (nameless) the name of the delegate/console is displayed. Pressing the blue key beside it, the ring of the microphone begins to flash; it is disactivated automatically after a few seconds.

## **VOTING MANAGEMENT**

The "TOPIC" frame shows the current subject and any associated description.

The "TOPIC" frame shows the current subject and any associated description.

The "SYNOPTIC" frame shows the status of the system: the number of consoles enabled to vote, the number connected and the number used with smartcard; during the roll call and voting phase, the icons of the consoles that have already voted change colour.

The "VOTING/CONFIRMATION PRESENCE" frame shows the current status of the voting or of the roll call for confirmation of presence, indicating the number of "Can Vote", of "Confirmation presences", of "Already Voted", and of "Not vote yet", which are updated in real time. A diagram is shown representing the regarding the "Confirmation presences" and "Voting" information.

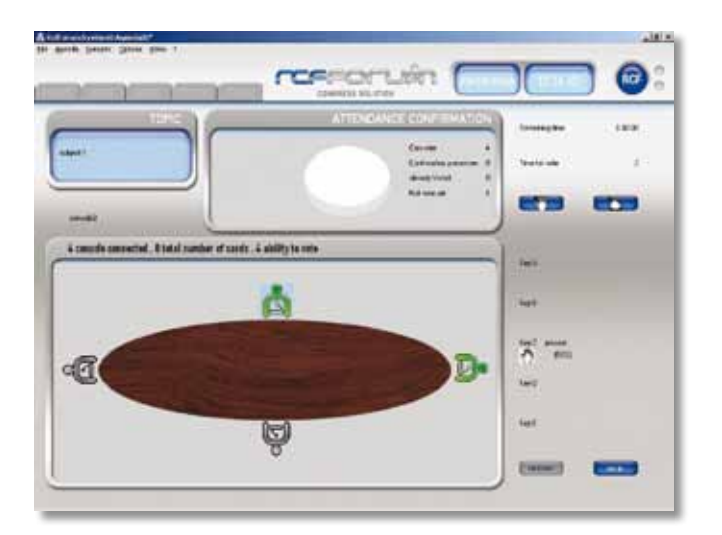

 This key is pressed to request confirmation of those who are present: the same icon appears on each console. For each confirmation, the data in the "ROLL CALL" frame are updated.

This key is pressed to request to vote: the dedicated icons appear on each console. For each vote, the data in the "VOTING" frame are updated.

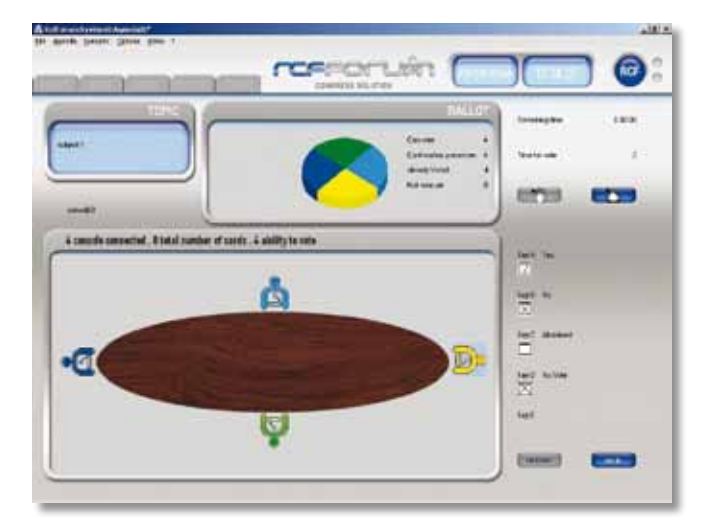

At the conclusion of voting, a new screen appears showing the results (in the event of open ballot, the delegate's name/number of the console appear).

The results can be displayed in three different ways:

"**LIST**": the list of votes is divided into columns depending on the vote; the number of votes and the

names/console numbers appear.

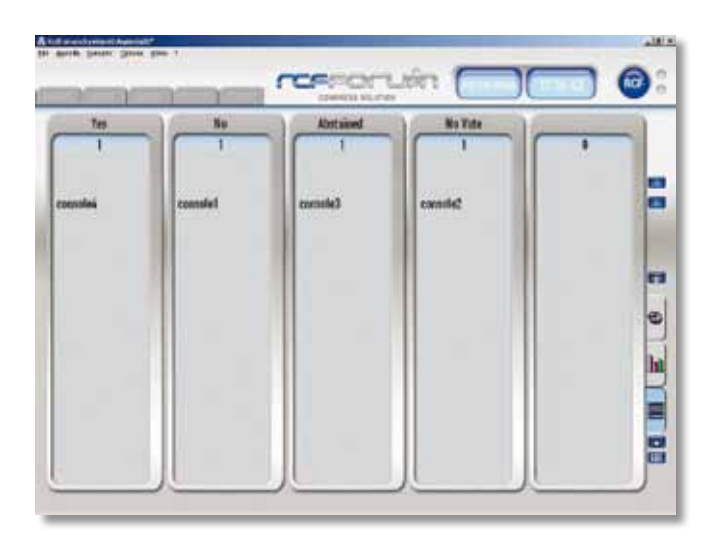

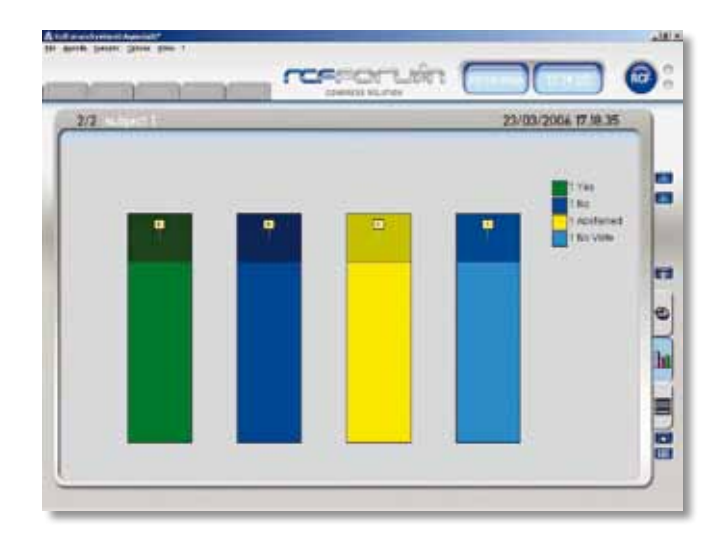

"**BAR GRAPH**": the results are represented on bars of different heights depending on the number of votes.

"**PIE GRAPH**": the results are represented on wedges of different sizes depending on the number of votes.

To open a new voting session, press the "Vote" key below the selection menus for displaying the results. Use the "EXIT" key to return to the "MANAGEMENT" screen; use the arrows to go over the results of the various voting sessions; use the "PRINT" key to print out the voting results. A "Footer" can be placed on the printout, selecting it from the "File" menu.

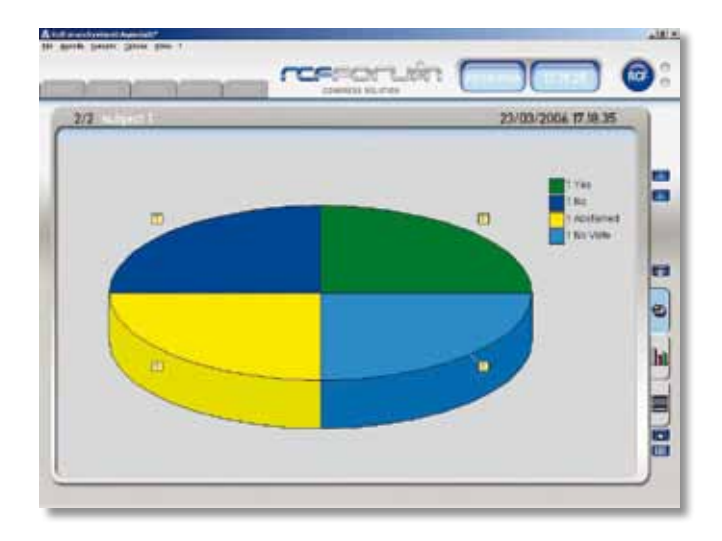

## **MANAGING THE VIDEO CAMERAS**

To see the image of the video cameras, you have to display the second monitor from the dedicated menu (Options/Show Pubblic View and Video/Show).

To use the video camera management SW, go to "Plugin / Dome". The window below opens.

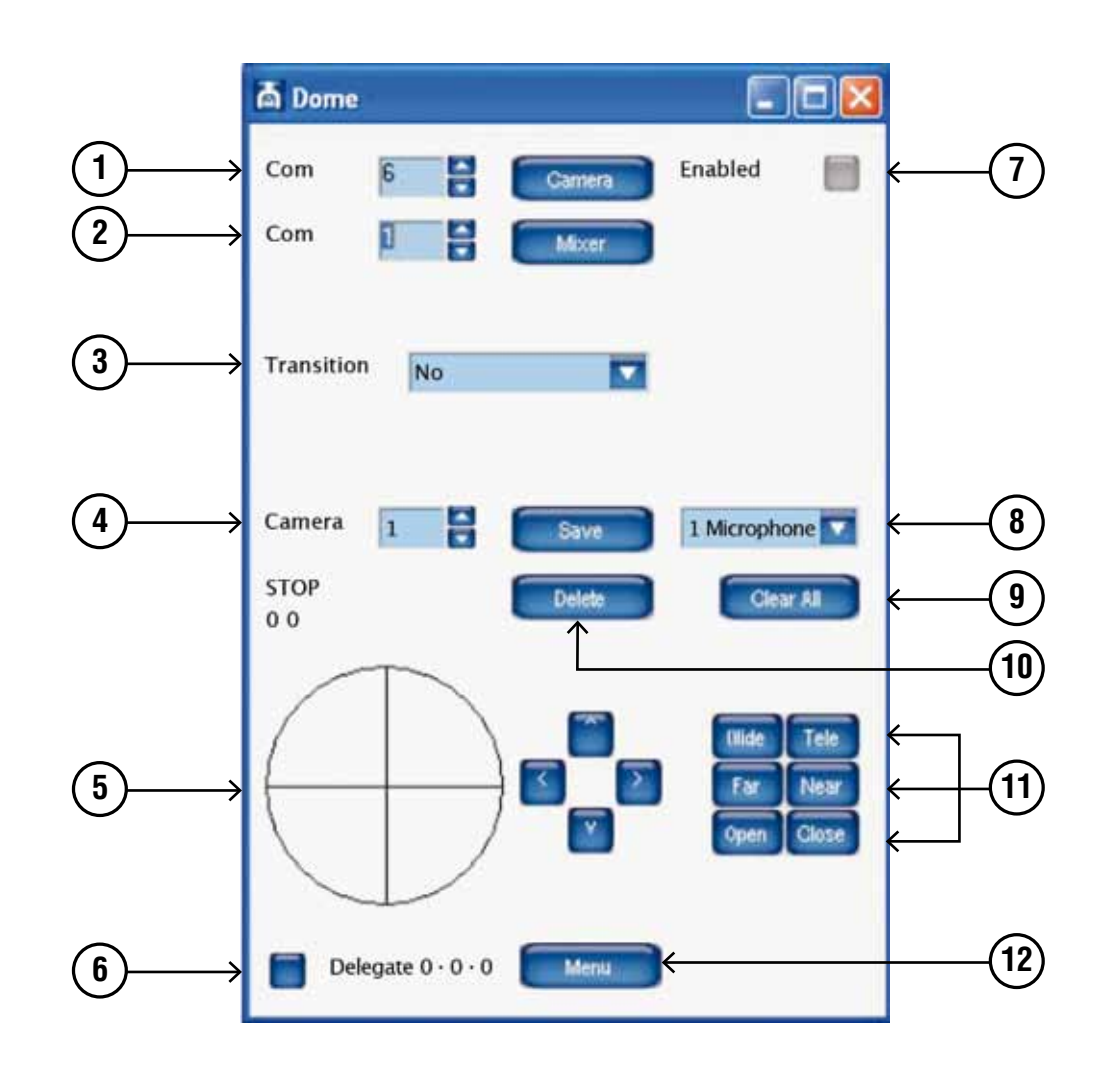

In order to move the video cameras and switch the video matrix, you have to set the number of the communication port used by the PC.

At point 1, select the number of the communication port between the PC and the video cameras. At point 2, select the number of the communication port between the PC and the video matrix. Once these parameters have been set, you have to enable the communication ports by pressing the buttons "Camera", "Mixer" and "Enabled"(point 7). These light up to confirm the request for connection.

## **ASSIGNING AN AIM OF THE VIDEO CAMERA TO A MICROPHONE CONSOLE:**

- From the synoptic select the microphone console to which you want to assign an aim.
- Select the number of the video camera to be used to frame the microphone console (point  $\Phi$ ).
- Select "1 Microphone" or "Room" according to whether the framing to be saved is of a microphone console or a generic image of the room (point **<sup>8</sup>** ).
- Move the video camera using the joystick simulator (point  $\circled{)}$ ). By pressing and holding the left mouse button inside the circle, and moving up, down, left or right, you can move the selected video camera. This function makes it possible to move the camera rapidly. For a fine adjustment, use the arrows situated to the right of the circle.
- Use the "Wide" and "Tele" keys to adjust the zoom (point  $(1)$ ).
- The focus and iris of the video camera are automatic. If you want to make a manual adjustment, use the "Far" and "Near" keys for the focus and "Open" and "Close" for the iris (point **<sup>11</sup>** ).
- Once you have found the correct aim, press "Save" to save it.
- Select the type of transition to use in the passage from one image to the next (point **3**). There are four transition options:
- $no = no$  transition (you see the movement of the video camera)
- $black =$  the frame goes to black, the camera moves, and the image reopens from black
- $room = transitions from an image of the room$
- synoptic  $=$  transitions from the image of the synoptic

If the button on the lower left (point **<sup>6</sup>** ) lights up when you select a microphone console, this means that an aim has already been saved for that particular microphone console.

To delete an aim, select the microphone console from the lighted display board and press "Delete" (point **<sup>10</sup>** ).

To delete all the aims, press "Clear All" (point **<sup>9</sup>** ). A window appears asking you to confirm.

To access the menu of video camera settings, press "Menu" (point **<sup>12</sup>** ). The video camera configuration menu opens above the video image. Use the arrows to the right of the circle to move within the menu.

Move upward or downward to access the desired menu item, and use the right arrow to enter the submenu.

When the microphone is switched on, the video camera automatically aims according to the presetting. If two or more microphones are switched on, the image of the room is displayed. When only one microphone is switched on, the video camera returns to aim at the active microphone console. The passage between one framing and the next always takes place with the type of transition set (point **3**).

When passing to the voting phase, the SW automatically changes the image of the second monitor, displaying the lighted synoptic with voting options in place of the video camera. When the voting phase is finished, the video signal of the camera is restored automatically on the second monitor. If you want to substitute the video camera signal with the synoptic, go to the "Video/Hide" menu.

## **AUDIO RECORDING MANAGEMENT**

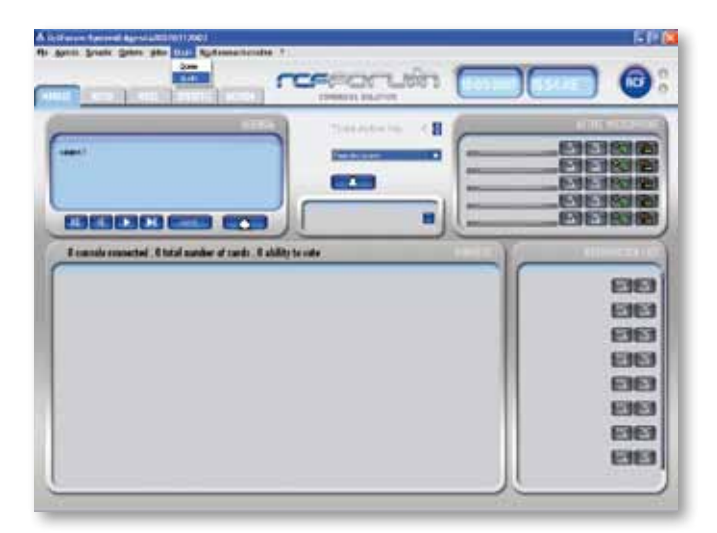

To make a recording the audio signal should be taken from the Central Unit FMU 9100 output and put into the PC sound card input.

After connecting the Central Unit, open the "Audio" section from the "Plugin" menu.

The following window will appear:

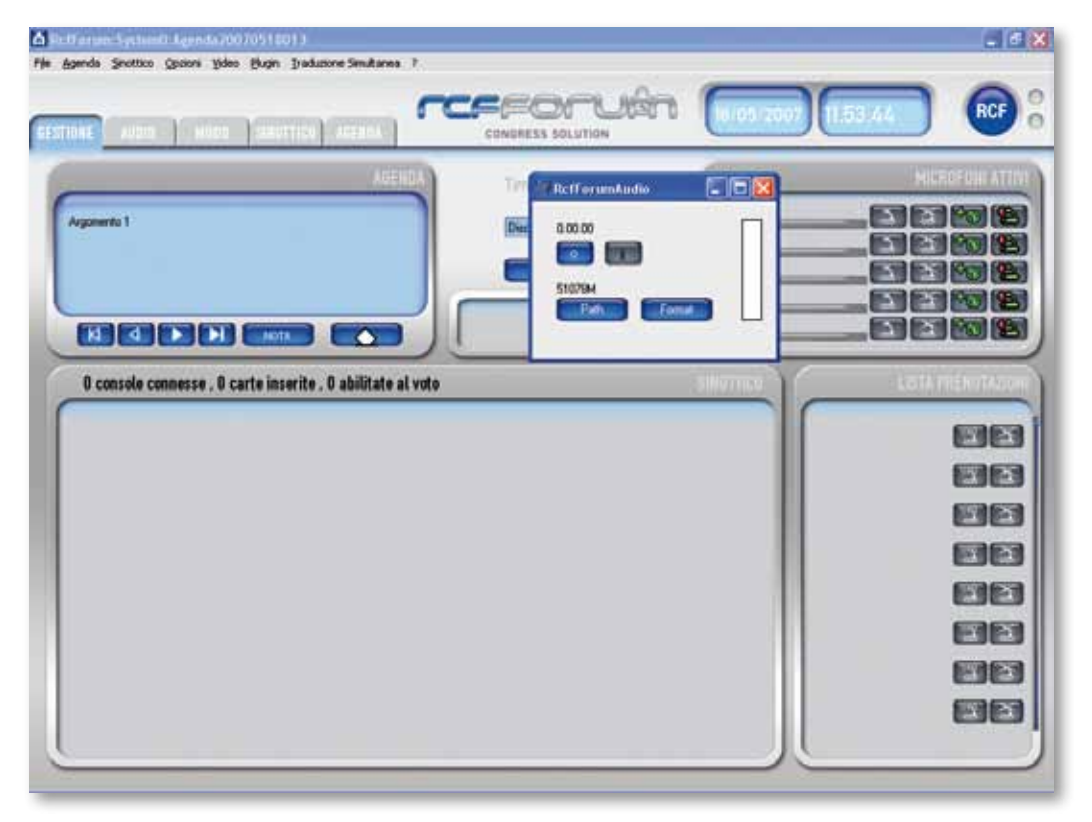

Clicking on the "Path" button you will be able to see the default path where the audio recordings will be saved, and to change it.

Clicking on the "Format" button you will be able to choose the audio compression format for the recording.

To start recording, click on the " $\boxed{\circ}$ " button. The meter on the right will turn green following the sound input level. Now it's possible to minimize the "RcfForumAudio" window and start the conference.

When the conference is finished, restore the "RcfForumAudio" window and press " window recording.

## **LISTENING TO THE RECORDING**

If you want to play what you recorded, open the "RcfAudioReader" program.

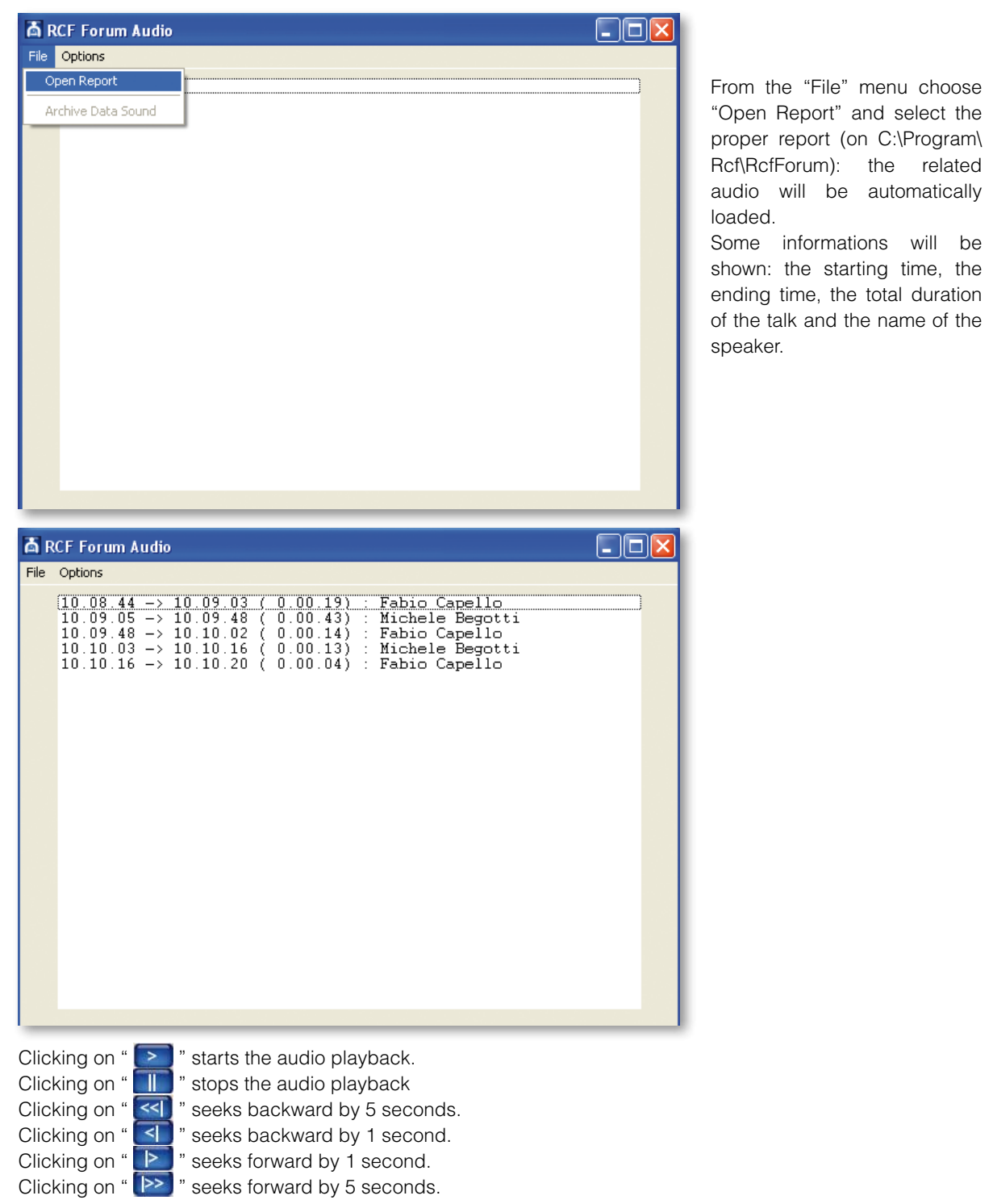

**ENGLISH ENGLISH**

The seek forward/backward times can be customized on the "Options"->"Preferencies" menu. If you want to listen to the talk of a specific speaker you just have to select the proper line according to the name and the starting time, and then start the audio playback.

## **SIMULTANEOUS TRANSLATION SETTINGS**

To set the languages go to the "Simultaneous Translation" and select "Languages" The following window will open.

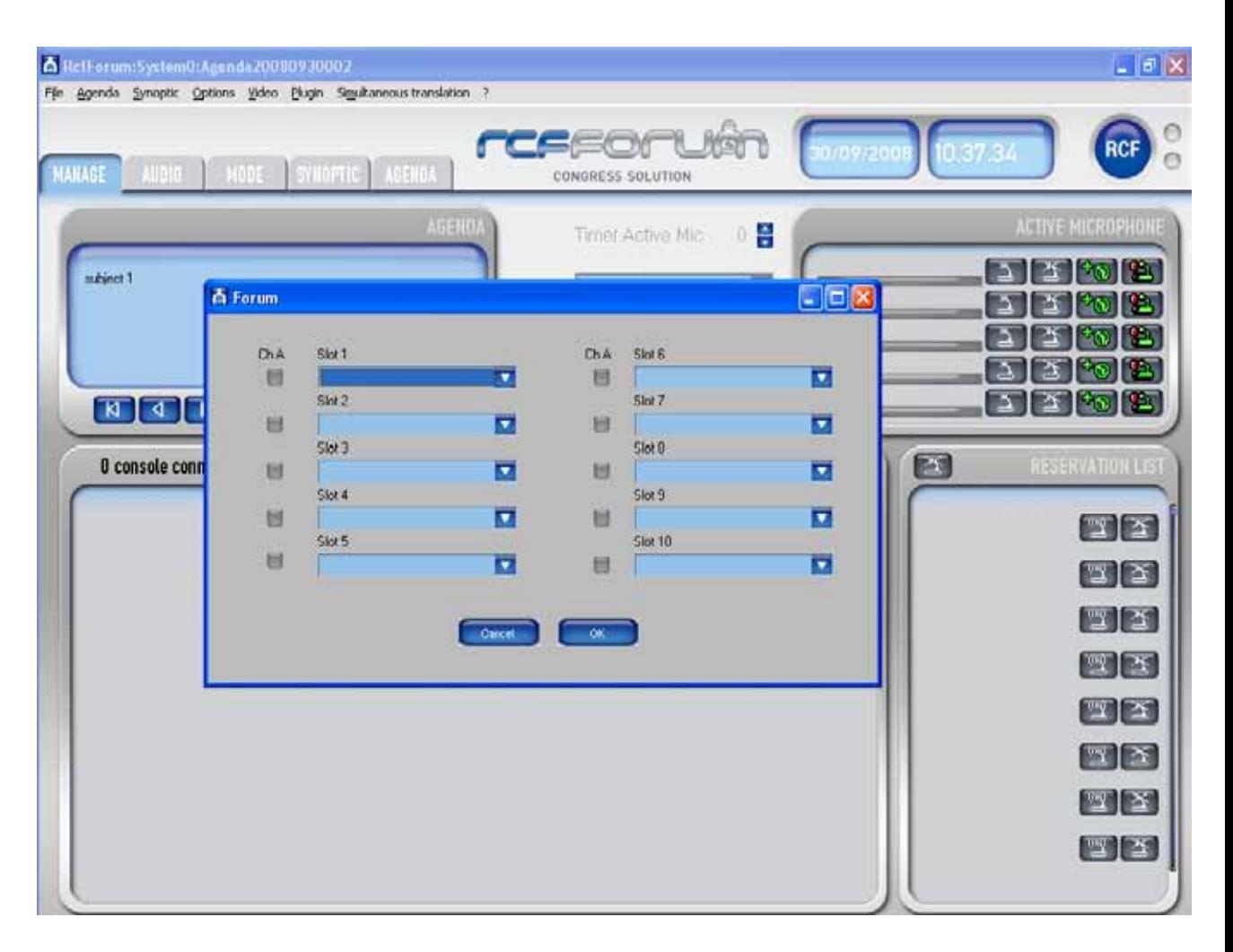

Open the window "Slot 1" and select the language. Open the window "Slot 2" and select the language. Do the same for the other channels.

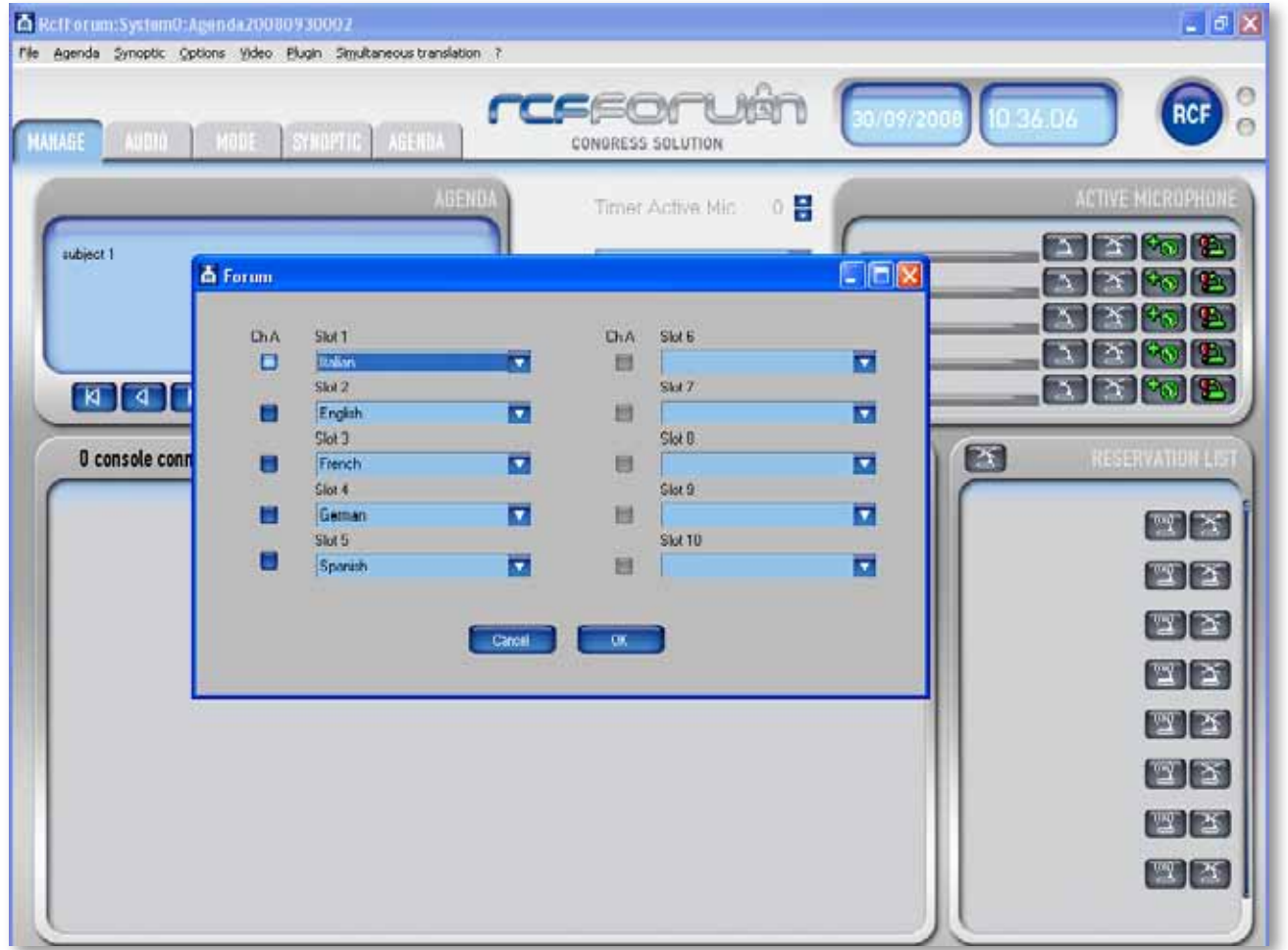

Pres the "Slot 1" button to select the output language for channel A in all interpreter console. Pres the "OK" button to save the data in delegate and interpreter console.

## **RCFCROPPER USER'S GUIDE**

RcfCropper is a tool to resize images so they can fit into the frame showing the details of the participants.

To create an image open RcfCropper, the following window will appear:

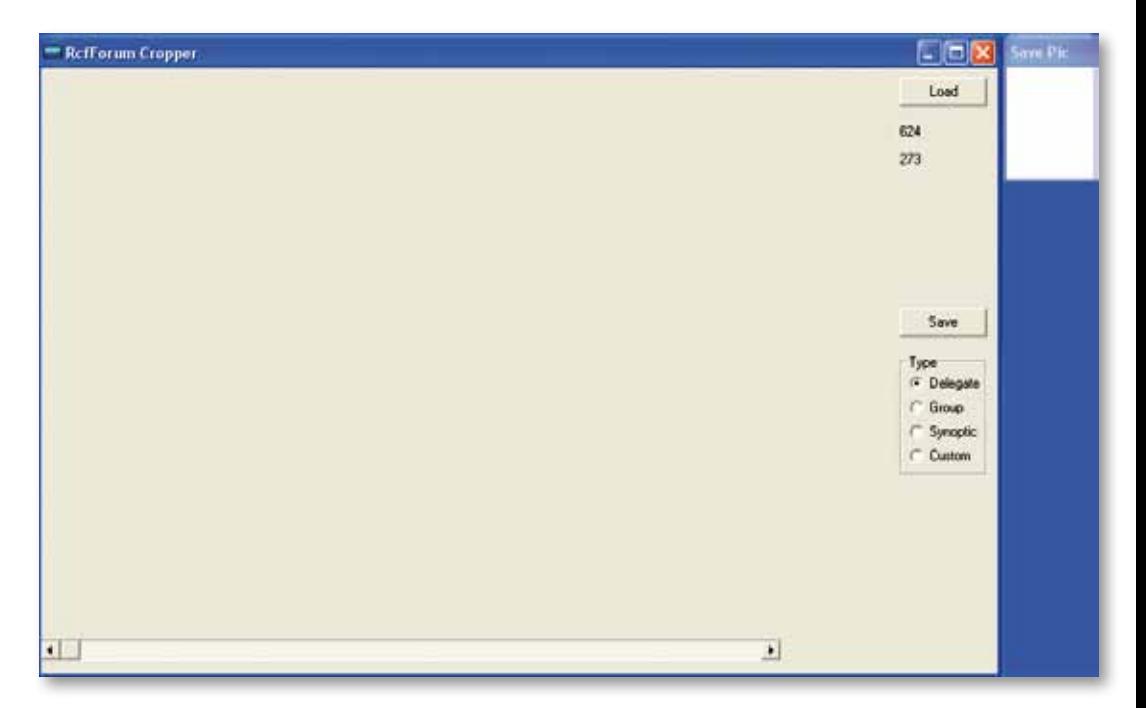

Click on the "Load" button to load the image to be resized. Click on the "Save" button to save the new image.

Choosing "delegate" on the "Type" panel, it's possible to see, on the top right corner of the screen, a preview of the image that will appear in biggest frame of the details panel.

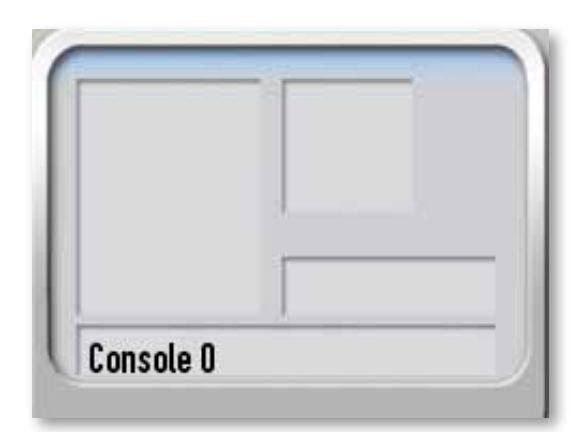

Choosing "Group" it's possible to see, on the top right corner of the screen, a preview of the image that will appear in the smallest square frame of the details panel.

Choosing "Synoptic" it's possibile to see the preview of a background image for the Synoptic.

Choosing "Custom" it's possible to obtain an image of any requested size.

When the image to be resized has been loaded (clicking on button  $\textcircled{1}$ ) and the kind of image to be created has been chosen (clicking on panel **<sup>3</sup>** ), click on the original image to choose the top left corner of your selection. Then, resize your selection moving the **<sup>5</sup>** cursor to the right, and drag the rectangle to choose the desired zone. A real-size preview is shown on the **<sup>4</sup>** window.

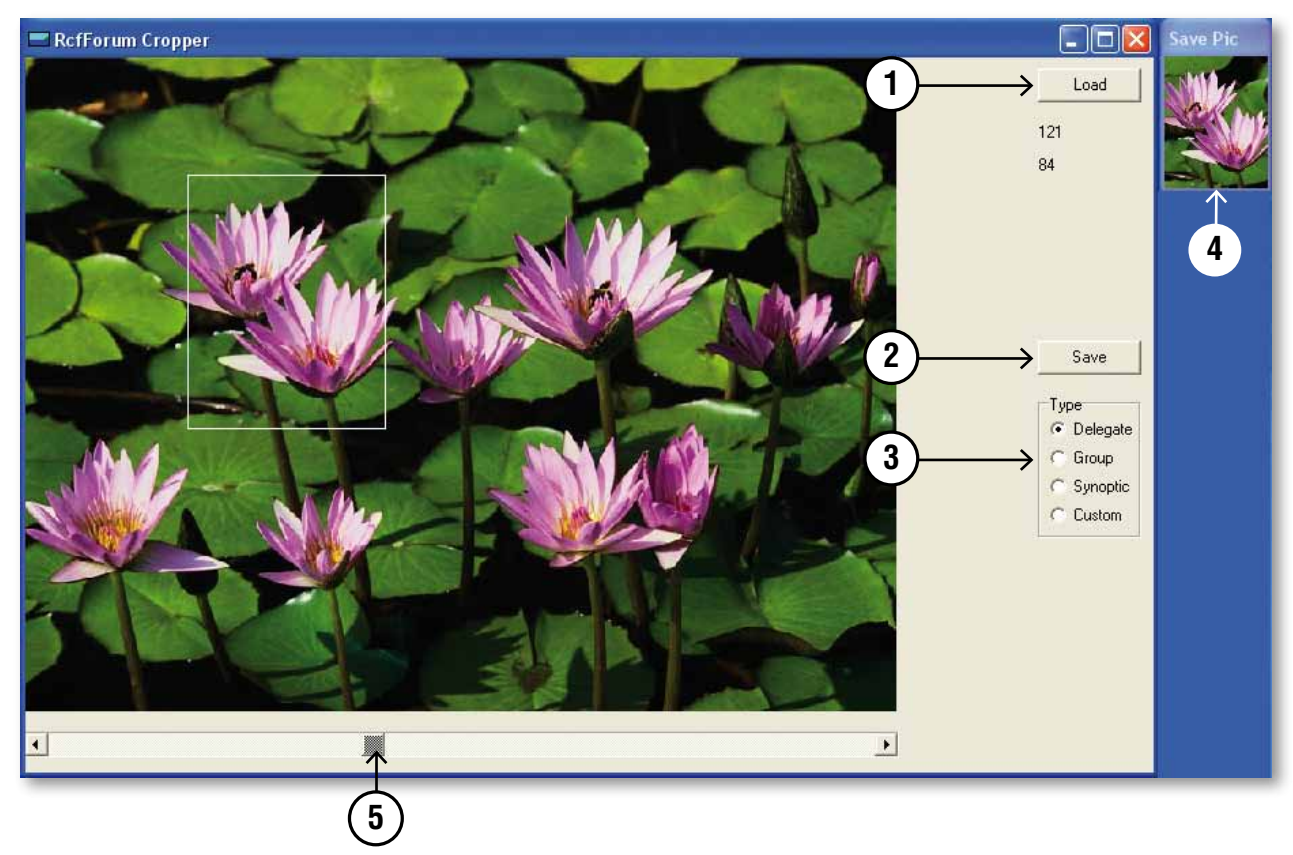

Finally, click on "Save" **<sup>2</sup>** to save the selected image as a new file. If it's a speaker's photo, it has to be saved in the "pic" folder you find in C:\programmi\Rcf\RcfForum, as "Surname\_Name".

If it's a group or synoptic image it can be saved in any desired place.

DEUTSCH **deutsch**

## **Reggio Emilia – Italy**

## **Lizenzvertrag der Software RCF Forum**

Der vorliegende Text ist ein legaler Vertrag zwischen Ihnen (einer Privatperson oder einer Gesellschaft) und RCF SPA - Reggio Emilia - Italien in Verbindung mit der Softwarenutzung (von nun an die "Software"). Wir bitten Sie die Ausdrücke des vorliegenden Lizenzvertrags aufmerksam zu lesen bevor Sie die Software nutzen oder installieren.

Mit der Installation, der Kopie oder dem Beginn der Softwarenutzung akzeptieren Sie die Bedingungen des vorliegenden Vertrags.

#### **1. 1. Lizenzkonzession**

- RCF gewährt die folgenden nicht exklusiven Rechte für die Nutzung der Software für den vorliegenden Lizenzvertrag.
- a) Sie können die Software an einen spezifischen Computer anwenden. Um die Software zu nutzen, muss diese auf den Speicher RAM oder auf dem Speicher der Harddisk installiert werden, auf dem die Software genutzt wird.
- b) Sie können eine Kopie der Software als Backup ausführen (CD, DVD oder ein ähnliches Medium), aber es ist verboten jegliche andere Kopie auszuführen.
- c) Nutzung auf einem einzigen PC und im Netz: Sie können diese Software mit jeglichem Gerät nutzen (PC). Wenn Sie aber den PC ersetzen, sind Sie verpflichtet die Software in ihrem Speicher zu löschen und den Produzenten, um eine neue Lizenzerlaubnis (gratis) zu bitten, falls der alte Code nicht mehr genutzt werden kann. Die Installation oder die Nutzung auf mehr als einem Gerät ist nicht erlaubt. Die Nutzung der Software innerhalb eines Informatiknetzes oder eines anderen Computersystems mit mehreren Arbeitsstellen ist nicht erlaubt, falls das Programm gleichzeitig auf mehreren Computern genutzt werden kann.

Sollten Sie wünschen die Software innerhalb eines Netzes zu nutzen oder eines anderen Systems mit mehreren Arbeitsstellen, müssen Sie dem Produzenten mehrere Lizenzkodes abkaufen.

### **2. Copyright**

Die Software und die dazugehörige Copyright gehören der RCF SPA und sind durch alle Gesetze und internen Abkommen durch Copyright geschützt. Die Software wird deswegen wie jedes andere Material, das durch Copyright geschützt ist (CD,DVD,Buch) behandelt. Alle momentan nicht vorhergesehenen Rechte, bleiben RCF vorbehalten.

Die Information zum Copyright, die Seriennummer und andere Softwareeigenschaften dürfen nicht verändert oder entfernt werden. Dasselbe gilt für die Beseitigung der Bildschirmeigenschaften des Programms.

#### **3. weitere Einschränkungen**

- a) Der Versuch den Code zu ermitteln oder ihn zu ändern ist verboten. Ebenso ist es verboten die Software zu zerlegen wie auch die Informationen über das Copyright und das durch Copyright geschützte Logo.
- b) Es ist verboten Teile oder die gesamte Software an Dritte zu verleihen, vermieten, mieten oder sie zu transferieren. Jedoch ist es möglich die Software und das dazugehörige bedruckte Material endgültig zu übergeben. Voraussetzung hierfür ist aber, dass keine Kopie behalten wird und das der Empfänger die Bedingungen dieses Lizenzvertrags akzeptiert. Ist die Software an eine sukzessive Version aktualisiert, muss jedweder Transfer, der aktuelle Software enthält, und jede alte Version mit übertragen werden.

Der Dritte muss vom Produzenten (gratis) einen neuen Lizenzcode erhalten, damit die komplette Funktionstüchtigkeit der Software garantiert bleibt.

- c) Die Software darf nicht an Dritte übertragen werden, wenn es Zweifel gib, dass diese die Vertragsbedingungen verletzten könnten, besonders wenn die Vermutung nahe liegt, dass illegale Kopien gemacht werden.
- d) Falls die Verpackung der Software einige unterstützende Medien enthält (Floppy Disk oder CD Rom) und diese Medien die gleiche Software enthalten, ist nur die Nutzung der geeigneten Medien erlaubt. Es ist verboten eine andere Art von Medien auf einem anderen Computer zu nutzen.

#### **4. Keine Garantie**

**RCF Spa** vergibt weder implizite noch eine ausdrückliche Garantie auf die Software, was die Marktfähigkeit und Zweckmäßigkeit anbelangt.

#### **5. Keine Verantwortung**

RCF macht sich in keinem Fall ggü. Endverbrauchern für jedwede Schäden haftbar, die durch entgangenen Gewinn oder kommerzielle Informationsverluste, durch Nutzung oder Nichtnutzung dieses Produkts entstanden sind. Die zuvor genannte Klausel ist rechtskräftig, auch wenn RCF vor solchen Schäden gewarnt wurde. Selbst wenn die Software Material- und reproduzierbare Programmfehler enthält, wird RCF sich nicht verpflichtet fühlen, solche Fehler zu beseitigen.

#### **6 Systemeigenschaften**

Aufgrund der großen Systemauswahl ist es nicht möglich die generellen Eigenschaften für ein optimales Funktionieren festzustellen. Die empfohlenen Systemeigenschaften sind nach mehrfachen Tests mit verschiedenen PCs festgesetzt worden. Auch wenn der PC die Systemeigenschaften widerspiegelt, können sich aufgrund der besonderen Hardware oder Softwarebeschaffenheit, Probleme mit der RCF Software ergeben.

#### **7. Lizenzentzug**

**RCF Spa** nimmt sich das Recht die vergebene Lizenz des vorliegenden Vertrags zu entziehen, für den Fall, dass gegen eine der Vertragsbedingungen verstoßen wird. Falls es zu einem solchen Entzug kommt, muss die Nutzung der Software sofort unterbrochen werden.

#### **8. Allgemeines**

Der vorliegende Lizenzvertrag ist gemäß den italienischen Gesetzen verfasst und bestimmt worden, ohne sich auf die Prinzipien der Gesetzkonflikte zu beziehen.

## **RCF bedankt sich für den Kauf dieses Produkts, welches konzipiert wurde, um Leistung und Zuverlässigkeit zu garantieren.**

## **Installation**

Geben Sie die CD, die die Installationssoftware enthält in den dafür vorgesehenen Leser ein. Sichern Sie sich ab, dass der Computer auf dem die Software verwendet werden soll, die dafür vorgesehenen minimalen Eigenschaften enthält (Operatives Windows XP System). Untersuchen Sie den CD Inhalt mit den dafür vorgesehenen Windowsbefehlen und starten Sie dann den File "setup... exe" (die drei Punkte geben eine fortlaufende Nummer, der verwendeten Versionen an).

#### Das folgende Dialogfeld öffnet sich

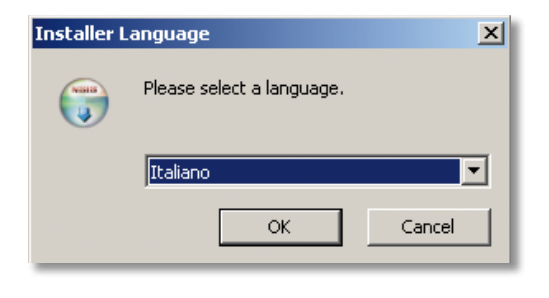

Wählen Sie die Sprache aus und bestätigen Sie indem Sie "OK" drücken. Folgend öffnet sich das Fenster (es erscheint ein neues Fenster)

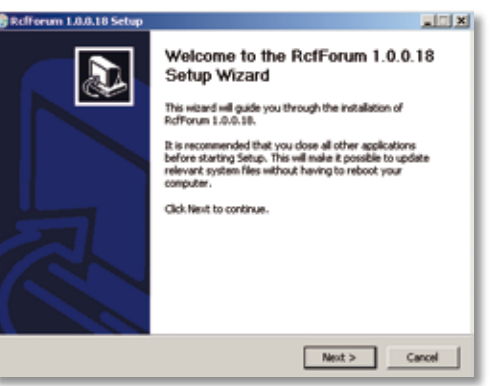

Bestätigen Sie indem Sie "Vorwärts" drücken. Akzeptieren Sie den Lizenzvertrag, indem Sie die passenden Optionen auswählen.

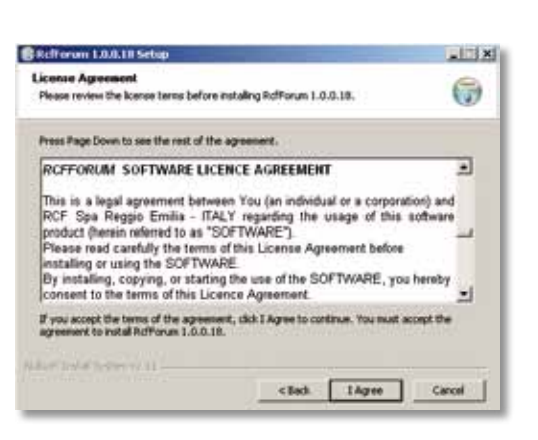

Fahren Sie nun mit der Installation fort. Es erscheint das folgende Fenster während der Installationsphase, der den Fortführungszustand angibt.

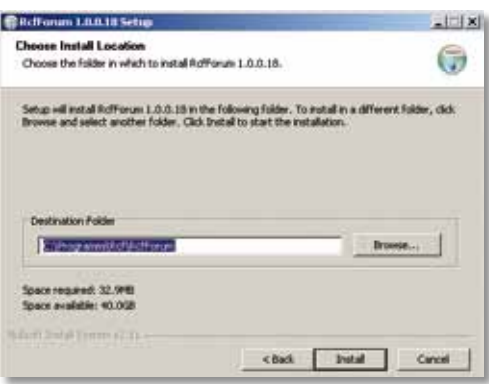

Am Ende dieses Vorgangs bestätigen Sie die getätigte Installation mittels dem Befehl "Finish". Zwei Icons werden auf dem Desktop erstellt, einer im Ordner C:/Programmi/RCF/RcfForum und einer auf der Startleiste.

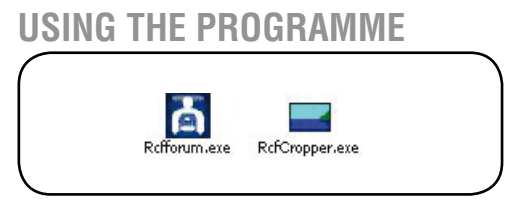

#### **Benutzung des Programms**

#### Verbindung der zentralen Einheit

Starten Sie das Programm Rcf Forum durch das Icon auf dem Desktop oder durch die Verbindungen auf der Leiste "Start -Programme" oder im Ordner RcfForum. Es öffnet sich der Hauptsteuerungsbildschirm des Programms:

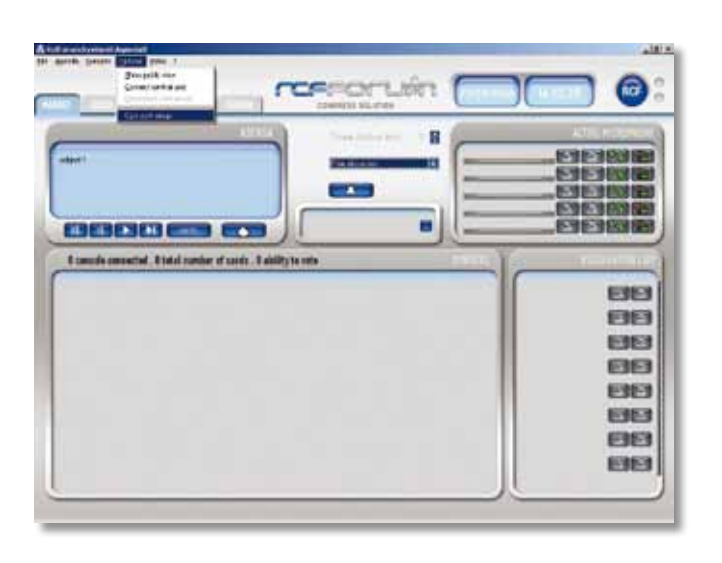

Um den Computer an die Zentrale anzuschließen, gehen Sie auf das Menu "Optionen" und wählen Sie "Kommunikationseinstellungen" aus. Um die Änderungen betriebsbereit zu machen wird die genutzte Kommunikationsschnittstelle angesetzt, indem die Nummer der genutzten Schnittstelle "Com-Port" eingegeben und anschließend bestätigt wird. Dann im Menü "Optionen" "Zentrale Verknüpfungen" auswählen. Wird die Zentrale zum ersten Mal verknüpft, öffnet sich das folgende Fenster.

Die eindeutige Nummer und die Seriennummer der CD (die sie innerhalb der CD Hülle vorfinden), werden Ihnen in der Aufzeichnungsphase helfen den Aufzeichnungskode zu bekommen. Um den SW aufzuzeichnen, hilft es Ihnen sich auf der RCF.it Seite zu registrieren. In dem Teil "Forum Congress Solution" / "Forum Serie 9000" / "Registrierung der Software", klicken Sie auf den Verbindungslink "http://www.rcf.

it/cgi-rcf/registrazione.cgi?lng=IT" und folgen den Anweisungen. Am Ende der Aufzeichnung wird Ihnen der Aufzeichnungscode zugesendet, den Sie in den dafür vorgesehenen Platz eingeben (siehe Bild). Geben Sie außerdem die Seriennummer ein und drücken Sie auf "Ok". Der SW ist betriebsbereit. Verbinden Sie sich mit der Zentraleinheit, damit die verbundenen

Sprechstellen auf den verschiedenen Leitungen auftauchen.

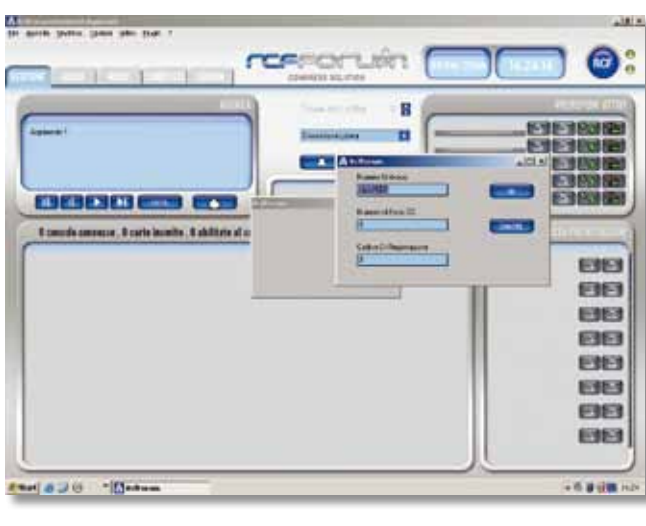

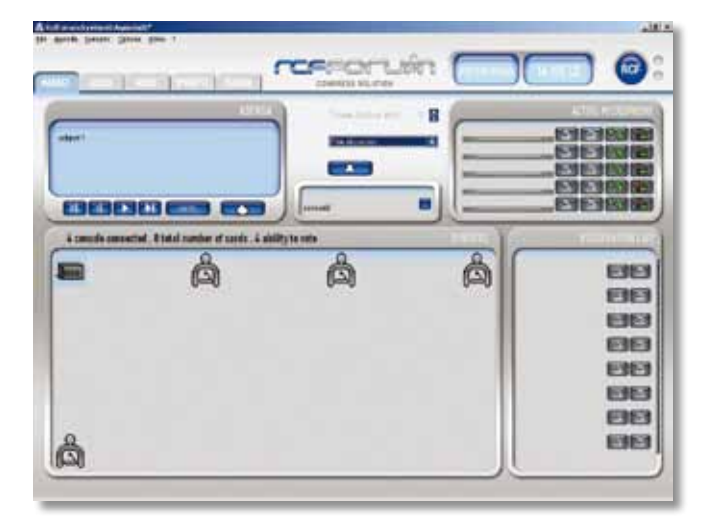

## **Erstellung einer Übersicht**

Um die Übersicht des Konferenzraumes zu erzeugen, breiten Sie die Sprechstellen aus und ordnen Sie diesen die Funktion und die allgemeine Information zu den verschiedenen Ermächtigungen zu. Erstellen Sie die Smartcard, indem Sie das "Übersichtsfenster" öffnen.

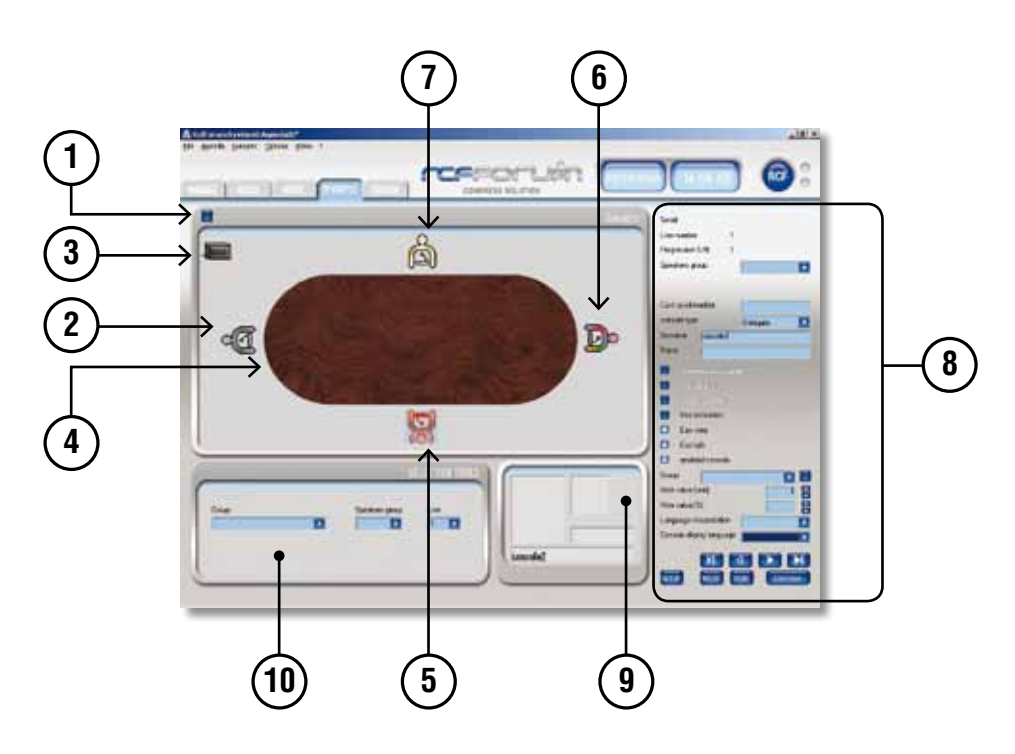

Um einen Hintergrund im Übersichtspaneel einzugeben, öffnen Sie das Menü "Übersicht", "Öffnen Sie Bilder" und suchen und öffnen Sie das gewünschte File aus.

Durch Drücken der blauen Taste (1), und indem Sie jeweils die Sprechstellen auswählen, leuchten die LED Plätze auf dem Mikrofonstab jeder Sprechstelle auf, damit die Position des Icons in der hochgeladenen Struktur (2) erleichtert wird. Um die Icons der Sprechstellen im Inneren der Anzeige zu verschieben, wählen Sie das Icon aus, bewegen Sie die Mouse bei gleichzeitigem Gedrückthalten der linken Mousetaste. Um sie zu drehen, halten Sie die mittlere Mousetaste gedrückt, indem Sie den Cursor auf das zu drehende Icon halten. Mit der rechten Mousetaste ist es möglich das Mikrofon der Sprechstelle zu aktivieren und zu deaktivieren: Der Leuchtring am Schwanenhals wird aufleuchten und das Icon wird rotfarbig (5). Neben der Übersicht ist der Eingabebereich (8) für die Sprechstellenprogrammierung, die für jede Sprechstelle individuelle eingestellt werden kann. Nachdem eine Sprechstelle ausgewählt ist, kann diese an eine Lautsprechergruppe angeschlossen werden, die an einer der verschiedenen Ausgangsleitungen A-B-C oder D angeschlossen ist, die automatische Abschwächung des Lautstärke wird aktiviert (siehe Audio Einstellung).

An die ausgewählten Sprechstelle kann eine der drei Funktionen "Delegierter", "Sekretär", "Präsident" durch das Menü "Konsoletyp" zugewiesen werden: Das Icon, das an den Delegierten zugewiesen wird, ist graufarbig (2), das des Sekretärs ist bunt (6) und das Icon des Präsidenten ist golden (7). Den Vor- und Zunamen kann man zuweisen, indem man in die zugewiesenen Stellen "Name" und "Nachname" eintippt.

Wenn diesen ein Bild mit der Bezeichnung "Nachname\_Vorname" zugewiesen wird, erscheint das Bild automatisch im Paneel (9) zusammen mit dem Namen und Nachnamen des Delegierten. Standardmäßig werden alle Sprechstellen als "Delegierter" registriert und sind des Sprechens und Wählens befähig (8). Für die "Sekretär" Sprechstelle stehen die übrigen Optionen "Konferenz", "Führung" und "Führung der Wahl" zur Verfügung, während für den "Präsidenten" über die bisher genannten Optionen hinaus auch die Option "Präsidentenpriorität" zur Verfügung steht.

Um jeder Delegiertensprechstelle eine zugehörige "Gruppe" zuzuordnen, muss man ihn aus dem passenden Menü auswählen oder man schafft eine "Gruppe", indem man das zugehörige Dialogfenster mit dem Knopf neben dem Menü "Gruppe" öffnet. Es öffnet sich ein Fenster in das man die schon vorhandenen Gruppen durch Pfeile verschieben kann, oder man drückt die Taste "Neu" und tippt den Namen der Gruppe ein.

Es ist möglich ein gespeichertes Bild aufzurufen und einer Gruppe durch die Taste mit der Flagge zuzuweisen, diese mit OK bestätigen. Diese Infos werden durch das kleine Paneel visualisiert (9).

Um jeder Sprechstelle eine unterschiedliche Wahlgewichtung zuzuweisen, ist es nötig den zuvor ausgewählten Wert des Menüs "Gewichtung der Auswahl" oder "Auswahlgewicht" auszusuchen. Über die Befehle "Nachzeichnen des Auswahlgewichts %" und "Wiederholung des Auswahlgewichts %" aus dem Menü "Übersicht" hat man die Möglichkeit zu kontrollieren, dass die Gesamtheit der zugewiesenen Prozentwerte nicht höher als 100% beträgt. Eine weitere Möglichkeit der Kontrolle liegt darin die Prozentwerte durch die zur Wahl befähigten Konsolen zu dividieren.

Um automatisch die Gewichtung der Wahl eines jeden Delegierten zu kalkulieren, muss man die vorhergehenden Einstellungen zurücksetzen. Mit dem Menü "Sprache Display Konsole" ist es möglich die Sprache des Sprechstellen Displays eines jeweiligen Abgeordneten auszuwählen. Mit den Tasten des Cursors ist es möglich in einer Reihenfolge von einem Icon zum nächsten zu wechseln oder zur Zentrale oder zur letzten verknüpften Sprechstelle zu gehen. Um jede Änderung betriebsbereit zu machen, öffnen Sie "setup" mit den zugehörigen Tasten.

Es ist möglich alle Stationen der Übersicht über das Fenster "Auswahl Tools" (10), die zur selben "Gruppe", "Lautsprechergruppe" oder "Leitung" gehören, auszusuchen.

Indem Sie eine Smartcard in die Zentrale stecken und die Taste "lesen" drücken, ist es möglich den Inhalt zu lesen. Es erscheint ein Fenster, welches die Einstellungen des Delegierten enthält. Die Einstellungen können mittels der Taste "Copy" kopiert werden. Um auf das Fenster "Synoptic" zurückzukehren, drücken Sie auf "Exit". Mit der Taste "Card Save" ist es möglich die Einstellungen, die in die Konsole eingegeben wurden, zu speichern.

#### **Konferenzeinstellungen**

Wählen Sie das Fenster "Mode", um auf den Regulierungsbildschirm der Konferenzeinstellungen zu gelangen.

Im ersten Paneel "freie Diskussion" wird die Anzahl der möglichen Kanäle für die Präsidenten- und Sekretärsprechstellen und die für die Delegierten (insgesamt max. 5 Kanäle) eingestellt.

Die möglichen Audiokanäle aktualisieren sich automatisch durch die zuerst getroffene Auswahl.

Für "automatische Konferenz" und "manuelle Konferenz" ist die Auswahlmodalität genau wie bei der "freien Diskussion". Bei der "manuellen Konferenz" hat man die Möglichkeit im Paneel

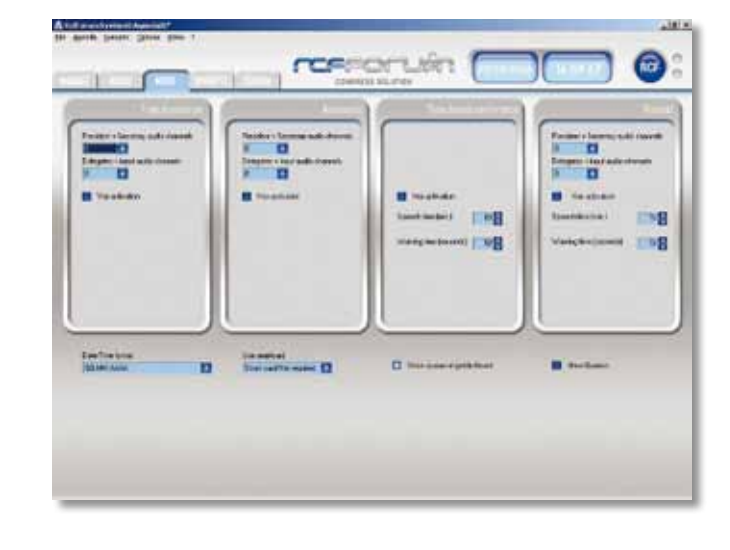

"aktive Mikrofone", das das Ausschalten der Sprechstelle nicht beinhaltet, eine Sprechzeit zuzuweisen, die auf dem Managementbildschirm dargestellt ist. Um den Sprecher über das Sprechzeitende zu benachrichtigen (über den blinkenden LED Ring des Schwanenhalses), wird die Warnzeit (Sekunden) eingestellt.

Im Paneel "Konferenz mit Timer" ist eins der zur Verfügung stehenden Audiokanäle für den Präsidenten und einer für den Abgeordneten; beide sind nicht änderbar. Um die gewährte Zeit einzugeben und die Benachrichtigung der verbleibenden Zeit geben Sie sie in die dafür vorgesehenen Plätze ein. Im Menü "Nutzung der Smartcard" wählt man das Web aus, dem die Smartcard "gefragt", "nicht gefragt" oder der "Konsole zugeordnet" ist:

"Gefragt"=benötigte Befähigung einer generischen Konsole über Smartcard

"Zugeordnete Konsole"= benötigte Befähigung einer zugeordneten Konsole über Smartcard "nicht gefragt"= die Konsolen brauchen die Smartcard nicht, um aktiviert zu werden.

## **Audio Einstellungen**

Suchen Sie das Fenster "Audio" aus, um in den Regulierungsbildschirm der verschiedenen Eintrittsund Austrittseinstellungen zu gelangen.

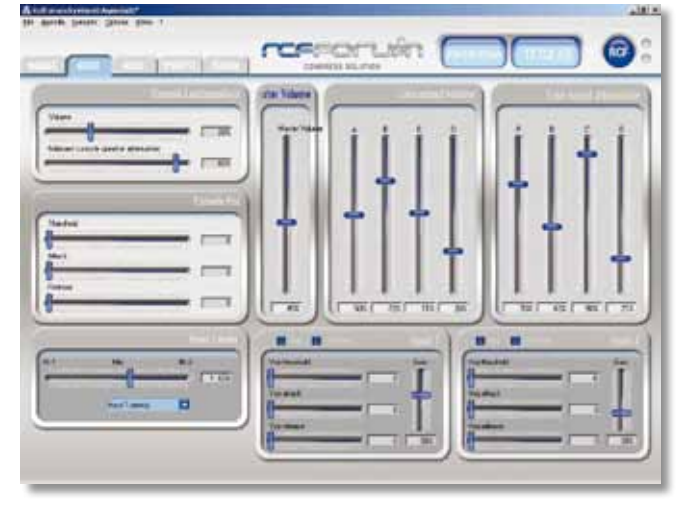

Im Paneel "Lautsprecherkonsole" ist es möglich das Volumen des Lautsprechers der Konsolen und die Verminderung der aktiven Konsolen an die angrenzenden Lautsprecher zu regulieren.

Im Paneel "Volumen" ist es möglich das Mastervolumen der 4 Audioausgänge A,B,C,D zu regulieren.

Im Paneel "Volumen des Leitungsausgangs" kann man das Volumen der Leitungen A,B,C,D, zu regulieren.

Im Paneel "Abschwächung der Ausgangsleitungen" ist es möglich die Abschwächung der Leitungen an das Anschalten einer Konsole zu regulieren.

Im Paneel "Kontrolle der Eingaben" ist es möglich das Prioritätsniveau zwischen 2 Eingaben und Mischung dieser über Slide auszusuchen.

Im Paneel "Eingabe 1" und "Eingabe 2" ist es möglich den Wert des eintretenden Signals zu regulieren.

## $\bullet$ **REMOVEMENT** Ħ ь 'n **EXECUTIVE**  $a - \overline{a}$  $a<sub>1</sub>$ 日口 ä

**Einstellungen der Agenda**

Im Paneel "Argument" kann man den Titel des Diskussionsarguments eingeben, indem man "Argument 1" überschreibt. Um mehr als ein Argument einzugeben, drücken Sie auf "Neu" und danach geben Sie den Titel im "Argument 2" ein und fahren sie so fort.

Bei jedem Argument ist es möglich eine Konferenzart und Wählart zu verknüpfen indem Sie zwischen den verschiedenen möglichen Optionen wählen.

Es ist möglich jedes Argument mit einer Konferenzart und Wählweise zu verbinden, indem Sie zwischen den verschiedenen möglichen Optionen wählen. Darüber hinaus ist es möglich einen Kommentar für jedes

behandelte Argument in dem dafür vorgesehenen Paneel zu schreiben, in dem Sie das gewünschte Format aufrufen oder indem Sie einen vorher im Format rtc aus dem Menü "Agenda gespeicherten Text in den Text importieren.

Beim Drücken der "Befehlstaste" öffnet sich ein Fenster, dass all die geschaffenen Argumente enthält, in denen es möglich ist die Reihenfolge zu wechseln.

Indem Sie die "Löschtaste" drücken, löschen Sie alle laufenden Argumente. Beim Drücken der Taste "Notieren" können Sie einen Kommentar eingeben, der das Datum und die Uhrzeit der Beschreibung angibt und der auch im Sitzungsreport veranschaulicht wird. Vom Menü "Agenda" aus besteht die Möglichkeit eine vorher gespeicherte Agenda zu öffnen oder eine laufende Agenda im Format aml. zu speichern.

## **Management der Diskussion**

Wählen Sie das Fenster "Management" aus um auf dem Managementbildschirm die laufende Diskussion oder Wahl anzusehen.

Das Paneel "Agenda" gibt das laufende Argument und eine eventuelle Beschreibung bildlich wider. Die Tasten des Cursors erlauben es zu den folgenden und vorhergehenden Argumenten überzuwechseln: Alle gespeicherten Einstellungen für jedes Argument werden hochgeladen. Mit der Taste "Note" hat man die Möglichkeit einen Kommentar einzugeben, indem Datum und Uhrzeit dargestellt wird.

Mit der Taste **Grauf gelangt man in das Wahlfenster** 

Die Konferenzart, die auf dem Bildschrim "Agenda" eingestellt ist, wird in der dazugehörigen Klemme wiedergegeben,

man kann dadurch jederzeit in die laufende Diskussion eingreifen.

Mit der Taste kann man mehreren Lautsprechern ein akustisches Signal zusenden, um die Aufmerksamkeit der Anwesenden aufzufordern.

Im Paneel "Aktive Mikrofone" ist die Liste der zu gegenwärtigen Zeitpunkt aktiven Mikrofone angegeben. Neben dem Namen des Abgeordneten oder der aktiven Station sind 4 Tasten angezeigt

 $\begin{bmatrix} 2 & 2 \end{bmatrix}$   $\begin{bmatrix} 2 & 3 \end{bmatrix}$ Indem man den ersten Knopf links drückt, aktiviert man die Funktion "unten" beim erneuten Drücken, fängt der Abgeordnete erneut zu reden an. Zu dem Zeitpunkt in der die Funktion "mute" aktiviert wird, blinken der rote led auf der Station und das Icon "mute" auf dem Display unentwegs.

Durch drücken der zweiten Taste von links, deaktiviert man das Mikrofon: Der Abgeordnete, der dabei war zu reden, ist nicht mehr befähigt fortzufahren und sein Name verschwindet aus der Liste. Beim Drücken der dritten Taste gibt man dem sprechenden Abgeordneten eine "extra Zeit". Der Abgeordnete wird dadurch befähigt für eine unbestimmte Zeit zu sprechen, Wenn diese Taste gedrückt wird, sei es auf dem Paneel "aktives Mikrofon" als auch auf dem Konsolendisplay des Abgeordneten, erscheint ein progressiver Zeitzähler.

Beim Drücken der vierten Taste wird das Licht des beleuchteten Rings auf der Mikrofonkonsole aktiviert. Diese wird wieder zu leuchten beginnen, bis die Taste erneut gedrückt wird. Im Paneel "Liste der Vorbestellungen" werden die Namen der Abgeordneten aufgelistet, die sich zum reden vorher angemeldet haben. Während der Buchung wechseln die Tasten die Farbe von grau bis bunt, um die Vorbestellung anzugeben.

 $\lceil \mathbb{Z} \rceil$   $\preceq$   $\lceil$  Durch das Drücken der ersten Taste wird das Mikrofon des Abgeordneten aktiviert. Der Manager kann jedes Mikrofon aktivieren und deaktivieren, ohne die Ordnung der Reservierung einhalten zu müssen. Mit Drücken der zweiten Taste wird der Abgeordnete jeder Zeit aus der Reservierungsliste gelöscht. Indem man sich mit dem Cursor zum Paneel hinbewegt, verschiebt nicht die Liste Reservierungen.

Im Paneel "Übersicht" wird die aktuelle Systemsituation, die Verfügbarkeit der Konsolen mit den Funktionen und welche davon aktiv sind, angezeigt.

Die zentrale Einheit ist wie eine Konsole anzusehen, damit externe Mikrofone angesteckt werden können. Wenn Sie (mit der linken Taste) ein Icon der Übersicht in zentralen Paneel (ohne Namen) auszusuchen, wird der Name des Abgeordneten/Station sichtbar gemacht.

Durch Drücken der blauen Taste daneben, wird die Lampe des Mikrofonriemens angeschaltet. Nach einigen Sekunden schaltet sie sich automatisch aus.

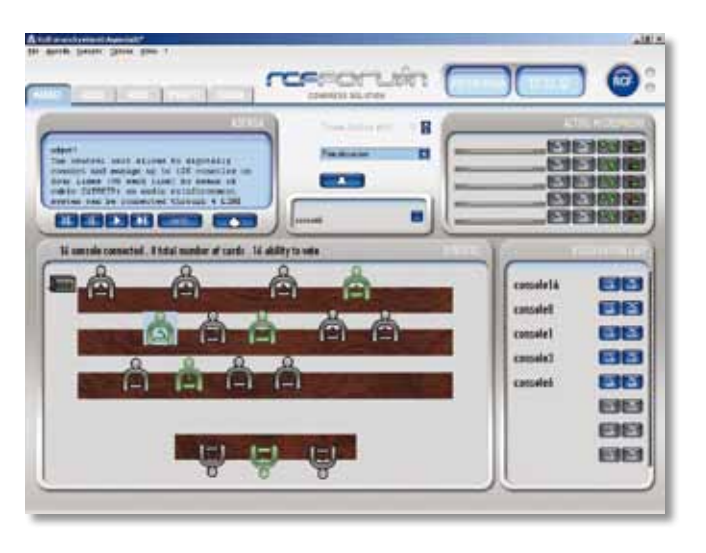

#### **Wahlmanagement**

Das Paneel "Argument" visualisiert das laufende Argument und die eventuelle Beschreibung. Im Paneel "Übersicht" wird der Systemzustand gezeigt, und auch wieviele Konsolen zum Wählen befähigt sind, wie viele verbunden sind, wie viele mit der Smartcard benutzt werden.

Während der Progrnose der Anfrage, der Bestätigung, Anwesenheit und Wahl verändern die Farben der Piktogramme der Konsolen ihre Farbe.

Im Paneel "Wahl/Bestätigung der Anwesenheit" wird der aktuelle Zustand der Wahl oder der Anwesenheitsbestätigung angezeigt.

Die Anzahl der "befähigten Konsolen" der "bestätigten Anwesenheiten" der "sie haben gewählt" und "sie müssen noch wählen", die sich aktualisieren wird angezeigt.

Ein Diagramm in dem die Informationen der "Bestätigten Anwesenheiten" und "Wahlen" visualisiert werden.

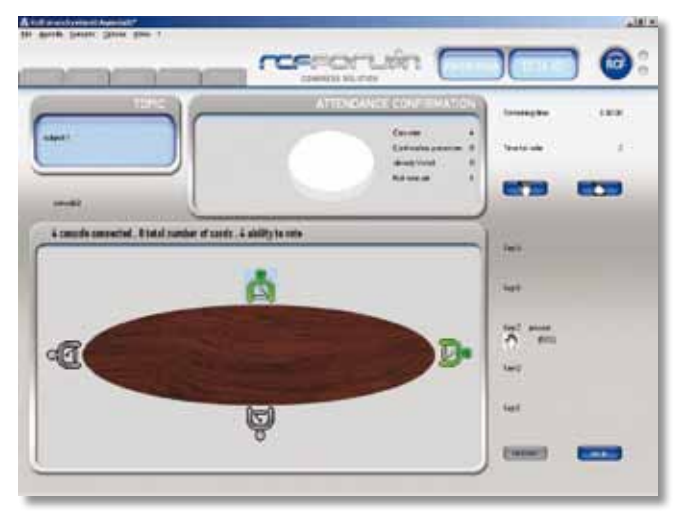

 Durch Drücken dieser Taste wird die Bestätigung der Anwesenheit gefordert: Auf jeder Konsole erscheint das gleiche Icon. Bei jeder Anwesenheitsbestätigung werden die Daten des Icons "Bestätigung der Anwesenheit" aktualisiert.

Wenn Sie diese Taste drücken, wird man aufgefordert zu wählen:

Auf jeder Konsole erscheinen die zugehörigen Icons, Bei jeder Wahl werden die Daten des Paneels "Wahl" aktualisiert.

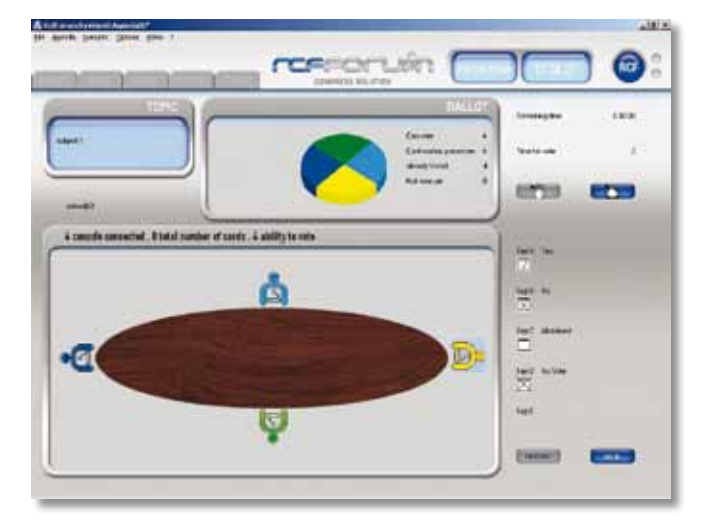

Am Ende der Wahl erscheint ein neuer Bildschirm in dem die Ergebnisse dargestellt sind (es erscheinen die Namen und Nachnamen/ die Anzahl der Konsolen nur im Fall einer offenen Abstimmung). Die Ergebnisse können auf 3 verschiedene Weise dargestellt werden.

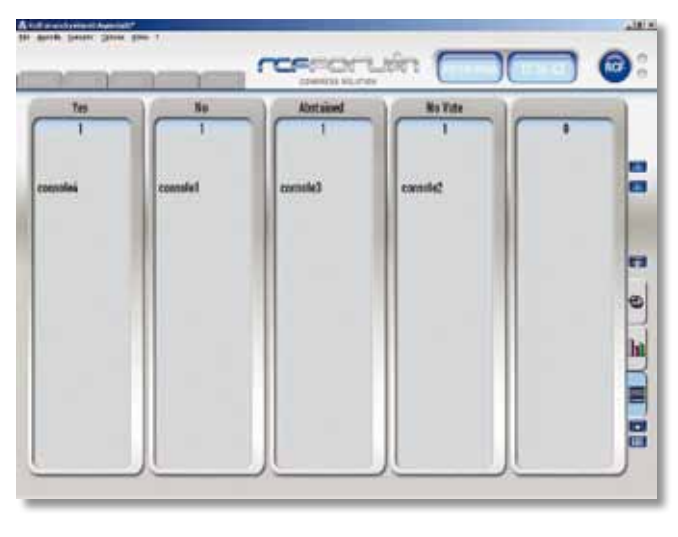

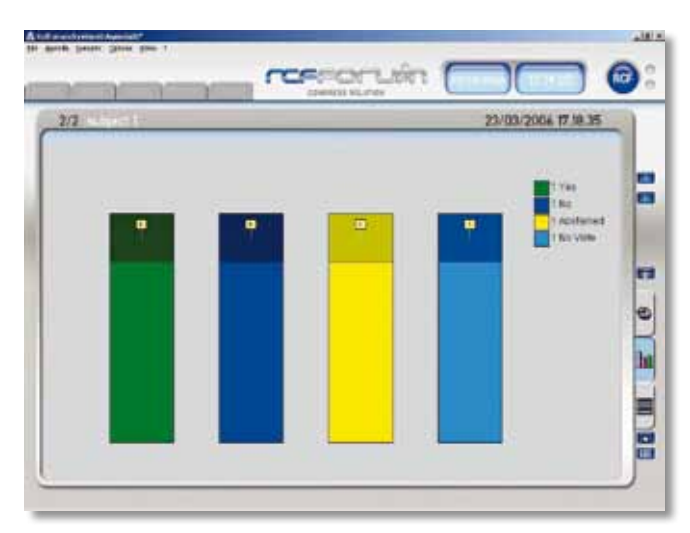

"**LIST**": Die Liste der Wahlen ist in Säulen geteilt je nach Wahl, sie begleiten die Anzahl der Wahlen und die Namen/Anzahl der Konsolen.

"**Histogramm nach Balken**": Die Ergebnisse werden auf Balken unterschiedlicher Höhe, je nach Anzahl der Wählerstimmen dargestellt

"**Tortenhistogramm**": Die Ergebnisse werden nach Stücken dargestellt je nach Anzahl der Wählerstimmen. Um eine neue Wahl zu eröffnen, drücken Sie die Taste "Wahl" unter dem "Auswahlmenü der Ergebnisdarstellung"; mit der Taste "ESCI" kehren Sie auf den Bildschirm "Management" zurück; mit der Taste "Drücken"drückt man das Wahlergebnis aus. Man kann einen "Footer" auf dem Drucker einführen, indem man das Menü "File" auswählt.

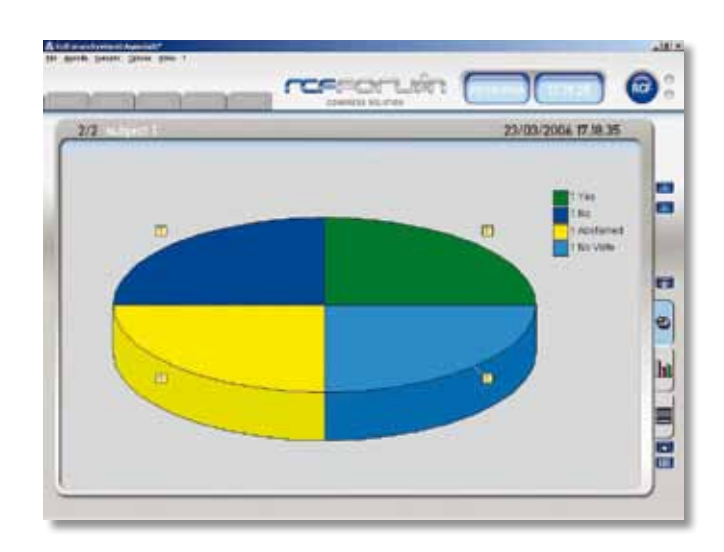

## **Management der Telekamera**

 Um die Darstellung der Telekammera zu sehen, muss der zweite Monitor des dazugehörigen Menüs sichtbar gemacht werden. (Optionen/Darstellung des zweiten Monitors und Video/Darstellung). Um das SW Management der Telekammera anzuwenden, muss man zu "Plugin/Dome" überwechseln. Der folgende Bildschirm erscheint.

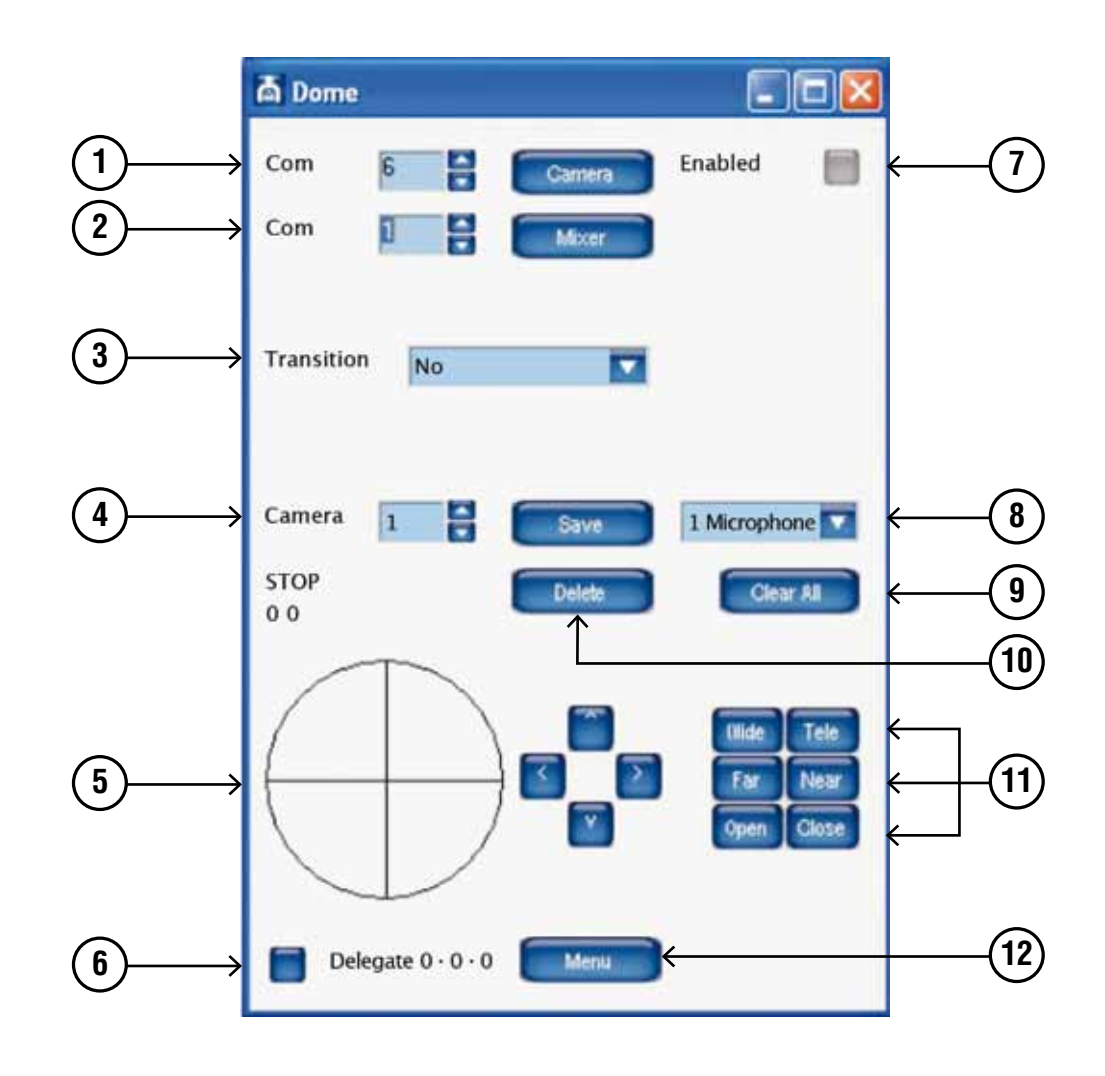

Um die Telekammeras zu bewegen und die Videomatrizen umzuschalten ist es nötig die Türnummer der beim PC genutzen Kommunikation zu entwerfen.

Von Punkt 1 sucht man die Kommunkationstürnummer zwischen PC und Telekammer aus. Von Punkt 2 sucht man nach jender zwischen PC und der Videomatrix. Wenn die Parameter einmal eingegeben sind, muss man die Kommunkationstüren befähigen, indem man die Knöpfe "Kamera und Mixer" und "Befähigung" drückt (Punkt 7). Das Einschalten dieser bestätigt die Nachfragen der Schaltung.

## **Einen Punkt der Telekamera einer Mikrofonschnittstelle zuweisen:**

- Von der Übersicht des Saals die Mikrofonbasis aussuchen, der man einen Punkt zuweisen will. Die Nr. der Telekamera auswählen, die man verwenden will, indem man die Mkrofonstation
- einrahmt (Punkt 4).
	- Die Stimme auswählen "Mikrofon 1" oder "Achse" wenn der Bildschirm zu einer Mikrofonstation oder ein durch die Achse erstelltes Bild zu speichern ,gehört (Punkt 8)
	- Bewegen Sie die Telekamera indem Sie den Joystick simulator benutzen (Punikt 5). Indem Sie die linke Maustaste im Innern des Kreises gedrückt halten und nach oben verschieben, die ausgesuchte Telekamera wird sich nach links oder rechts verschieben.
	- Diese Funktion erlaubt es die Telekamera schnell zu bewegen. Um eine Feineinstellung zu bewirken, benutzen Sie die Pfeile rechts des Kreises.
	- Um den Zoom zu regulieren, verwenden Sie die Tasten "wild" und "tele" (Punkt 11).
	- Der Fokus und die Linse der Kamera sind automatisch. Wenn Sie manuell intervenieren wollen, verwenden Sie die Tasten "Machen" und "Near", verwenden Sie für den Fokus "Open" und "Schließen" für die Iris (Punkt 11).
	- Wenn Sie einmal die richtige Einstellung gefunden haben, speichern Sie sie indem Sie die Taste "Safe" drücken.
	- Wählen Sie die Art des Übergangs aus, das Sie von einem Bild zum andern anwenden wollen (Punkt 3)
	- Die möglichen Übergänge sind 4:
	- Nein: Kein Übergang (man sieht die Bewegung der Telekamera)
	- Schwarz: Der Bildausschnitt geht ins Schwarze, man entfernt die Telekamera und öffnet das Bild erneut schwarz
	- Achese: man bewegt sich von einem Achsenbild aus.
	- Übersicht: man bewegt sich von einem Bild der Übersicht aus

Um eine Mikrofonbasis auszuwählen, schaltet man den Knopf unten links aus (Punkt 6) d.h. dass an dieser Mikrofonstation schon eine Einstellung gespeichert wurde.

Um eine Einstelung zu löschen, muss man von der Übersicht die Mikrofonstation aussuchen und die Taste "delete" drücken (Punkt 10). Wenn man jedoch alle einstellungen löschen möchte, muss man die Taste "clear all" (Punkt 9) drücken. Es öffnet sich ein Bildschirm, der die Bestätigung der Entscheidung fordert.

Um das Menü Einstellungen der Telekamera zu gelangen, muss man die Taste Menü (Punkt 12) drücken. Über dem Videobild erscheint das Konfigurationsmenü der Telekamera. Nutzen Sie die Pfeile über dem rechten Kreis, um in das Innere des Menüs zu gelangen. Die Stimme des Menüs, kann dadurch abgebildet werden, indem man sich nach oben oder unten bewegt. Mit dem rechten Pfeil gelangt man in das Untermenü.

Wenn man das Mikrofon ausschaltet, richtet sich die Telekamera auf die festgesetzte Einstellung. Wenn zwei oder mehr Mikrofone angestellt werden, wird das Bild der Achse dargestellt. Bleibt nur ein Mikrofon an, stellt sich die Telekamera auf die betriebsbereite Mikrofonstation ein. Der Übergang zwischen einem Bildausschnitt und einem andern, kommt immer mit der Einstellung des Übergangs einer (Punkt 3).

Wenn man zur Wahlphase übergeht, wechselt das SW automatisch das Bild des zweiten Monitors, in dem statt die Telekamera die Wahlübersicht aufgezeigt wird, Erst am Ende der Wahlphase, wird auf dem zweiten Monitor das Videosignal der Telekamera wiederhergestellt. Wenn Sie das Signal de Telekamera mit der Übersichtsachse zu ersetzten wünschen, müssen Sie ins Menü "Video/ Verstecke" gehen.

## **Audioaufzeichnungsmanagement**

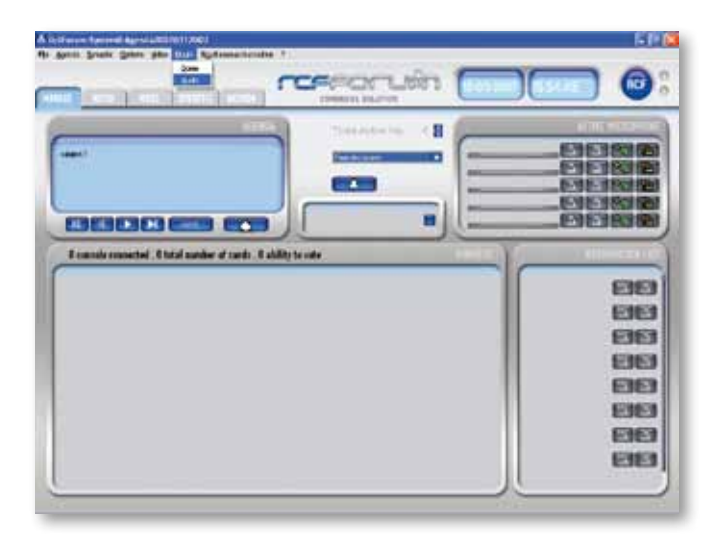

Um eine Audio Aufzeichnung herzustellen, muss das Zeichnen der Zentraleinheit FMU9100 abgerufen werden, und in die Audiokarte des PC eingegeben werden.

Nachdem die Zentraleinheit verbunden ist, muss vom Menü "Plugin" der Teil "Audio" geöffnet werden, und es erscheint der folgende Bildschirm:

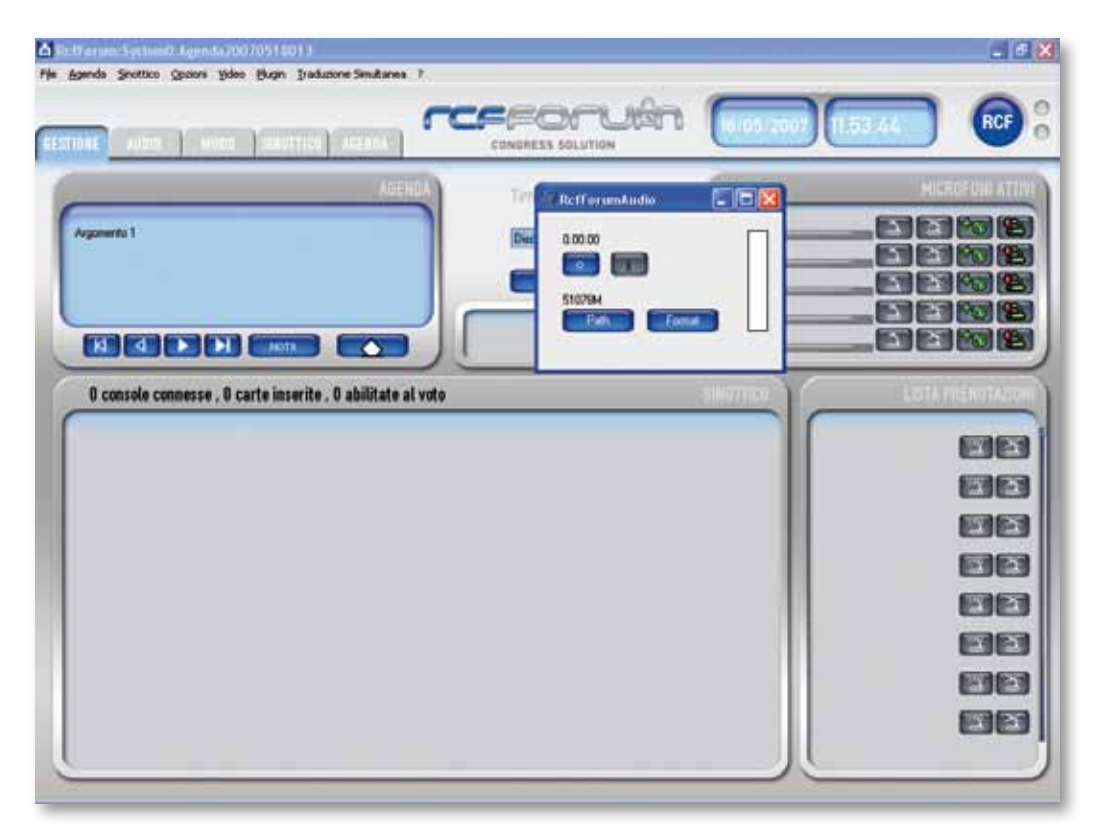

Durch Drücken der Taste "Path" wird der Defaultverlauf visualisiert, in dem das File Audio gespeichert wird, mit der Möglichkeit des Wechsels.

Mit Drücken der Taste "Format" wählt man die Audio Verkleinerung. Mit Drücken der Taste

mit dem Symbol e " variet die Aufzeichnung. Die Säule auf der rechten Seite des Paneels wird grün sobald das Audiosignal empfangen wird.

Zu jenem Zeitpunkt ist es möglich das Icon vom Bildschirm "RcfForumAudio" zu verkleinern und mit der Konferenz fortzufahren.

Am Ende des Meetings öffnet sich das Fenster "RcfForumAudio" erneut und drücken Sie auf

die Taste "  $\blacksquare$  " um die Aufzeichnung anzuhalten.

## **Eine Aufzeichnung anhören**

Um eine Aufzeichnung anzuhören, muss das Programm "RcfAudioReader" geöffnet werden.

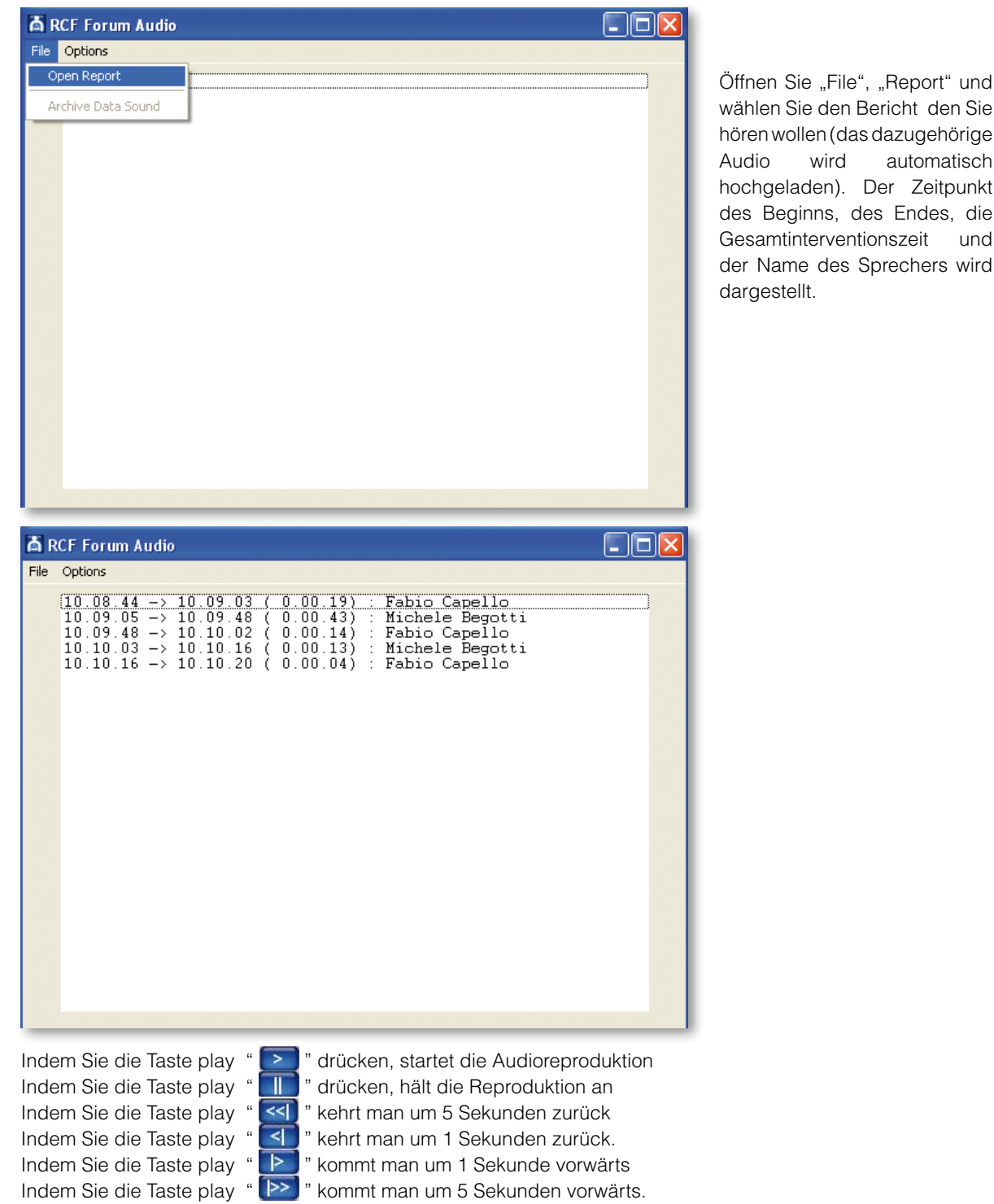

**uts c h**

**d e**

und wird

Die Zeiten der Tasten können durch Öffnen de Menüs "Options", "Preferencies" persönlich gestaltet werden.

Wenn Sie das Audio von einem bestimmten Moment anhören wollen, reicht es den Namen des Sprechenden den Beginnzeitpunkt auszusuchen und die Taste play zu drücken.

## **Management der Simultanübersetzung**

Um die Sprachen der Simulatanübersetzung auszusuchen, geben Sie ins Menü "Simultanübersetzung"/ Sprachen" und das folgende Fenster erscheint.

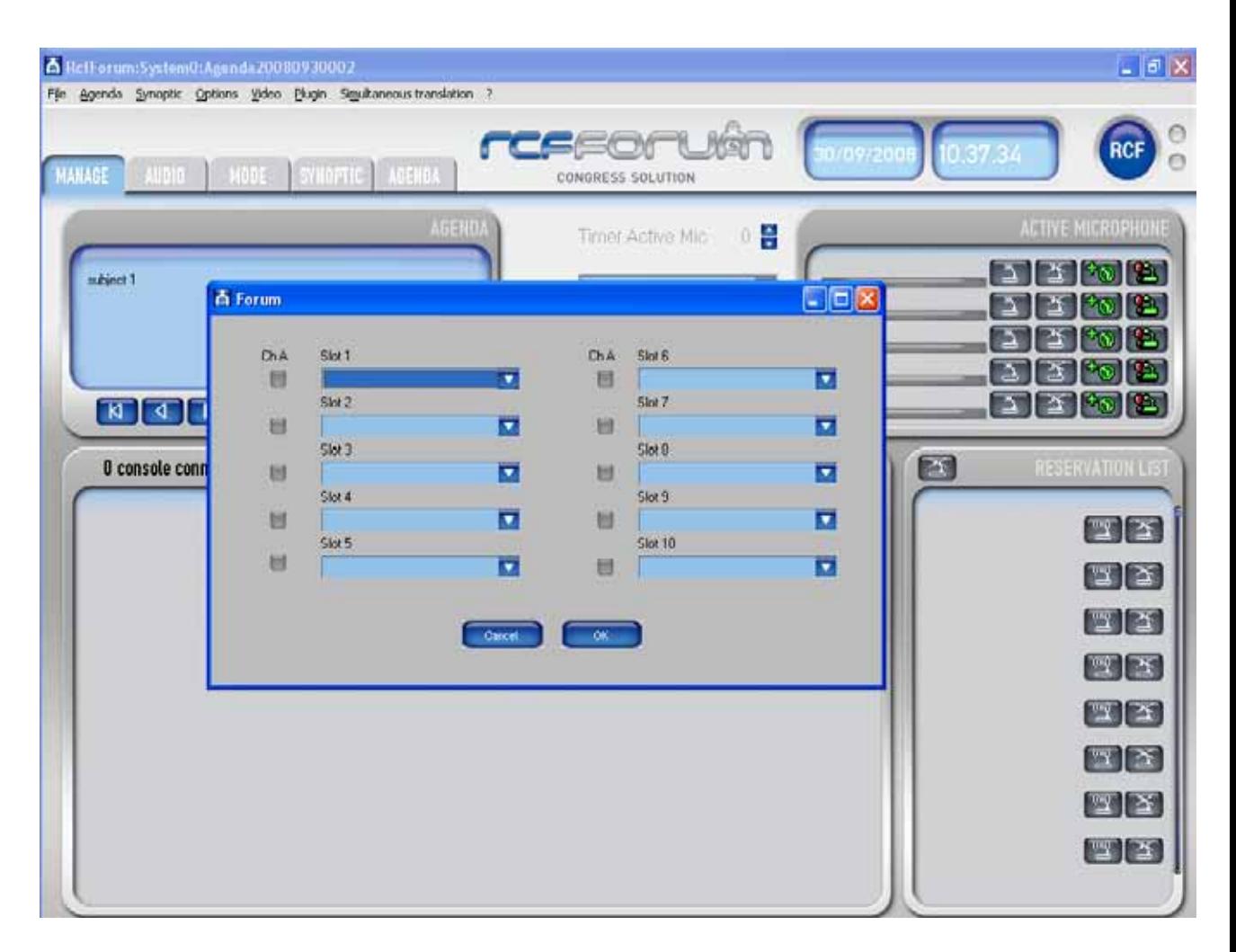

Öffnen Sie das Fenster "Slot 1" und suchen Sie die Sprache durch den ersten Kanal aus. Öffnen Sie das Fenster "Slot2" und suchen Sie die Sprache durch den zweiten Kanal aus. Fahren Sie auf gleiche Weise mit den übrigen Kanälen fort.

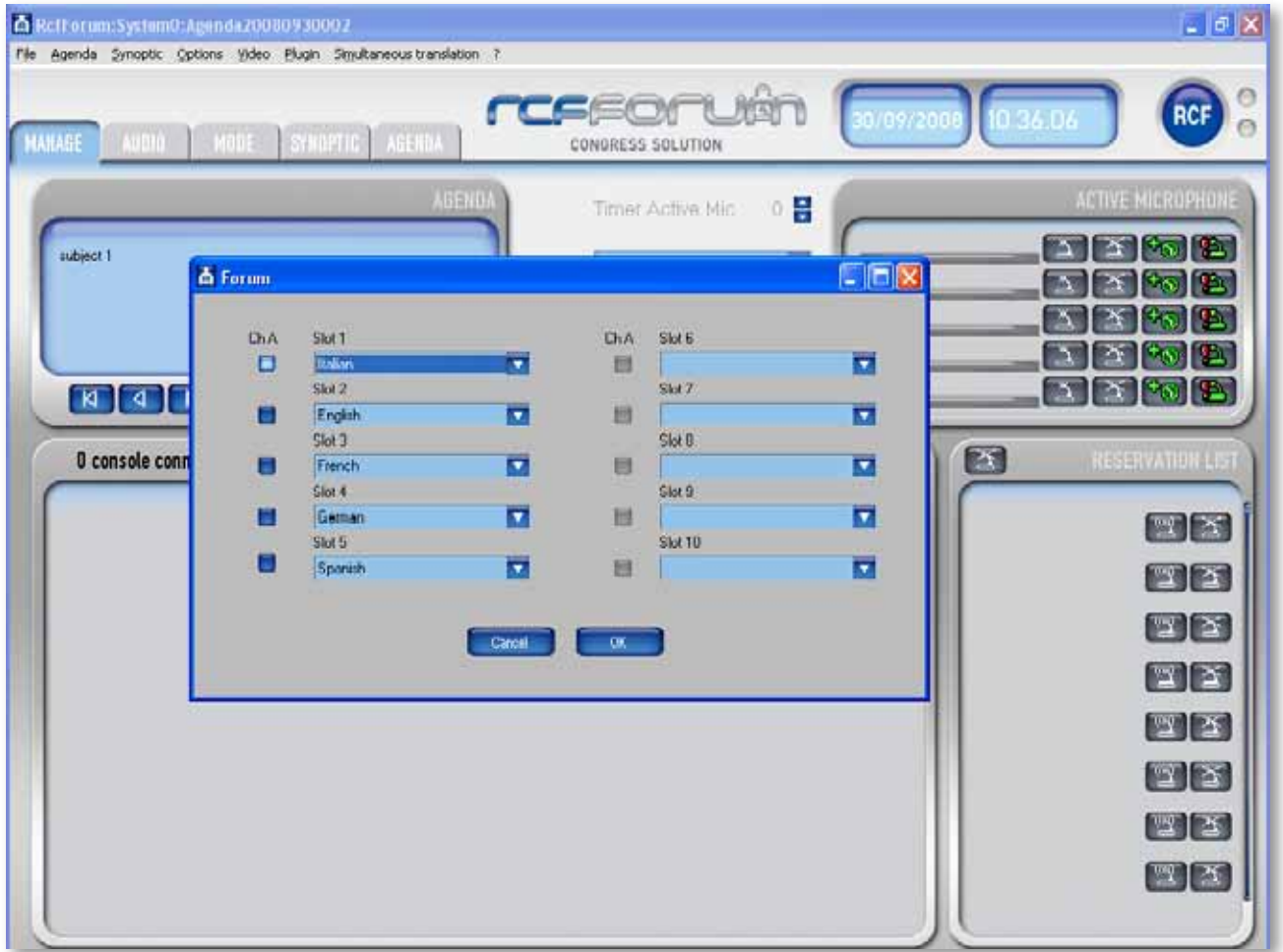

Indem Sie die Taste "ChA" drücken, stellt sich die Ausgangssprache auf Kanal A aller dargestellten Indem Sie die Taste "Ok" drücken, senden Sie die Daten an Konsole FMS9411-S und SIS2411X

## **Benutzung des Programms RCFCROPPER**

Das Programm RcfCROPPER hilft bei der Neueinpassung einzugebender Bilder in der Detailkarte der Teilnehmer.

Um ein Bild zu schaffen, öffnen Sie das Programm RcfCROPPER. Es erscheint folgendes Fenster:

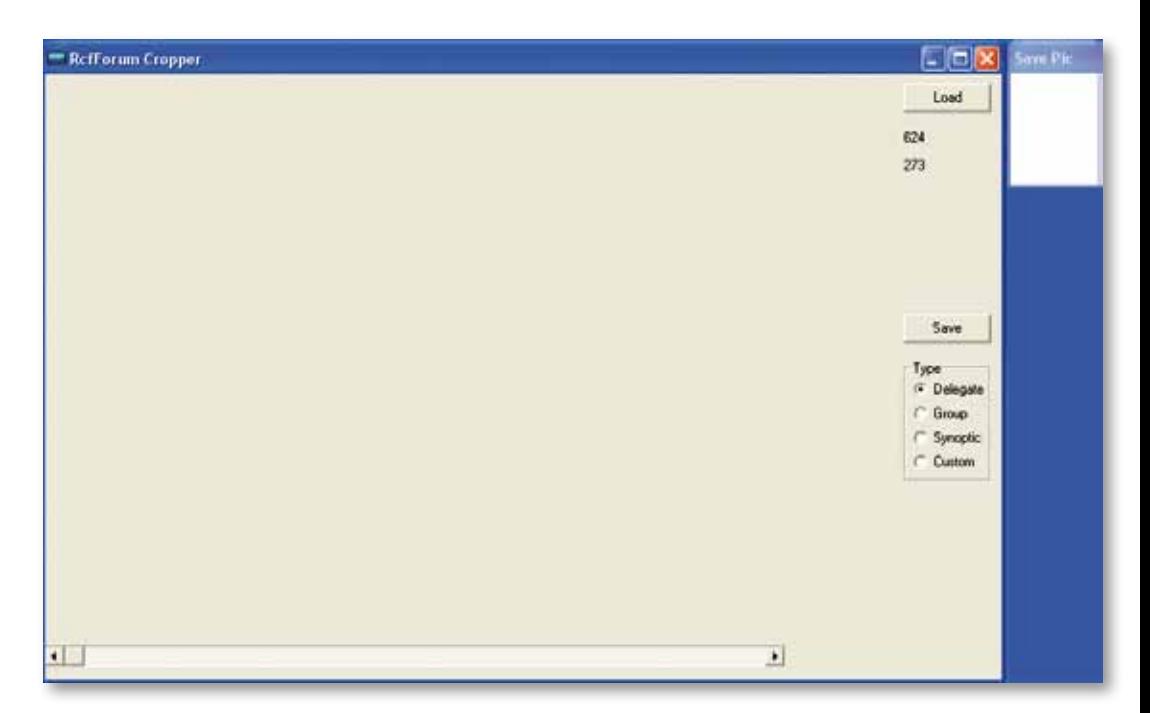

Die Taste Load ist beim Laden des neueinzupassenden Bildes behilflich. Die Taste Safe speichert das erzeugte Bild. Wenn Sie im Paneel Typen Abgeordnete aussuchen, werden Sie oben rechts die Vorschau des Bildes sehen, das später auf der Detailkarte erscheint (breiterer Rahmen)

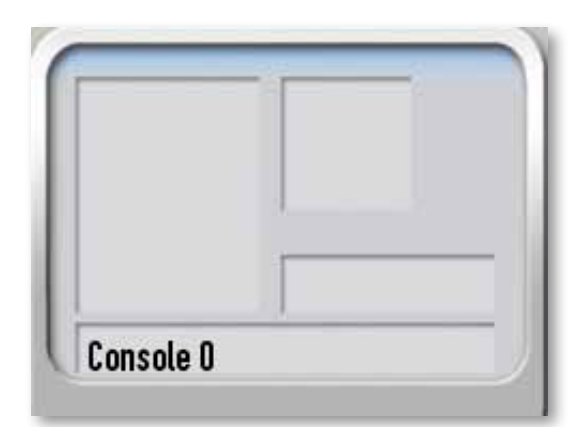

Indem Sie Gruppe auswählen, sieht man (oben rechts) die Vorschau des Bildes, das später auf der Detailkarte erscheint (kleinerer Rahmen)

Wählen Sie die Übersicht aus, man sieht (oben rechts) die Vorschau des als im Hintergrund in der Übersicht benutzten Bildes. Indem Sie Customer auswählen, ist es möglich die Vorschau einer beliebig großen Dimension zu erlangen

When the image to be resized has been loaded (clicking on button  $\textcircled{1}$ ) and the kind of image to be created has been chosen (clicking on panel **<sup>3</sup>** ), click on the original image to choose the top left corner of your selection. Then, resize your selection moving the **<sup>5</sup>** cursor to the right, and drag the rectangle to choose the desired zone. A real-size preview is shown on the  $\Phi$  window.

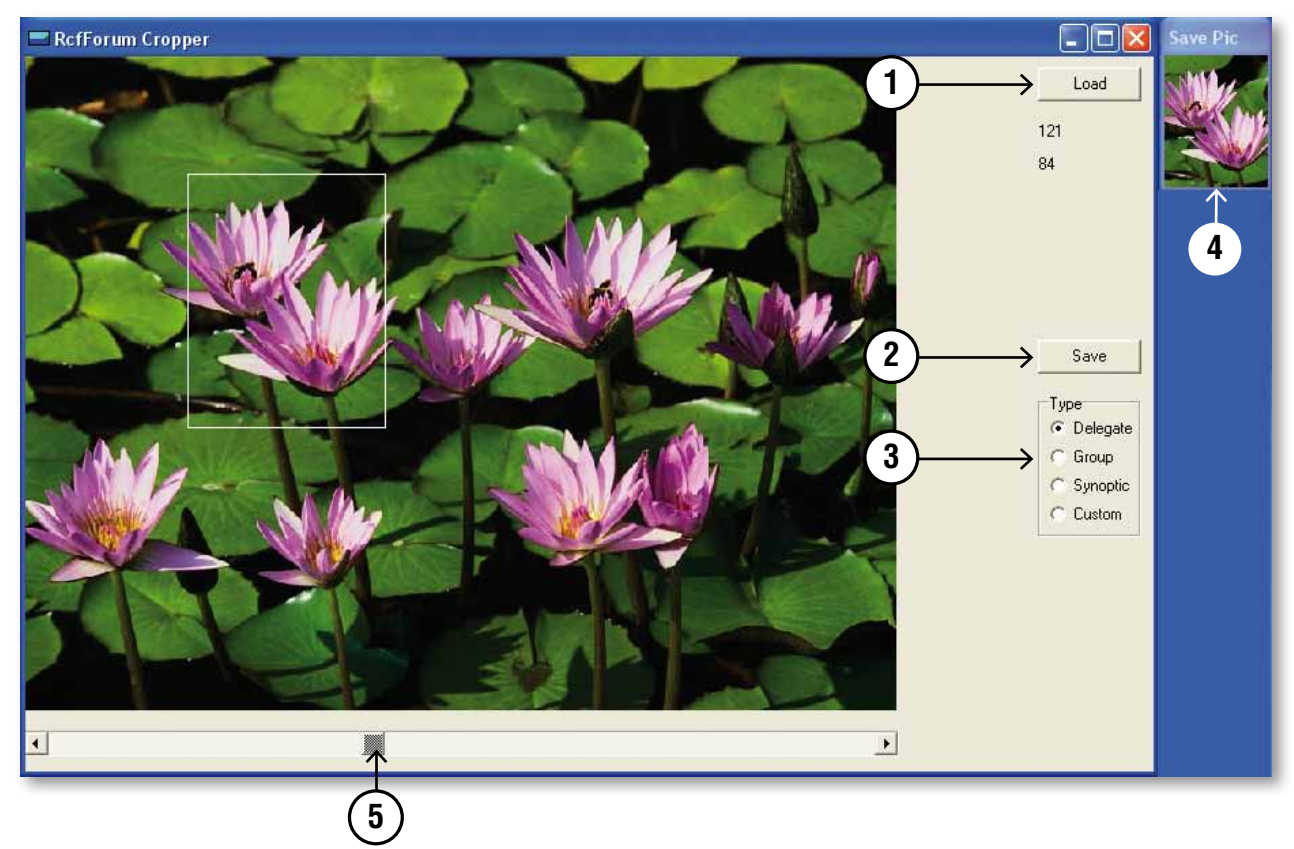

Ist einmal das wieder anzupassende Bild geladen (Taste 1) wird die Art von Bild ausgesucht, die geschaffen werden soll (Taste 3), dann klicken Sie aufs Foto um den oberen linken Winkel zu definieren. Verschieben Sie den Cursor sukzessive (5) nach rechts um die Auswahl zu vergrößern und die letzte mit der Mous mitzuschleppen und den gewünschten Bereich auszuwählen. In Rahmen (4) sieht man die Vorschau in realer Größe.

Wenn dieser Vorgang beendet ist, drücken Sie die Taste Save (2), um das ausgewählte Bild zu speichern. Handelt es sich um das Bild eines Referenten, muss es im Ordner "pic" gespeichert werden, das sich in C:/programme/Rcf/RcfForum befindet unter Nachname\_Vorname.

Handelt es sich um ein Gruppenfoto oder um eine Übersicht, dann kann man es speichern, wo man will.

Salvo eventuali errori ed omissioni.

RCF S.p.A. si riserva il diritto di apportare modifiche senza preavviso.

Except possible errors and omissions.

RCF S.p.A. reserves the right to make modifications without prior notice.

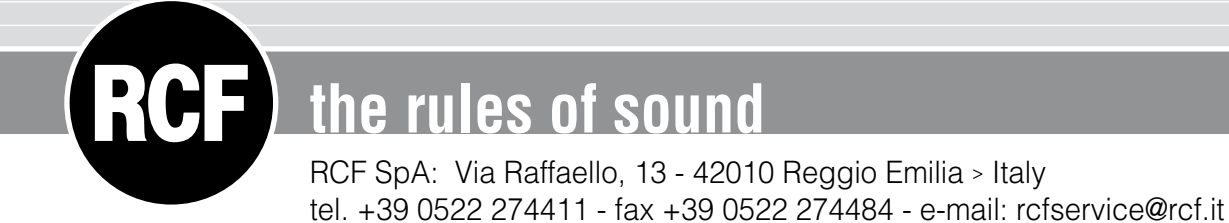